**UNIVERSIDADE TECNOLÓGICA FEDERAL DO PARANÁ DIRETORIA DE GRADUAÇÃO E EDUCAÇÃO PROFISSIONAL CURSO SUPERIOR DE TECNOLOGIA EM AUTOMAÇÃO INDUSTRIAL** 

**EMERSON BARBOSA DE FARIA** 

# **DESENVOLVIMENTO DE UMA PLANTA PARA CALIBRAÇÃO E AJUSTES DE MEDIDORES DE VAZÃO MAGNÉTICOS.**

**CORNÉLIO PROCOPIO 2015** 

### **EMERSON BARBOSA DE FARIA**

# **DESENVOLVIMENTO DE UMA PLANTA PARA CALIBRAÇÃO E AJUSTES DE MEDIDORES DE VAZÃO MAGNÉTICOS.**

Trabalho de Conclusão de Curso apresentada como requisito parcial à obtenção do título de Tecnólogo em Automação Industrial, da Universidade Tecnológica Federal do Paraná.

Orientador: Prof. Me. Clovis Ronaldo da Costa Bento

**CORNÉLIO PORCÓPIO 2015** 

### **EMERSON BARBOSA DE FARIA**

## **DESENVOLVIMENTO DE UMA PLANTA PARA CALIBRAÇÃO E AJUSTES DE MEDIDORES DE VAZÃO MAGNÉTICOS.**

Trabalho de conclusão de curso apresentado às 17:30hs do dia 11 de junho de 2015 como requisito parcial para a obtenção do título de Tecnólogo em Automação Industrial da Universidade Tecnológica Federal do Paraná. O candidato foi arguido pela Banca Examinadora composta pelos professores abaixo assinados. Após deliberação, a Banca Examinadora considerou o trabalho aprovado.

Prof. Me. Clóvis Ronaldo da Costa Bento Professor Orientador UTFPR/ Campus Cornélio Procópio

\_\_\_\_\_\_\_\_\_\_\_\_\_\_\_\_\_\_\_\_\_\_\_\_\_\_\_\_\_\_\_\_\_\_\_\_\_

Prof. Dr. Luiz Marcelo Chiesse da Silva Professor Convidado UTFPR/ Campus Cornélio Procópio

\_\_\_\_\_\_\_\_\_\_\_\_\_\_\_\_\_\_\_\_\_\_\_\_\_\_\_\_\_\_\_\_\_\_\_\_\_\_

Prof. Dr. Rodrigo Rodrigues Sumar Professor Convidado UTFPR/ Campus Cornélio Procópio

\_\_\_\_\_\_\_\_\_\_\_\_\_\_\_\_\_\_\_\_\_\_\_\_\_\_\_\_\_\_\_\_\_\_\_\_\_\_

A Folha de Aprovação assinada encontra-se na Coordenação do Curso.

#### **AGRADECIMENTOS**

Agradeço primeiramente a Deus pelo dom da sabedoria, em poder conduzir com aptidão essa batalha incessante em busca de conhecimentos.

Aos professores e amigos de classe que uniram esforços para que o aprendizado fosse o mais proveitoso possível.

Ao professor Clóvis, por dividir seus conhecimentos nas orientações dadas para a conclusão desse trabalho.

A minha irmã Angelita que insistiu incansavelmente para que pudesse ingressar e concluir a educação de nível superior, e a todos que direta ou indiretamente contribuíram na execução desse trabalho.

Por fim, mas não de menor importância, a minha esposa Lucinéia e os meus filhos Vitor e Kauê, que entenderam minha ausência e incentivaram para minha capacitação.

#### **RESUMO**

FARIA, Emerson B. Desenvolvimento de uma planta de vazão para calibração e ajustes de medidores de vazão magnéticos. 2015. 73 f. Trabalho de conclusão de curso - Graduação de tecnologia em automação industrial, Universidade Tecnológica Federal do Paraná. Cornélio Procópio, 2015.

Na maioria dos processos industriais, são de grande importância a medição e controle dos fluidos em geral, onde o instrumento aferido periodicamente contribui positivamente para a qualidade dos processos industriais; que por sua vez, um equipamento fora das especificações do fabricante pode interferir diretamente na qualidade do produto final.

Tendo em vista a fundamental importância desses instrumentos, que o desempenho do sistema como um todo depende diretamente na exatidão de cada componente, e ainda o custo de calibração externa, esse trabalho tem por objetivo o desenvolvimento de uma planta dentro da própria empresa, para calibração e ajustes de medidores de vazão magnéticos instalados no parque industrial, reduzindo de forma considerável os custos com serviços terceirizados e acompanhando melhor o desenvolvimento e a vida útil desses instrumentos.

A tecnologia é uma grande aliada para a efetiva implantação da gestão de processos.Sendo assim, a tecnologia da automação procura definir e otimizar os mais diversos processos, e executá-los sobre uma arquitetura de sistemas informatizados, com o objetivo também do desenvolvimento da automação via CLP da planta de vazão, sendo de total importância para a realização das atividades com agilidade e melhor confiança.

A cada dia tem aumentado a dificuldade das empresas em contratar profissionais capacitados para as mais diversas funções, levando as organizações a investirem cada vez mais em seus próprios colaboradores para que correspondam com as atuais necessidades e, essa pratica tem apresentado resultados bastante positivo.

Tanto a planta de vazão quanto a planta do CLP, servem para o desenvolvimento das habilidades desses profissionais, pois para que uma instituição ganhe espaço e credibilidade, é importante uma excelente equipe e, consequentemente queofereça ao mercado um produto ou serviço de qualidade.

**Palavras-chave:** Calibração. Medidores de vazão. Planta de vazão. Automação.

#### **ABSTRACT**

FARIA, Emerson B. Development of a flow plant for calibration and magnetic flow meters settings. 2015. 73 f. Trabalho de conclusão de curso - Graduação de tecnologia em automação industrial, Universidade Tecnológica Federal do Paraná. Cornélio Procópio, 2015.

In most industrial processes are of great importance to measurement and control of fluids in general, where the instrument measured periodically contributes positively to the quality of industrial processes; to turn off the equipment manufacturer specifications can directly affect the quality of the final product.

Given the fundamental importance of these instruments, the system performance as a whole depends directly on the accuracy of each component, plus the cost of external calibration, this study aims to develop a plan within the company, for calibration and adjustments of magnetic flow meters installed in the industrial park, reducing considerably the cost of outsourced services and best accompanying the development and the life of these instruments.

Technology is a great ally for the effective implementation of management processes. Thus, the technology of automation seeks to define and optimize the most diverse processes and run them over a computer systems architecture, with the aim also of the development of automation via PLC the flow of plant, being allimportant for the realization of activities with speed and better reliability.

Every day has increased the difficulty for companies to hire qualified professionals for many different functions, driving organizations to invest increasingly in its own employees to correspond to current needs and this practice has shown very positive results.

Both flow plan as the CLP plant, serve the development of the skills of these professionals as for an institution reach space and credibility, excellent team is important and thus offering the market a quality product or service.

**Keywords:** Calibration. Flow meters. Flow plant. Automation.

## **LISTA DE FIGURAS**

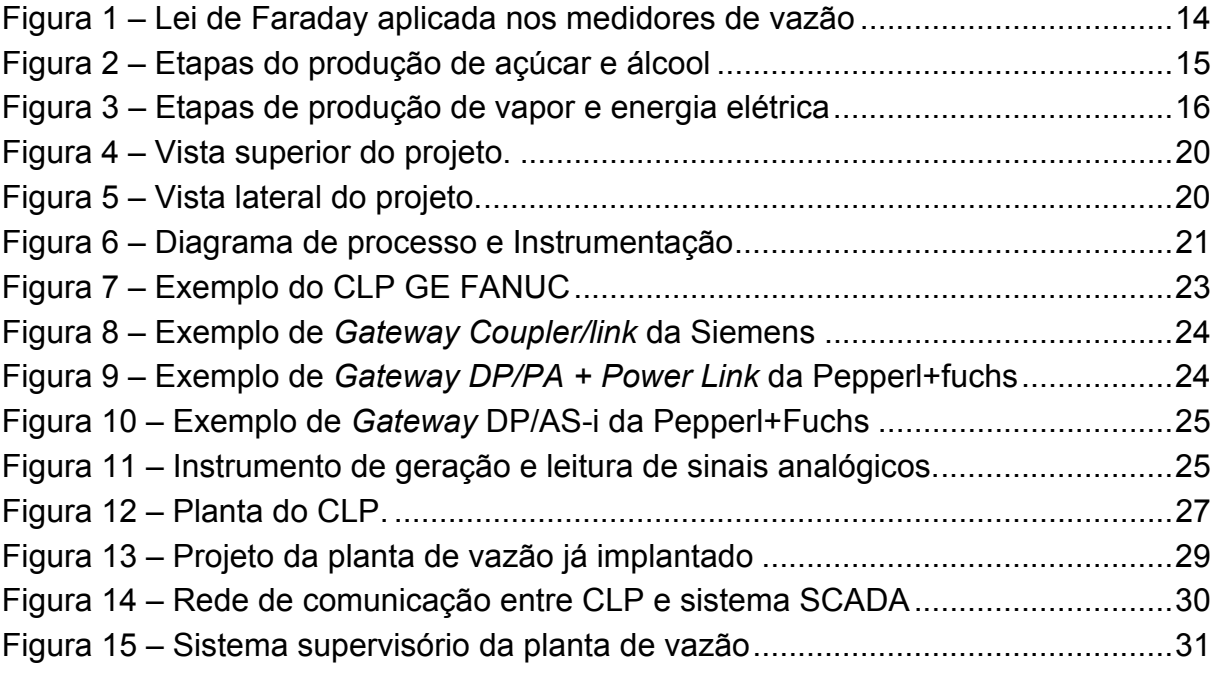

## **LISTA DE FIGURAS DOS ANEXOS**

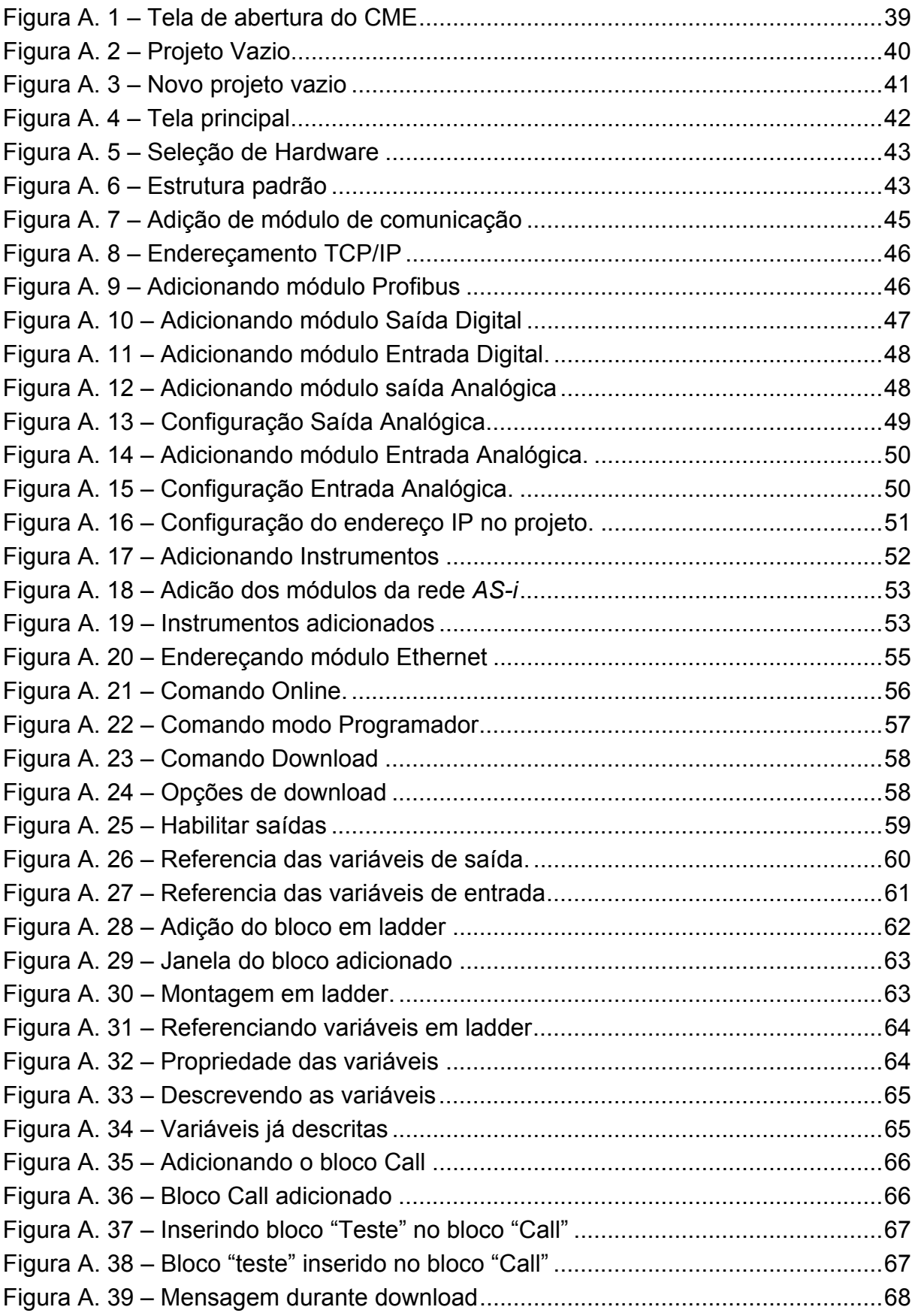

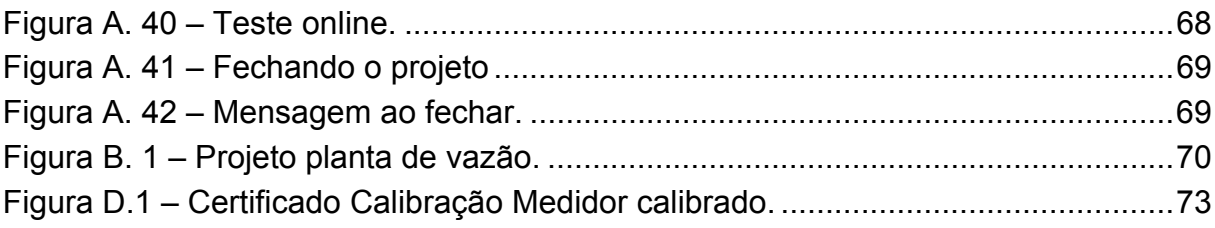

## **LISTA DE QUADROS**

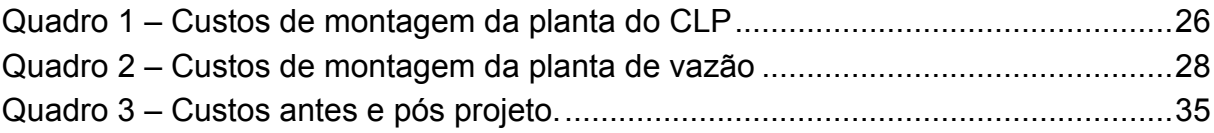

## **LISTA DE SIGLAS**

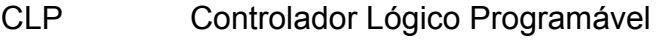

- CPU Unidade Central de Processamento
- CME *Cimplitity Machine Edition*
- DP *Decentralized Peripherals*
- FMS *Fieldbus Message Specification*
- IHM Interface Homem Máquina
- PA *Process Automation*
- Profibus *Process Field Bus*
- SCADA *Supervisory Control Data Acquisition*
- SDCD Sistema Digital de Controle Distribuído

## **SUMÁRIO**

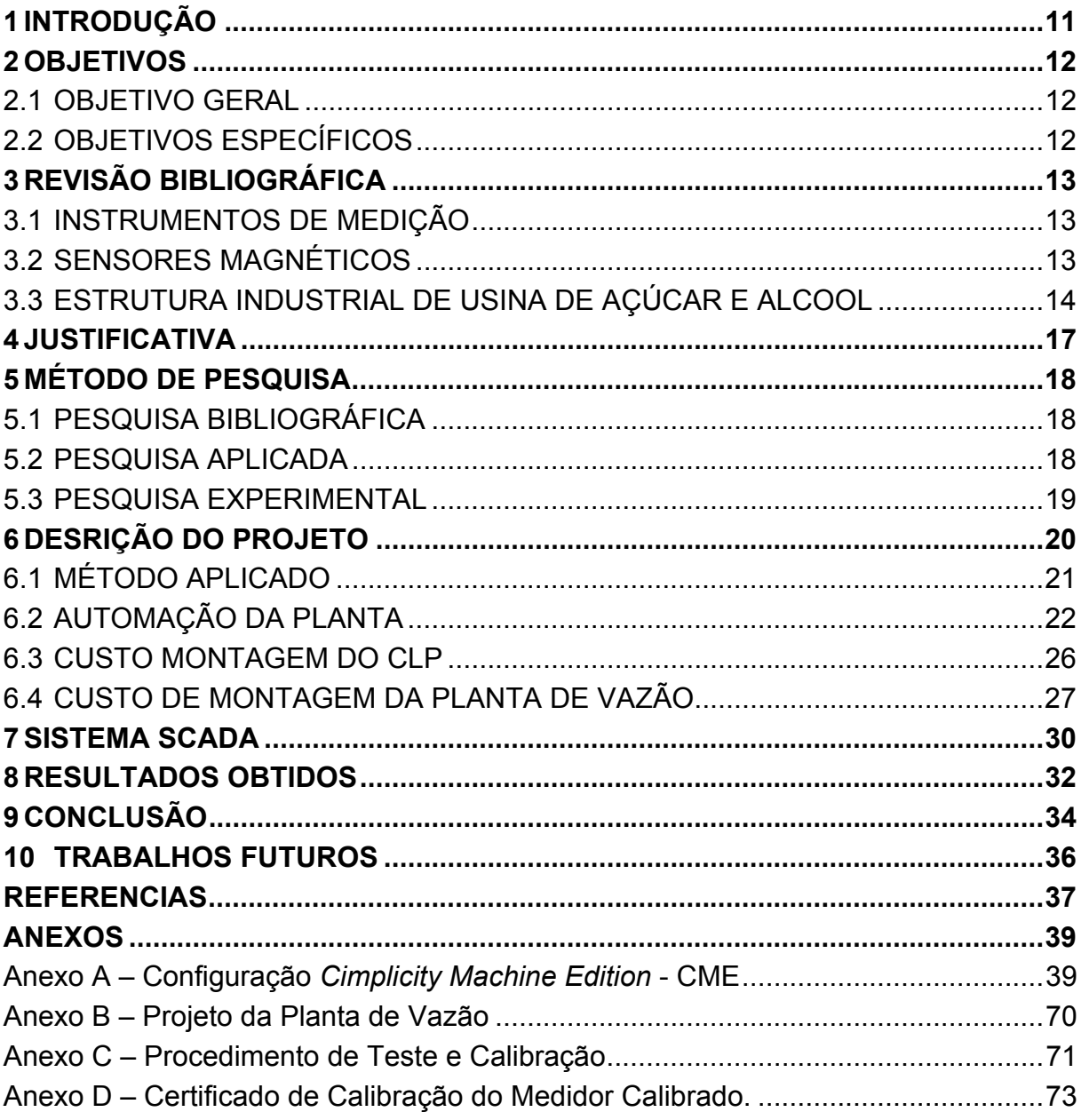

### **1 INTRODUÇÃO**

Desde a revolução industrial as empresas vêm se aperfeiçoando cada vez mais, buscando novas tecnologias para aperfeiçoar seus processos produtivos, para que a substituição da intervenção humana, total ou parcial, por máquinas e equipamentos mantenha seus processos mais contínuos, com menor custo e melhor qualidade. Essa substituição nos dias atuais foi denominada automação de processos, tornando as empresas mais competitivas, gerando maior rentabilidade e qualidade.

Devido à exigência dos consumidores, se faz necessário que as empresas mantenham um histórico de calibração dos equipamentos instalados no parque industrial, para que os mesmos atendam as diversas etapas do processo, reduzindo custos desnecessários de modo que não interfiram na qualidade do produto final.

Atualmente, para que um profissional desenvolva sua função com aptidão e qualidade, além de sua capacitação, é necessário que as empresas, de um modo geral, potencializem o aprendizado através de cursos externos ou até mesmo internos, de modo que seus funcionários atendam satisfatoriamente as necessidades da empresa.

#### **2 OBJETIVOS**

#### 2.1 OBJETIVO GERAL

Com o intuito de redução de custos, o objetivo é o desenvolvimento de uma planta piloto dentro do parque industrial para testes e calibração dos instrumentos instalados na empresa.

## 2.2 OBJETIVOS ESPECÍFICOS

Dentre os objetivos específicos do desenvolvimento da planta piloto podemos citar:

- Auxílio à identificação de defeitos em medidores de vazão magnéticos.
- Calibração e ajustes dos medidores de vazão instalados na indústria.
- Automação da planta de vazão com um Controlador Lógico Programável (CLP).
- Aplicação de sistema supervisório e emissão de relatório de calibração.
- Criação de uma metodologia para treinamento e qualificação do quadro de funcionários que operam a planta industrial.
- Desenvolvimento de documentação técnica e procedimentos de utilização da planta.
- Análise dos resultados utilizando como indicadores a redução de custos de manutenção e aumento da disponibilidade dos dispositivos de medição, reduzindo o tempo de parada do processo.

#### **3 REVISÃO BIBLIOGRÁFICA**

#### 3.1 INSTRUMENTOS DE MEDIÇÃO

Os instrumentos de medição são mais conhecidos e usados na área de metrologia para inspeção da qualidade.

Quando se usa o termo metrologia podemos direcionar em setores de controle, ou seja, setor responsável pelos instrumentos de medição e suas calibrações, embora este setor realize o controle dos instrumentos e sua calibração o mesmo tem como função medir, inspecionar e medir produtos e processos, garantindo a confiabilidade dos mesmos.

#### 3.2 SENSORES MAGNÉTICOS

A função dos medidores de vazão magnéticos consiste basicamente em medir a vazão volumétrica em função do diâmetro do tubo sensor e da velocidade do fluído que se pretende mensurar.

Vazão pode ser definida como sendo a quantidade volumétrica, mássica ou gravitacional de um fluido que passa através de uma seção de uma tubulação ou canal por unidade de tempo (SENAI, 1999).

O medidor de vazão magnético, também conhecido como eletromagnético ou por tensão induzida, é um medidor que utiliza um princípio de medição antigo (Lei de Faraday) e muitos dos fabricantes de instrumentos continuam a desenvolver medidores de vazão baseados nesse princípio.

A Lei de Faraday diz que "Quando um condutor se move dentro de um campo magnético, é produzida uma força eletromotriz (f.e.m.) proporcional a sua velocidade". (SENAI, 1999).

Esta lei é utilizada para medidores de vazão e determina que quando o fluido condutor elétrico passa no interior do tubo e perpendicular as linhas de forças magnéticas, induz uma força eletromotriz, proporcional a sua velocidade. (Ribeiro,

1997). Uma representação do funcionamento da lei de Faraday é mostrada na Figura 1.

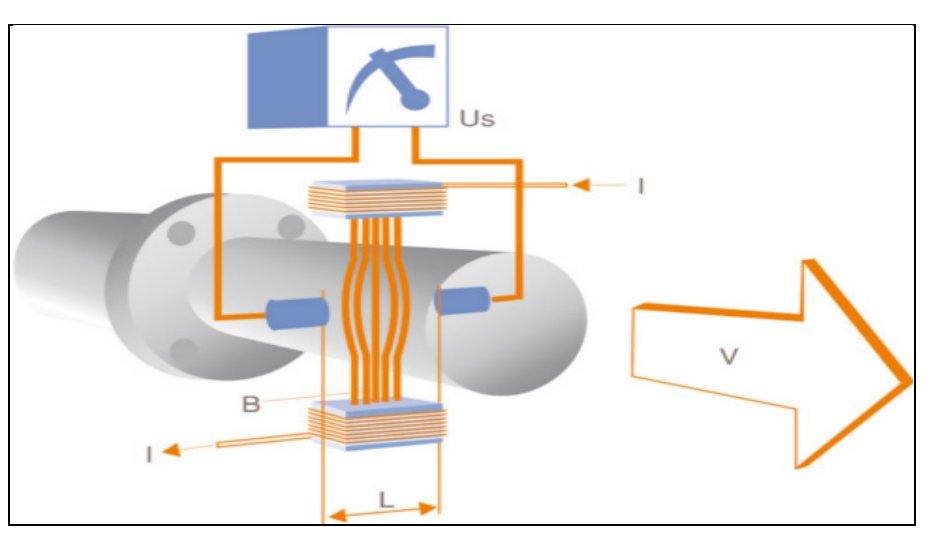

**Figura 1 – Lei de Faraday aplicada nos medidores de vazão Fonte: Revista Mecatrônica Atual (2015).** 

### 3.3 ESTRUTURA INDUSTRIAL DE USINA DE AÇÚCAR E ALCOOL

Nos mais diversos ramos das atividades industriais, existem diversas etapas para a conclusão de um produto final, e nas indústrias sucroalcooleiras não é diferente, em todas as etapas, desde a inserção da matéria prima até o açúcar ou o álcool, os medidores de vazão magnéticos estão presentes.

Esses instrumentos estão inclusos no processo para garantir o volume ideal dos mais diversos produtos inseridos em cada etapa da produção, sendo assim é de extrema importância a calibração periódica desses instrumentos, para garantir a qualidade do produto final.

Na Figura 2, segue resumidamente as etapas para a produção de açúcar e álcool do setor sucroalcooleiro.

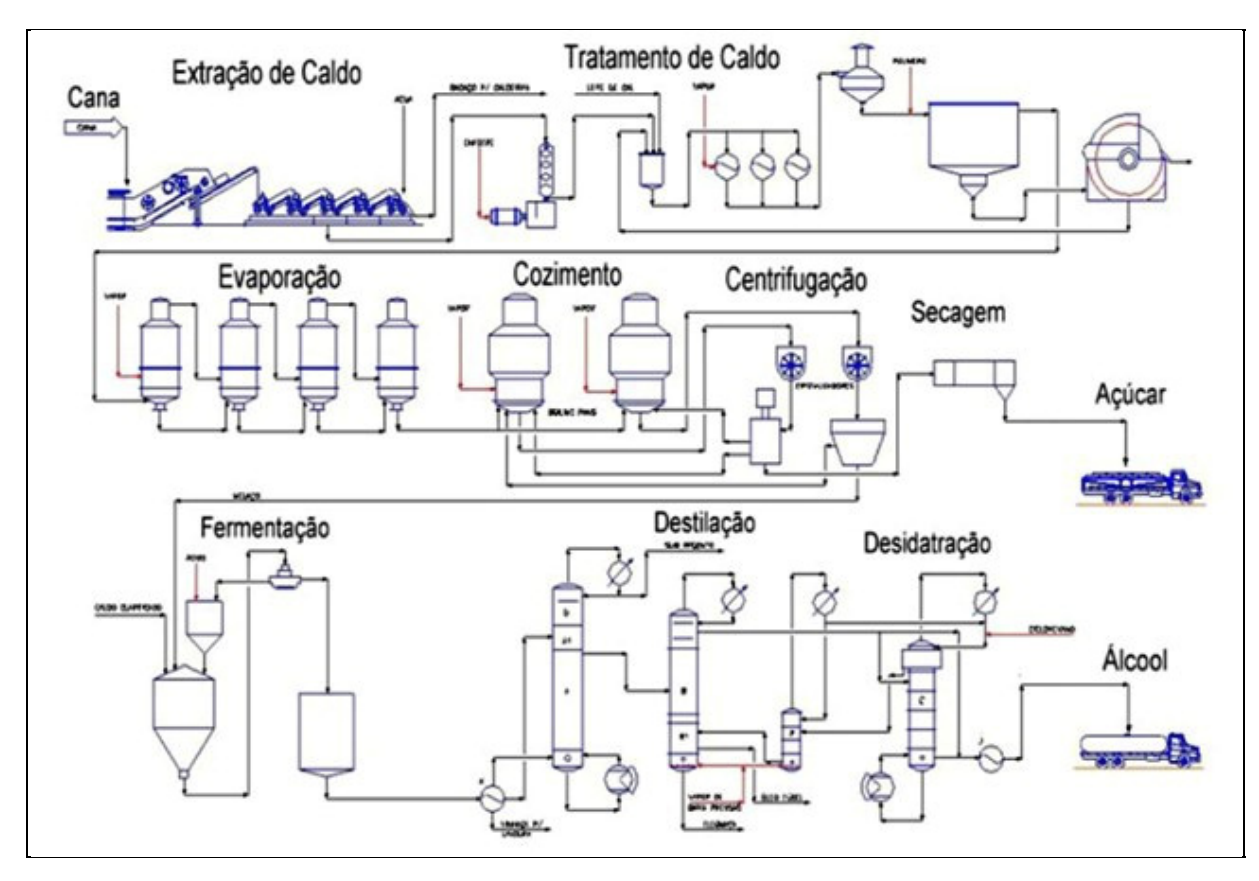

**Figura 2 – Etapas de produção de açúcar e álcool Fonte:** *National Instruments* **(2015).** 

Outra etapa do setor sucroalcooleiro é a produção de vapor e geração de energia elétrica, onde o bagaço vindo da extração de caldo, é queimado nas caldeiras produzindo vapor para as etapas de produção de açúcar e álcool, sendo também enviado para a movimentação de geradores de energia, transformando energia térmica em mecânica e, consequentemente, em energia elétrica, onde será distribuída nas demais áreas da indústria para consumo interno, onde o excedente pode ser comercializado com as concessionárias de energia.

Na Figura 3 mostra as etapas para produção de vapor e energia elétrica nas usinas de açúcar e álcool.

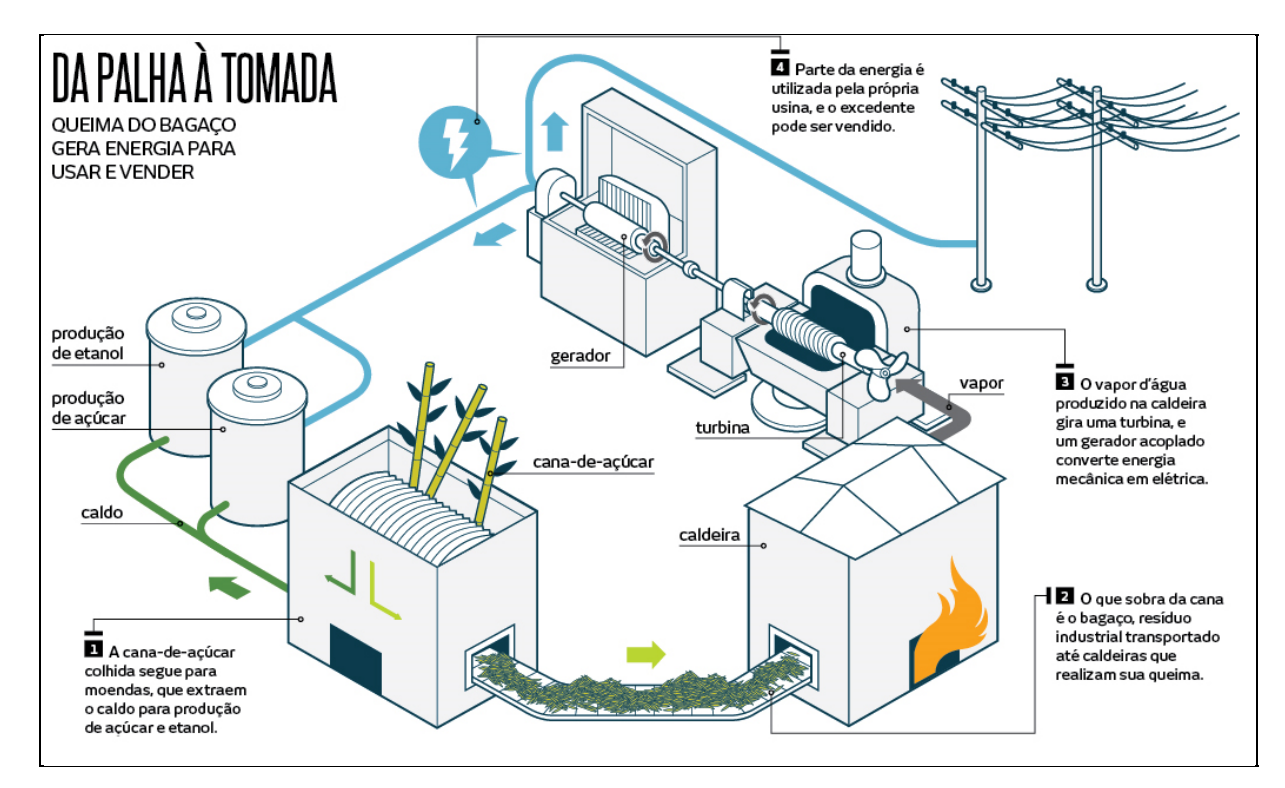

**Figura 3 – Etapas de produção de vapor e energia elétrica Fonte: Revista Galileu, 2015.** 

#### **4 JUSTIFICATIVA**

Tendo em vista que as empresas tem um custo relativamente alto com o envio de seus equipamentos de automação para manutenção nas prestadoras de serviços terceirizados, o desenvolvimento de uma planta piloto dentro da própria empresa, para execução deste tipo de serviço, pode trazer a redução de custos e aumentar a disponibilidade do dispositivo para uso na planta, reduzindo o tempo de máquinas paradas, uma vez que elimina o tempo gasto entre envio, orçamento, aprovação, execução do serviço e entrega. Ainda nesse aspecto, a empresa fica sem a referida medição desse instrumento durante o processo de calibração pela empresa terceirizada, podendo ainda interferir na respectiva etapa do processo ou até mesmo no produto final.

Outro papel importante por parte das empresas é manter a capacitação dos profissionais que atuam diretamente na manutenção dos instrumentos instalados no parque industrial, contribuindo para o seu nível de instrução, enquanto profissional, influenciando diretamente na qualidade da empresa.

É de grande importância o acompanhamento da eficiência e da vida útil dos instrumentos instalados na indústria. Sendo assim, os profissionais têm mais proximidade com os resultados fornecidos pelos equipamentos novos e equipamentos reservas em função da manutenção preventiva e preditiva.

### **5 MÉTODO DE PESQUISA**

O método de pesquisa foi realizado de acordo com os seguintes tópicos abaixo:

- Pesquisa bibliográfica: utilização de textos e referencias;
- Pesquisa aplicada: utiliza o conhecimento de teoria específica para resolver problemas concretos;
- Pesquisa experimental: descoberta de novos métodos, materiais, para obter novas tecnologias.

#### 5.1 PESQUISA BIBLIOGRÁFICA

Primeiramente, faz-se necessário o levantamento de referências bibliográficas para embasamento da proposta, ou seja, é feito uma coleta de dados em livros, revistas e manuais. Também é necessário ler alguns catálogos disponibilizados pelos fabricantes para obter informações a respeito dos módulos referentes ao CLP. Importante ressaltar que a pesquisa bibliográfica atenta também aos conceitos do estado da arte: linguagens do CLP, conceitos de redes industriais.

#### 5.2 PESQUISA APLICADA

De acordo com Barros e Lehfeld (2000, p.78), pesquisa aplicada contribui para fins práticos, visando à solução mais ou menos imediata do problema encontrado na realidade.

Para a concepção deste projeto, serão estudadas, em diversas fontes bibliográficas, teorias relacionadas à instrumentação e controladores lógicos programáveis com suas diversas aplicações na indústria.

#### 5.3 PESQUISA EXPERIMENTAL

Esse tipo de pesquisa tem a pretensão de dizer como o fenômeno é produzido, ou seja, será por meio de experimentos para chegar ao resultado esperado. Neste caso os resultados serão gerados a partir de uma planta piloto. Este projeto, por ser da área técnica (controle e automação), é indispensável à pesquisa experimental, uma vez que é por meio de experimentos que se obtém informações valiosas para responder à problemática proposta.

### **6 DESRIÇÃO DO PROJETO**

Devido à necessidade de fazer manutenção externa nos medidores de vazão magnéticos, foi desenvolvido um projeto pelos próprios funcionários da empresa (Anexo B), uma planta dentro do parque industrial para testes desses equipamentos, e para que atendesse o maior número de instrumentos instalados na indústria.

Com o projeto pronto, foi passado para gerência os custos referentes à manutenção externa desses medidores e projeção de valores para a confecção da planta dentro da própria empresa, sendo vários desses materiais já em desuso na mesma. Outro fator determinante é a utilização da mão de obra interna para a confecção da planta, reduzindo ainda mais o valor final do projeto. Com os custos em mãos, a gerência viabilizou a construção do projeto logo de imediato.

Na Figura 4 temos a representação da vista superior do projeto liberado para execução e na Figura 5 a vista lateral.

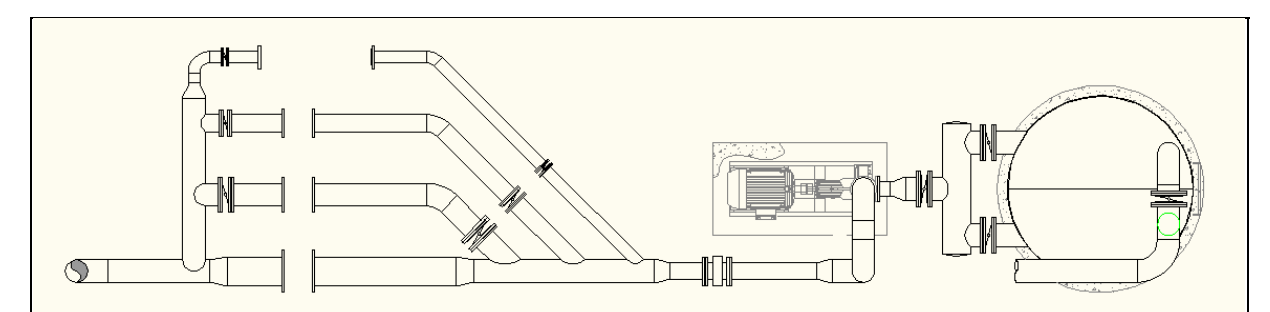

**Figura 4 – Vista superior do projeto. Fonte: Autoria própria.** 

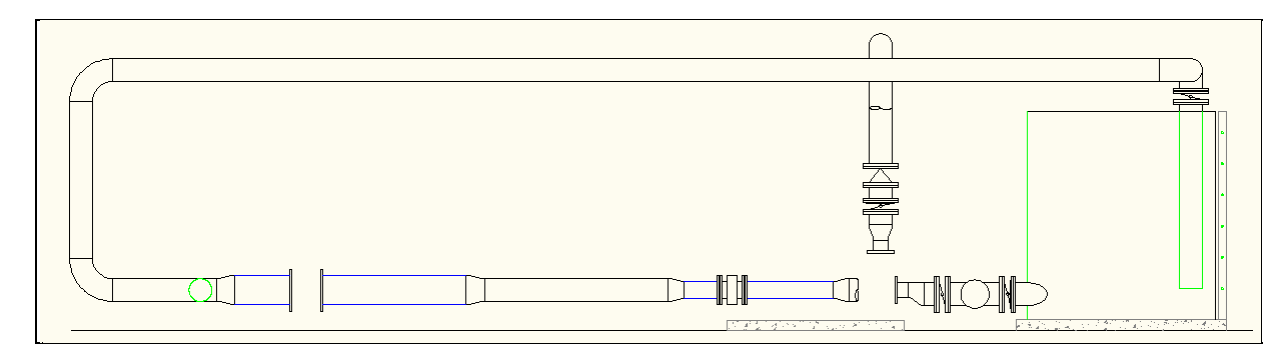

**Figura 5 – Vista lateral do projeto. Fonte: Autoria própria.** 

#### 6.1 MÉTODO APLICADO

Para fazer calibração e ajustes dos medidores de vazão magnéticos é usada a calibração comparativa, ou seja, calibração por método comparativo, um medidor de referencia que consiste em passar um líquido com determinada vazão em uma tubulação, onde o instrumento a ser calibrado e o padrão de referência estão montados em série, sem que haja interferência entre eles.

Método comparativo é definido por Lijphart (1971) como "um método de descobrir relação empírica entre as variáveis".

A planta consiste em um reservatório de água sendo bombeado e controlado por inversor de frequência que passa por um medidor de vazão de referência, este por sua vez calibrado e certificado por empresa competente. Posteriormente, este passa pelo medidor a ser calibrado e retorna novamente ao tanque, formando assim, num circuito fechado.

O medidor a ser calibrado é comparado com o padrão de referência durante certo período e em alguns valores diferentes dentro da faixa de medição do instrumento, após esses registros o mesmo é ajustado caso necessário para que fique dentro dos padrões de referência e tolerâncias do próprio fabricante.

A Figura 6 mostra o diagrama de processo e toda instrumentação atribuído ao método aplicado na planta de vazão.

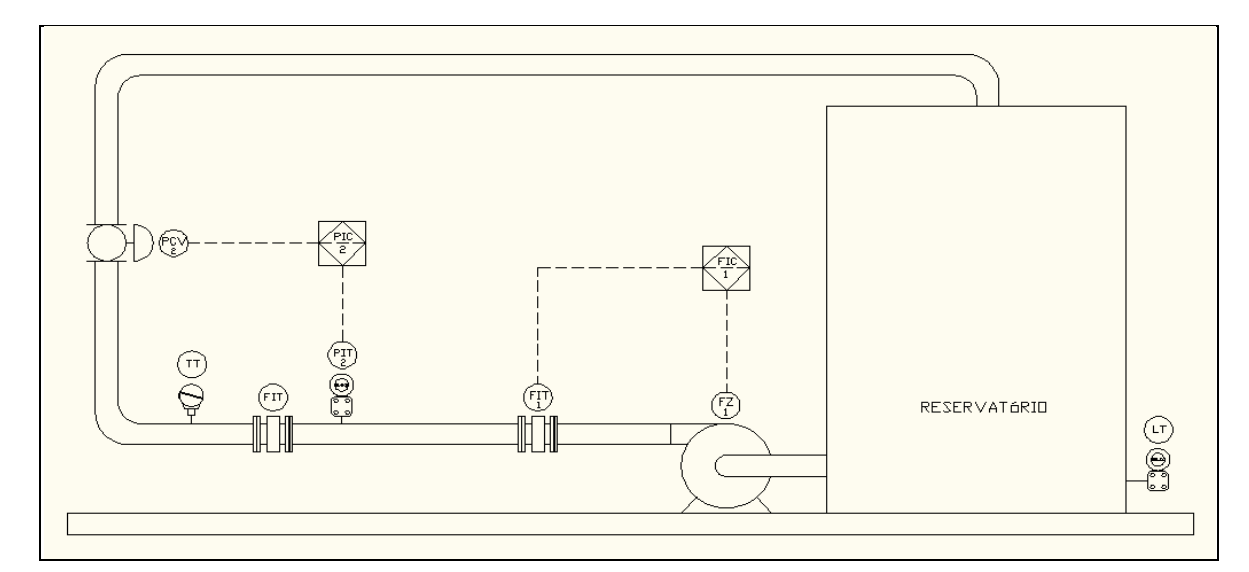

**Figura 6 – Diagrama de processo e Instrumentação Fonte: Autoria própria.** 

Segundo VIM (2012), calibração é a operação que estabelece, sob condições específicas, uma relação entre os valores e as incertezas de medição fornecidos por padrões e as indicações correspondentes com as incertezas associadas; ao passo que ajuste é o conjunto de operações efetuadas num sistema de medição, de modo que ele forneça indicações prescritas correspondentes a determinados valores da grandeza a ser medida. Sendo assim, o ajuste de um sistema de medição não deve ser confundido com calibração, a qual é um prérequisito para o ajuste.

No Anexo C , segue o procedimento interno para testes e calibração dos medidores de vazão instalados na indústria.

### 6.2 AUTOMAÇÃO DA PLANTA

Após a planta já estar em funcionamento, forma manual, foi verificada a necessidade em automatizar a mesma para que esses valores pudessem ser manipulados e registrados automaticamente, ou seja, praticamente sem a intervenção humana, gerando então um histórico de eficiência e desempenho de cada instrumento a ser calibrado.

Para isso foi montado um controlador lógico programável (CLP) baseado nas mesmas estruturas e tecnologias que compõe a automação do parque industrial, servindo de referência de realidade aos instrumentos e diversas etapas dos processos da empresa.

O Controlador Lógico Programável pode ser visto como um equipamento eletrônico de processamento que possui uma interface amigável com o usuário que tem como função executar controle de vários tipos e níveis de complexidade, (FRANCHI, 2009).

O Profibus é um protocolo de sistema aberto, padronizado em um conceito abrangente, contemplada por uma larga escala de aplicações da manufatura. Para tal, é dividida em três famílias de aplicação: Profibus DP, FMS e PA. (SILVEIRA, 2002).

O Profibus PA é um *fieldbus* de acordo com a norma IEC 61158-2, fornece energia e transmite comunicação digitalmente entre os sistemas do host, como SDCD, CLPs e instrumentação de campo. As informações do estado atual e comandos de controle são transmitidos digitalmente entre o mestre e até 32equipamentos são conectados no mesmo cabo; limite de corrente de cada equipamento, distâncias envolvidas e cabos utilizados são fatores limitadores dessa quantidade (SMAR, 2009).

Abaixo segue a relação dos módulos que formam o CLP, que foram montados para automatizar a planta:

- Fonte alimentação modelo IC695PSA040F,
- CPU modelo IC695CPU310-CF,
- Cartão Ethernet modelo IC695ETM001-AA,
- Cartão Profibus modelo IC695PBM300-BB,
- Cartão saída digital modelo IC694MDL754-AB,
- Cartão entrada digital modelo IC694MDL655A,
- Cartão saída analógica modelo IC694AGL932,
- Cartão entrada analógica modelo IC694AGL223.

Na Figura 7mostra o exemplo do CLP com os módulos já montados.

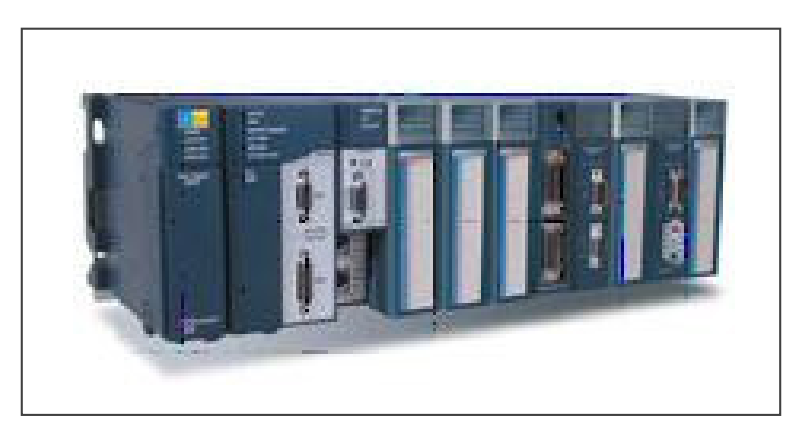

**Figura 7 – Exemplo do CLP GE FANUC Fonte: Cimtec Automation (2014).** 

Para fazer a conversão do protocolo Profibus DP/PA foi usado um *gateway* de duas estruturas diferentes, também instalados na indústria, que seguem nas Figuras 8 e 9:

Estrutura 1: *gateway* consome um endereço DP na rede.

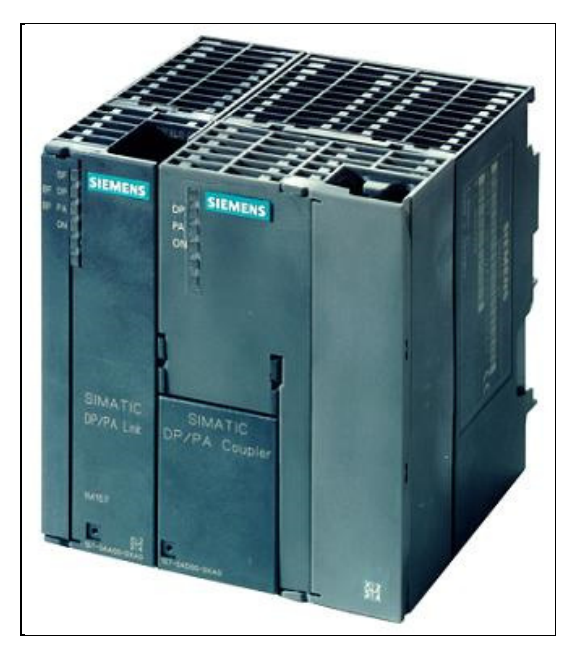

**Figura 8 – Exemplo de** *Gateway Coupler/link* **da Siemens Fonte:** *Automation drive* **(2014).** 

- Estrutura 2: *gateway* é transparente, não consumindo nenhum endereço DP na rede.

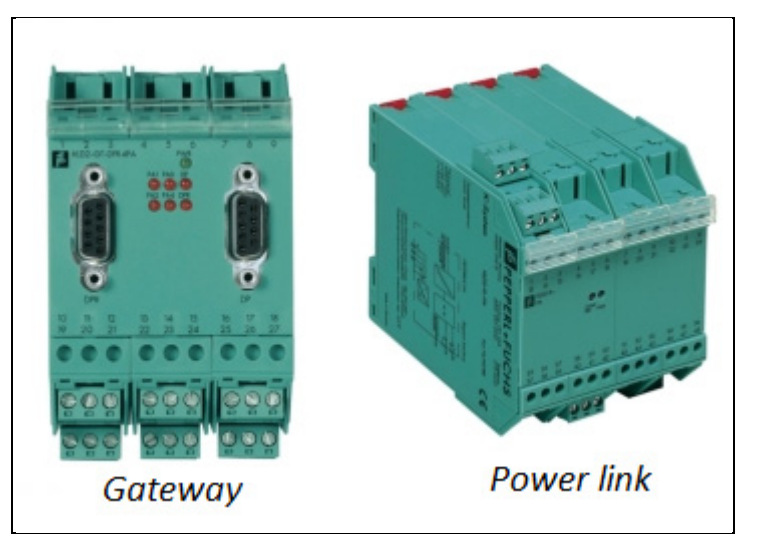

**Figura 9 – Exemplo de** *Gateway DP/PA + Power Link* **da Pepperl+fuchs Fonte: Pepperl-fuchs (2014).** 

Outro protocolo de comunicação em rede usado na indústria e também montado na bancada do CLP é o *AS*-*Interface*. Na figura 10 tem um exemplo da g*ateway* DP/AS-i.

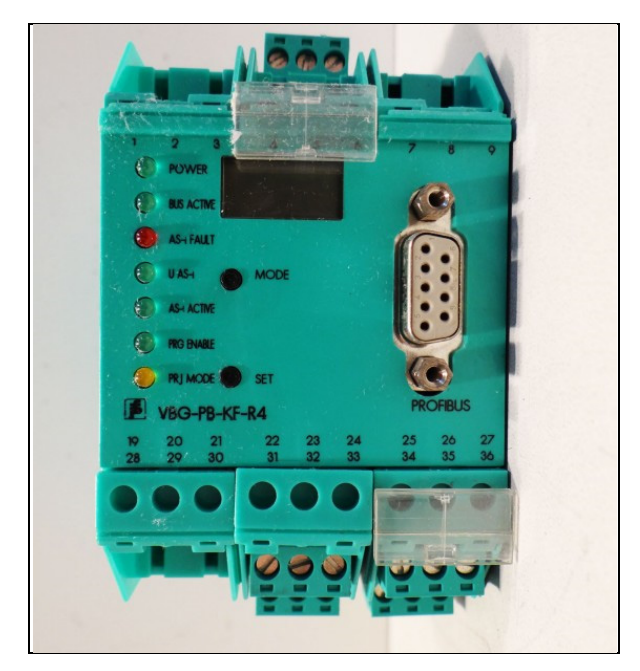

**Figura 10 – Exemplo de** *Gateway* **DP/AS-i da Pepperl+Fuchs Fonte: Pepperl-fuchs (2014)** 

Para fazer a leitura e geração de sinal analógico (4~20 mA ou 0~10 V) na bancada do CLP será necessário instalar um instrumento específico para esse fim.

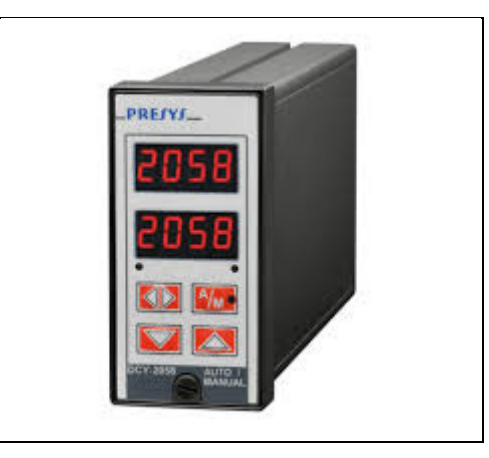

**Figura 11 – Instrumento de geração e leitura de sinais analógicos. Fonte: Presys (2014)** 

A linguagem *Ladder* foi a primeira que surgiu na programação dos Controladores Lógico Programáveis (CLPs), pois sua funcionalidade procurava imitar os antigos diagramas elétricos, utilizados pelos Técnicos e Engenheiros da época (FRANCHI, 2009). Sendo a linguagem mais utilizada na programação dos CLPs e já em uso na indústria, também foi inserido na planta do CLP. Para ilustar, no Anexo A tem-se o passo a passo da configuração e programação do software e do CLP utilizados na planta.

#### 6.3 CUSTO MONTAGEM DO CLP

Para tornar a planta do CLP didática, a mesma foi montada seguindo os mesmos modelos já adotados em toda planta industrial, servindo de referência e aprendizado dos profissionais da área de instrumentação e também para automatizar a planta de vazão.

Para adquirir os valores dos materiais utilizados, foram verificados a última compra de cada item, pelo próprio sistema interno da empresa, que segue a relação no Quadro 1:

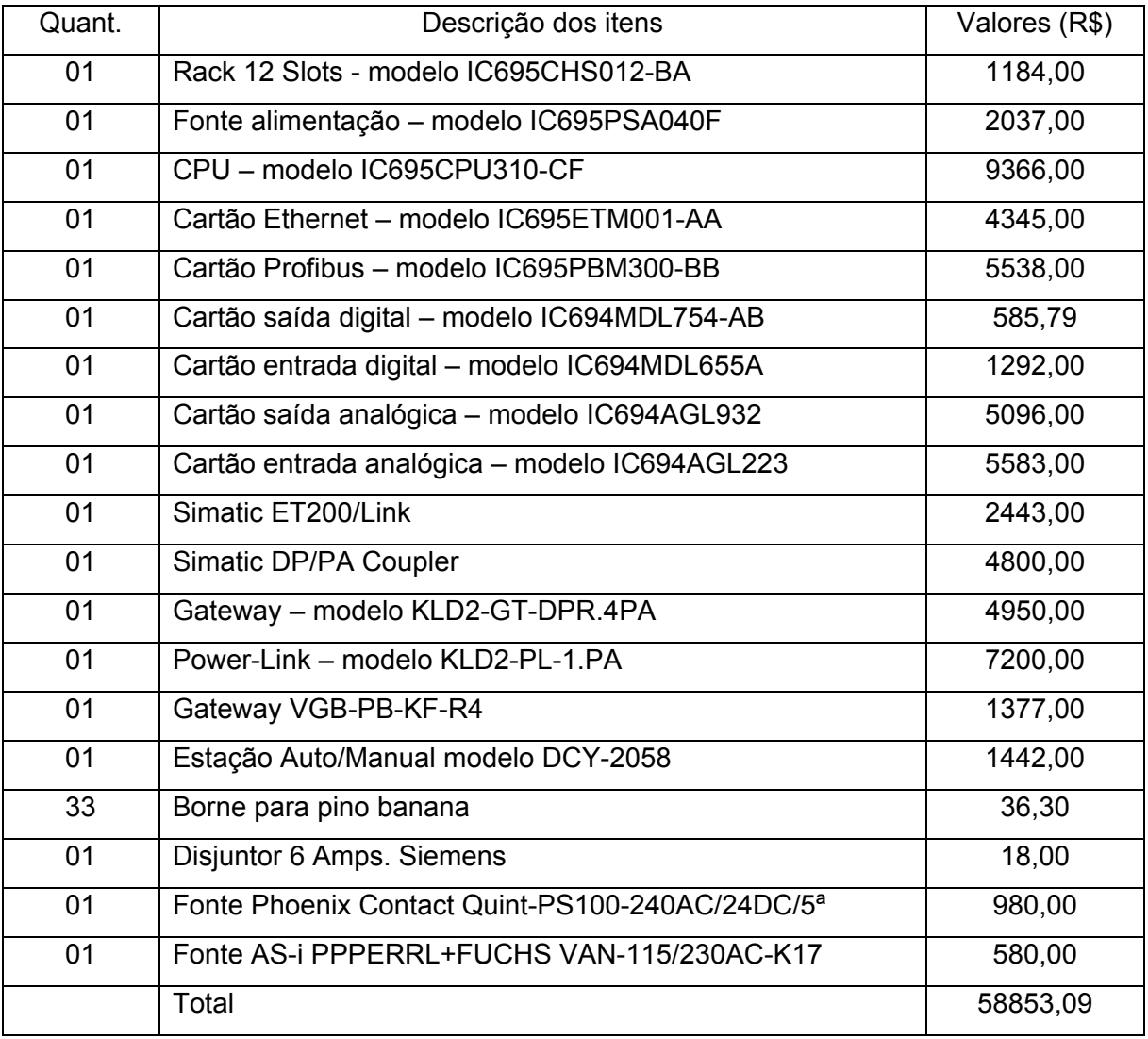

**Quadro 1 – Custos de montagem da planta do CLP Fonte: Autoria própria.**

Na Figura 12, segue a plantado CLP já montada.

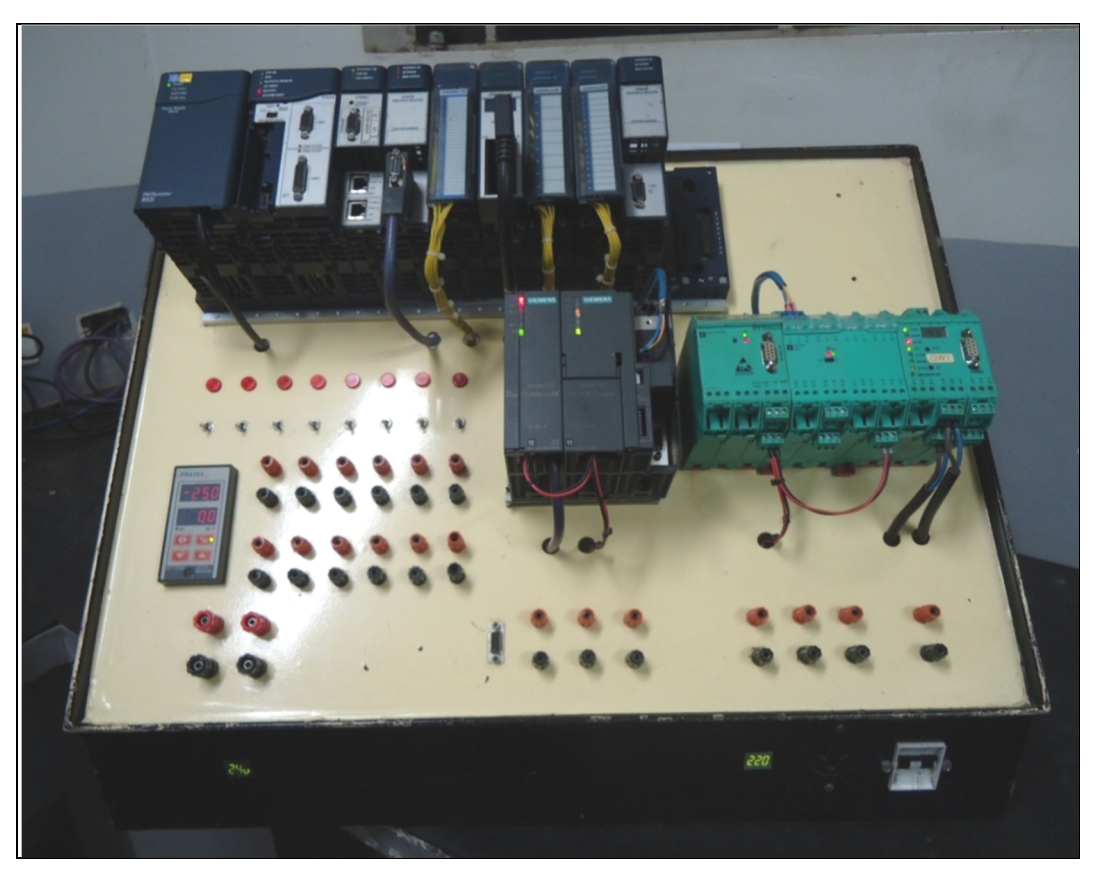

**Figura 12 – Planta do CLP. Fonte: Autoria própria.**

## 6.4 CUSTO DE MONTAGEM DA PLANTA DE VAZÃO

Abaixo, segue o Quadro 2 com os itens instalados na planta de vazão e seus respectivos valores.

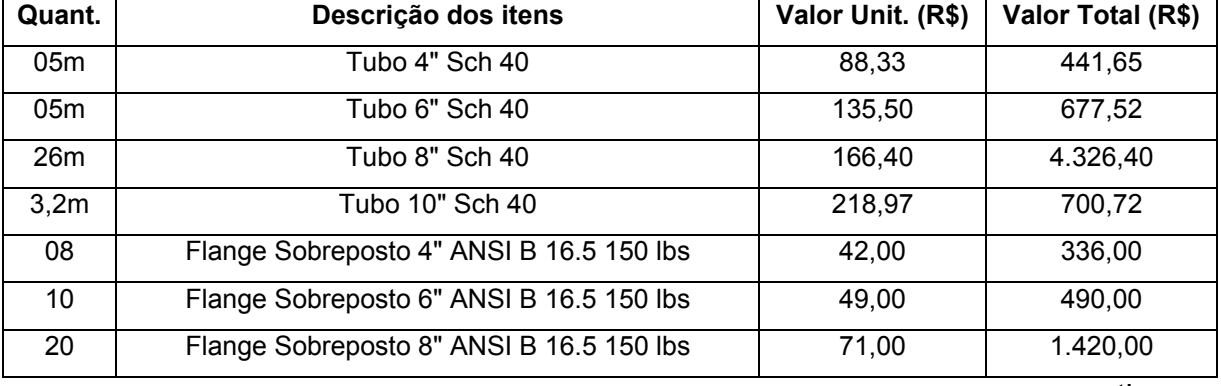

continua...

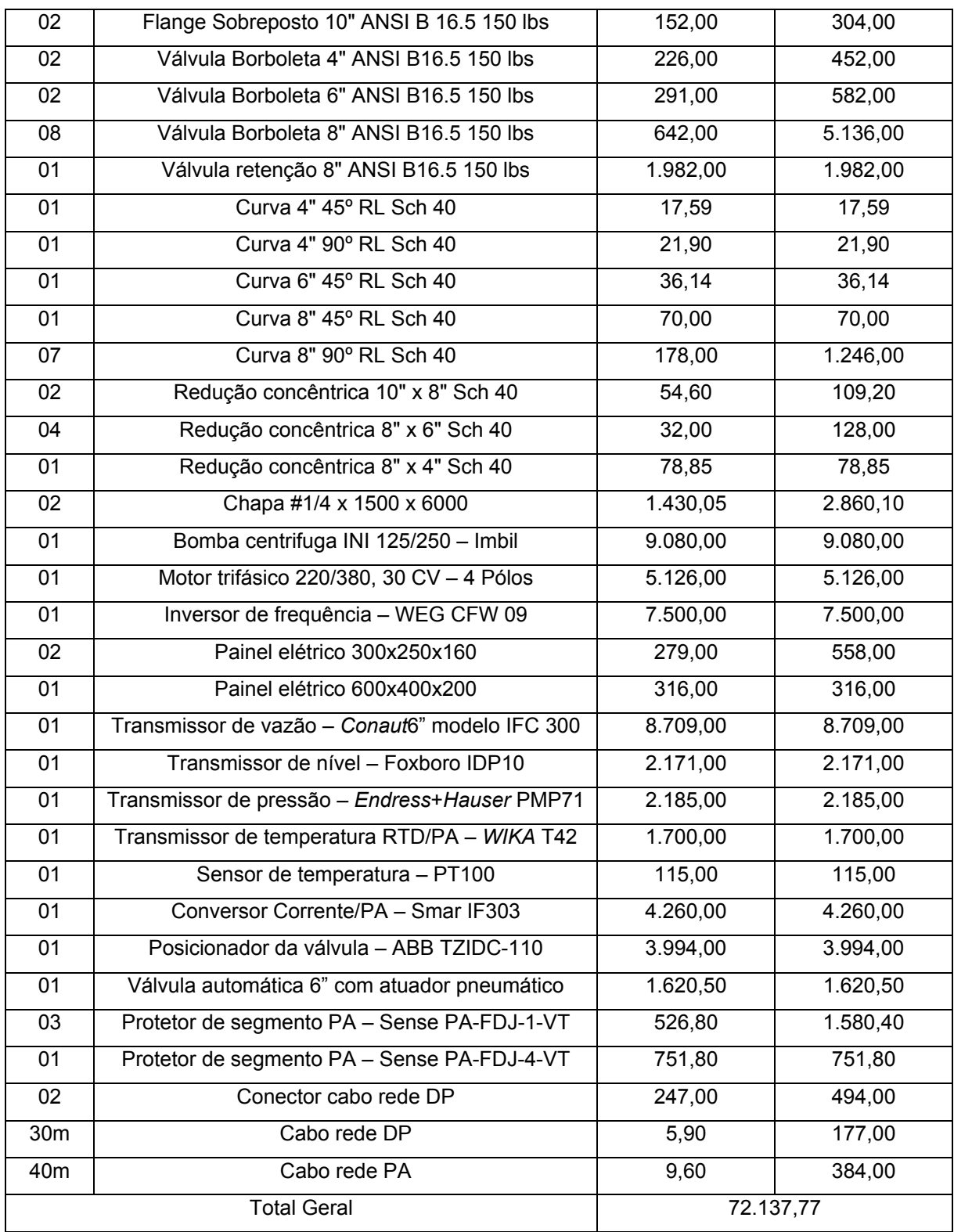

**Quadro 2 – Custos de montagem da planta de vazão Fonte: Autoria própria.** 

Em seguida, tem-se a Figura 13 da planta de vazão já desenvolvida dentro da empresa.

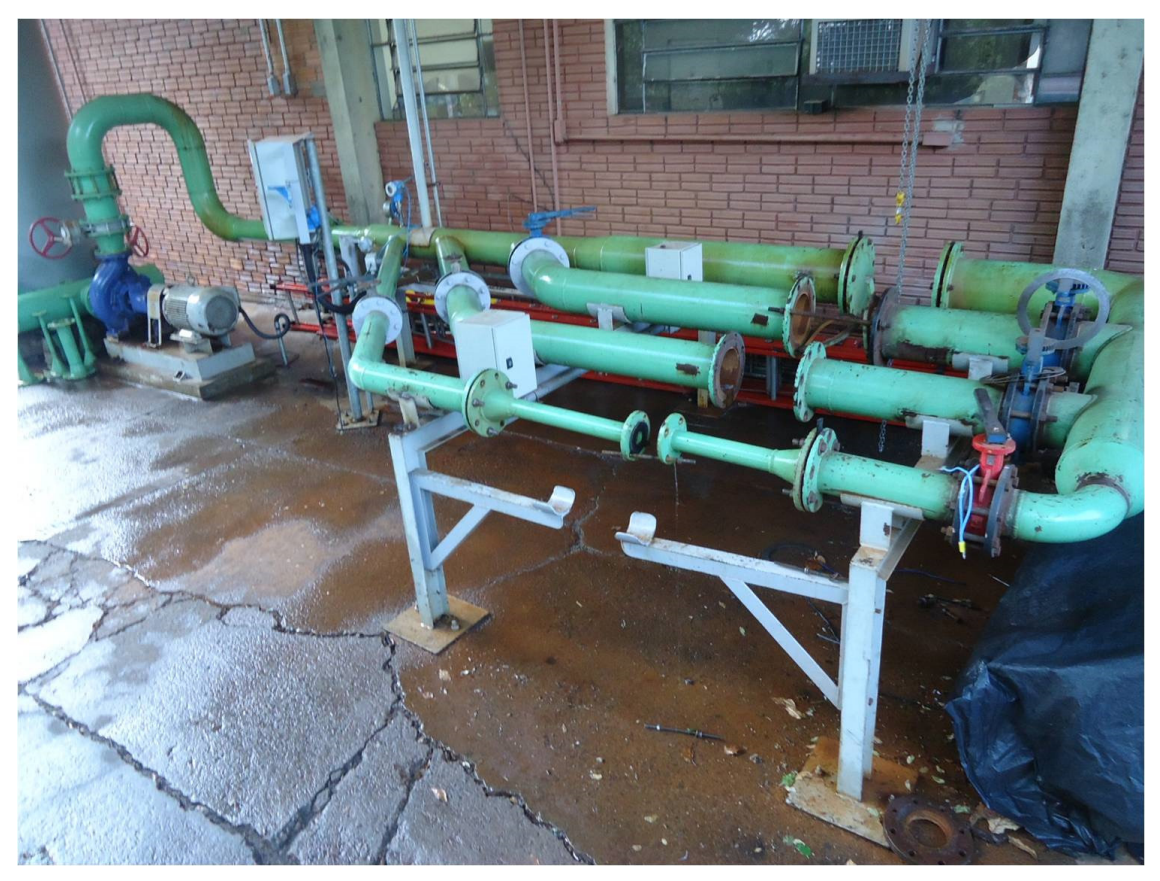

**Figura 13 – Projeto da planta de vazão já implantado Fonte: Autoria própria** 

#### **7 SISTEMA SCADA**

*Supervisory Control And Data Acquisition* (SCADA) na automação refere-se a sistemas de supervisão, controle e aquisição de dados composto por um ou conjunto de computadores monitorando e controlando um processo.

O objetivo principal dos sistemas SCADA é proporcionar uma interface de alto nível entre o operador e o processo informando-o "em tempo real" de todos os eventos de importância da planta.

São softwares que permitem que sejam monitoradas e rastreadas as mais diversas variáveis do processo produtivo, essas informações podem ser visualizadas por intermédio de quadros sinóticos animados com indicações instantâneas das variáveis de processo (vazão, temperatura, pressão, volume, etc).

As variáveis de processos são captadas via rede do CLP que controla um determinado processo, são enviadas a um banco de dados onde essas informações ficam armazenadas; também via rede o sistema SCADA atualiza essas informações e disponibiliza na tela do supervisório podendo gerar um alarme, alertando o operador sobre eventual alteração no processo, dessa forma, as intervenções podem ser feitas rapidamente, garantindo que o produto final mantenha os mesmos padrões de qualidade.

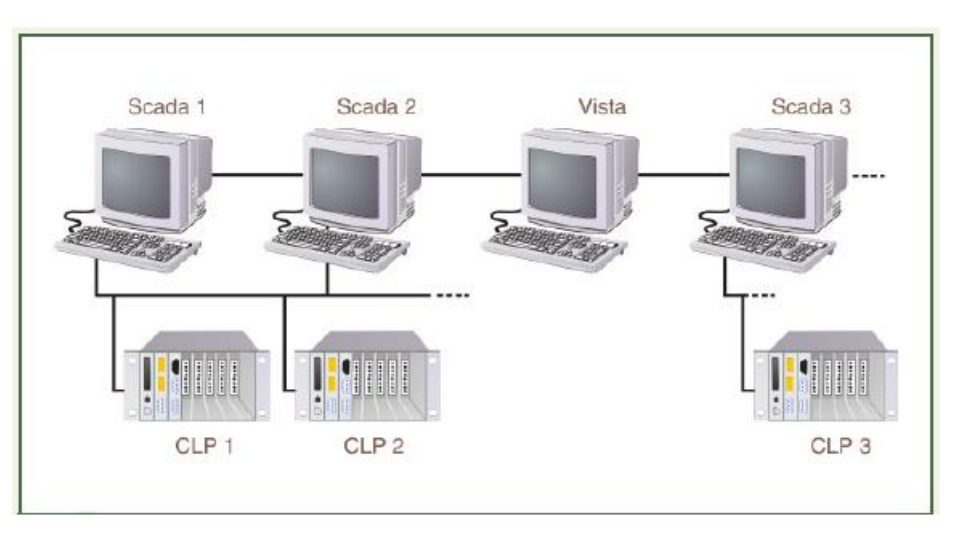

Na Figura 14, segue exemplo típico em rede de CLPs e sistema SCADA.

**Figura 14 – Rede de comunicação entre CLP e sistema SCADA Fonte: (SCADA, 2015)** 

Um sistema SCADA permite a um operador, em uma localização central, controlar um processo distribuído em lugares distantes, executar operações remotamente, alterar *set point*, abrir ou fechar válvulas ou chaves, ligar ou desligar motores em geral, monitorar alarmes, e armazenar informações de processo.

Todo sistema supervisório dentro da empresa é atribuído a um software único e específico para esse fim, sendo assim, foi utilizado o mesmo software a fim de padronizar a estrutura dos sistemas SCADA. O software utilizado é o IFIX da GE FANUC, bastante conhecido e consolidado no mercado.

Na Figura 15, segue a tela do sistema de supervisão da planta de vazão em processo de funcionamento e calibração dos medidores de vazão. Após a calibração desses instrumentos é gerado automaticamente um relatório conforme Anexo D.

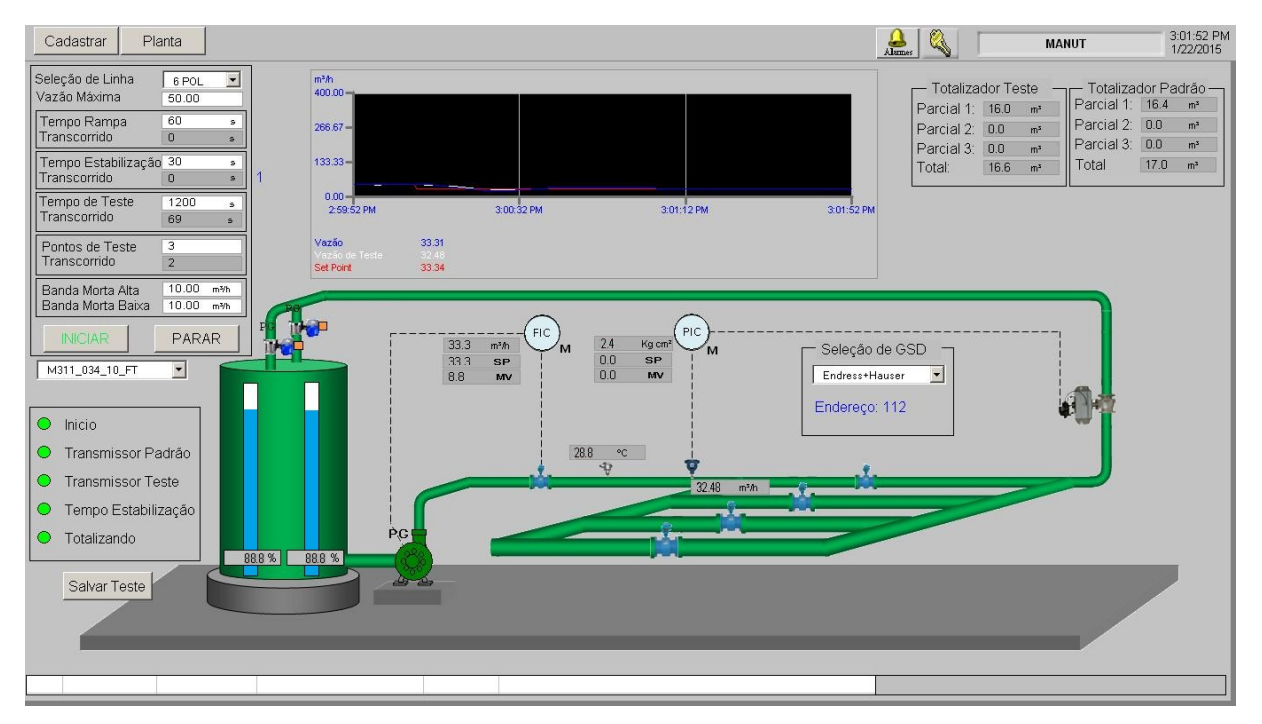

**Figura 15 – Sistema supervisório da planta de vazão Fonte: Autoria própria.** 

#### **8 RESULTADOS OBTIDOS**

Para se ter uma referência dos resultados alcançados, foi levado em consideração os custos/tempo antes mesmo da implementação do projeto, onde, após a retirada dos instrumentos do processo, os mesmos possam ser embalados e solicitada ao setor de almoxarifado a emissão de nota fiscal de envio, em seguida é agendado com uma empresa terceirizada o transporte desses instrumentos até o local de calibração. A empresa responsável pela calibração faz o levantamento dos serviços e custos a serem executados nos instrumentos e enviam o orçamento para posterior aprovação; a empresa faz um levantamento da viabilidade da manutenção e retornam com a liberação do orçamento.

Após a execução da manutenção, é agendado um novo transporte de retorno desses instrumentos, somente depois esses equipamentos estarão disponíveis para reinstalação no processo.

Levando em consideração o tempo de embale, emissão de nota fiscal, transporte de ida, orçamento, aprovação, liberação, execução do serviço e transporte de volta, o tempo médio desse serviço fica entre 45 e 60 dias.

Esse tempo não interfere no processo, onde normalmente as aferições desses equipamentos são feitos durante a entre safra, onde o processo está parado para manutenção. Eventualmente alguns instrumentos podem apresentar problemas durante o período produtivo, então esse prazo acaba por interferir no processo e até mesmo na qualidade do produto final, sendo bastante viável a implementação da planta dentro da própria empresa.

Outro custo que se deve considerar é a mão de obra interna e os materiais utilizados para a confecção da embalagem para transporte.

Após o primeiro investimento, que foi a confecção da planta, o custo de aferição de todos os instrumentos já foram evitados, sendo assim, o custo com calibração externa foi somente do medidor padrão de referência.

Com retorno financeiro, a empresa percebeu a necessidade de aperfeiçoar o projeto, automatizando o mesmo.

As mesmas estruturas aplicadas na indústria foram aplicadas na planta de vazão, facilitando a adesão dos funcionários a este projeto, sendo o mesmo CLP, sistema supervisório, programação e configuração dos mesmos, protocolos de comunicação, etc.

Após a automação do projeto, ficou mais em evidência o retorno do investimento, onde a planta pode operar quase sem a intervenção humana e gerando relatórios automaticamente, onde esses arquivos podem ser analisados posteriormente.

#### **9 CONCLUSÃO**

Num primeiro momento, a planta de vazão foi desenvolvida para trabalhar de forma manual, e assim a mesma executou sua função logo nos primeiros testes de forma bastante positiva.

O resultado esperado já foi alcançado logo no primeiro ano/safra (2009/2010) em que a planta foi utilizada, pois o retorno financeiro, que é essencial para qualquer empresa, ficou bastante em evidência.

Levando em consideração o valor gasto na calibração do medidor padrão que foi cotado na casa dos R\$ 2.436,00 (serviço realizado por terceiros), sendo uma estimativa para aferir todos os instrumentos da planta industrial a cada ano/safra estaria em torno de R\$ 194.880,00, considerando o total de 80 medidores instalados no processo. Portanto, esse total de R\$ 194.880,00 produz uma ideia do montante a ser economizado a cada ano/safa como resultado desta implementação.

O investimento inicial do projeto foi de R\$ 72.137.77, desta forma, é possível observar o retorno do investimento já no primeiro ano/safra.

Apesar do resultado positivo, a planta ainda estava operando de forma manual, então tomou-se a decisão de mais um investimento para a automação da mesma. Desta forma, foi projetado e montado um sistema de controle com CLP para que a planta pudesse operar automaticamente. Conforme o quadro 1 esse investimento ficou em R\$ 58.853,09, onde pode ser aplicado perfeitamente na planta de vazão e ainda servir de planta didática aos colaboradores da área.

Não houve investimento com o sistema supervisório, pois a empresa já utiliza o software nas demais áreas do processo, onde os colaboradores já estão familiarizados com o sistema.

O investimento final do projeto acabou ficando na casa dos R\$ 130.990,86, onde ainda assim obteve custo inferior aos custos de aferição dos medidores por prestadores de serviços terceirizados.

No Quadro 3, segue as referências de investimento antes e após a implementação do projeto.
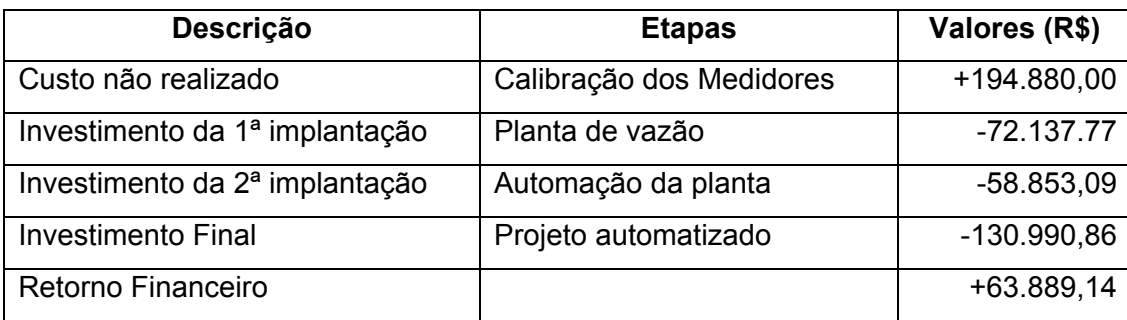

**Quadro 3 – Custos antes e pós projeto. Fonte: Autoria própria.** 

Além do retorno financeiro, a empresa tem acompanhamento mais próximo dos próprios medidores e conseguem prever futuros problemas que possam eventualmente aparecer.

Sem contar no retorno profissional, em que os colaboradores da própria indústria, passam por treinamentos na própria planta e se tornam melhor capacitados para o desenvolvimento da função.

### **10 TRABALHOS FUTUROS**

Atualmente a planta de vazão atende principalmente a unidade na qual foi implementada e ainda algumas unidades vizinhas do mesmo grupo industrial, porem esses instrumentos não fazem parte dos instrumentos críticos do setor de qualidade da própria empresa, sendo assim não necessariamente precisam de certificado de calibração pelas empresas acreditadas pela RBC (Rede Brasileira de Calibração).

Mesmo não fazendo parte dos instrumentos críticos de processo, recomenda-se como trabalhos futuros a certificação da planta de vazão, para que a empresa disponibilize mais um serviço de qualidade na área de metrologia, aumentando seu faturamento e possa emitir certificados reconhecidos nacionalmente a seus clientes.

# **REFERÊNCIAS**

BARROS; A. J. S. e LEHFELD, N. A. S.. **Fundamentos de Metodologia**: Um Guia para Iniciação Cientifica; 2 ed.; São Paulo; Makron Books; 2000.

LIJPHART, Arend. "**Comparative politics and the comparative method**" American Political Science Review. V. 65, 1971, p. 682 - 693

SENAI. **Instrumentação**; Instrumentação Básica II; Vazão, Temperatura e Analítica; Espírito Santo; 1999.

RIBEIRO, Marco Antonio. **Medição de Vazão;** Fundamentos e aplicações; 5ª Edição; Salvador; 1997.

INMETRO. **VIM (Vocabulário Internacional de Metrologia)**. Conceitos Fundamentais e Gerais e Termos Associados; 1ª Edição Luso-Brasileira; Rio de Janeiro; 2012.

FRANCHI, Claiton M.; CAMARGO, Valter L. A de. **Controladores Lógicos Programáveis;** 2ªed.; São Paulo; Érica, 2009.

SILVEIRA, Paulo R.; SANTOS, Winderson E. **Automação e Controle Discreto.** 4ª ed. São Paulo; Érica, 2002.

SMAR; Profibus PA. **Manual dos Procedimentos de Instalação**, Operação e Manutenção; Ver. 2; Jul/09.

**SCADA**. Revista Mecatrônica Atual nº 59. 2012. Disponível em: <www.mecatronicaatual.com.br/>. Acesso em: 28/02/2015.

REVISTA Mecatrônica Atual. **Medidor de vazão tipo magnético**. Artigos. Disponível em: <http://www.mecatronicaatual.com.br/educacao/1444-medidor-de-vazo-tipomagntico>. Acesso em: 28/02/2015.

NATIONAL INSTRUMENTS. **Etapas da produção de açúcar e álcool**. Disponível em: < http://sine.ni.com/cs/app/doc/p/id/cs-13582>. Acesso em: 13/03/2015.

REVISTA GALILEU. **Participação de usinas de cana na geração de energia do país poderia ser seis vezes maior.** Disponível em:

<http://revistagalileu.globo.com/Revista/Common/0,,EMI326727-18537,00- PARTICIPACAO+DE+USINAS+DE+CANA+NA+GERACAO+DE+ENERGIA+DO+PA IS+PODERIA+SER+SE.html>. Acesso em: 13/03/2015.

CIMTEC AUTOMATION. **CLP GE FANUC**. Disponível em: <http://www.cimtecautomation.com/parts/c-356-pac-systems-rx3i.aspx>. Acesso em: 27/11/14.

AUTOMATION DRIVE. *Gateway DP/PA Coupler + Link*. Disponível em: <http://www.automation-drive.com/profibus-dp-pa-coupler>. Acesso em: 15/11/14.

PEPPERL-FUCHS. *Gateway DP/PA + Power Link.* Disponível em: <http://www.pepperl-fuchs.us/usa/en/classid\_702.htm?view= productdetails&prodid=5612>. Acesso em 15/11/14.

PEPPERL-FUCHS. **Gateway DP/AS-i**. Disponível em: <http://www.maaslosguenstig.de/pepperl-fuchs/sonstiges/pepperl---fuchs-vbg-pb-kf-r4-teile-nr-112484/a-45831/>. Acesso em: 15/11/14.

PRESYS. **Instrumento de geração e leitura analógica**. Disponível em: <http://www.presys.com.br/pt/controle-de-processo/dcy-2058/>. Acesso em: 15/11/14.

# **Anexo A – Configuração** *Cimplicity Machine Edition* **- CME**

### **Criando um Projeto**

O *Cimplicity Machine Edition* - CME é uma poderosa ferramenta de configuração e programação dos equipamentos GE Fanuc de controle e visualização de processos industriais. Este é a plataforma padrão para toda linha de CLPs da Série 90 e Série Versamax, Interfaces IHM e dispositivos *Control/View Station*.

Quando o Cimplicity ME for executado pela primeira vez após sua instalação, deverá ser definido inicialmente o tipo de hardware e de programação (tema) da aplicação que se pretende desenvolver. Conforme Figura A.1.

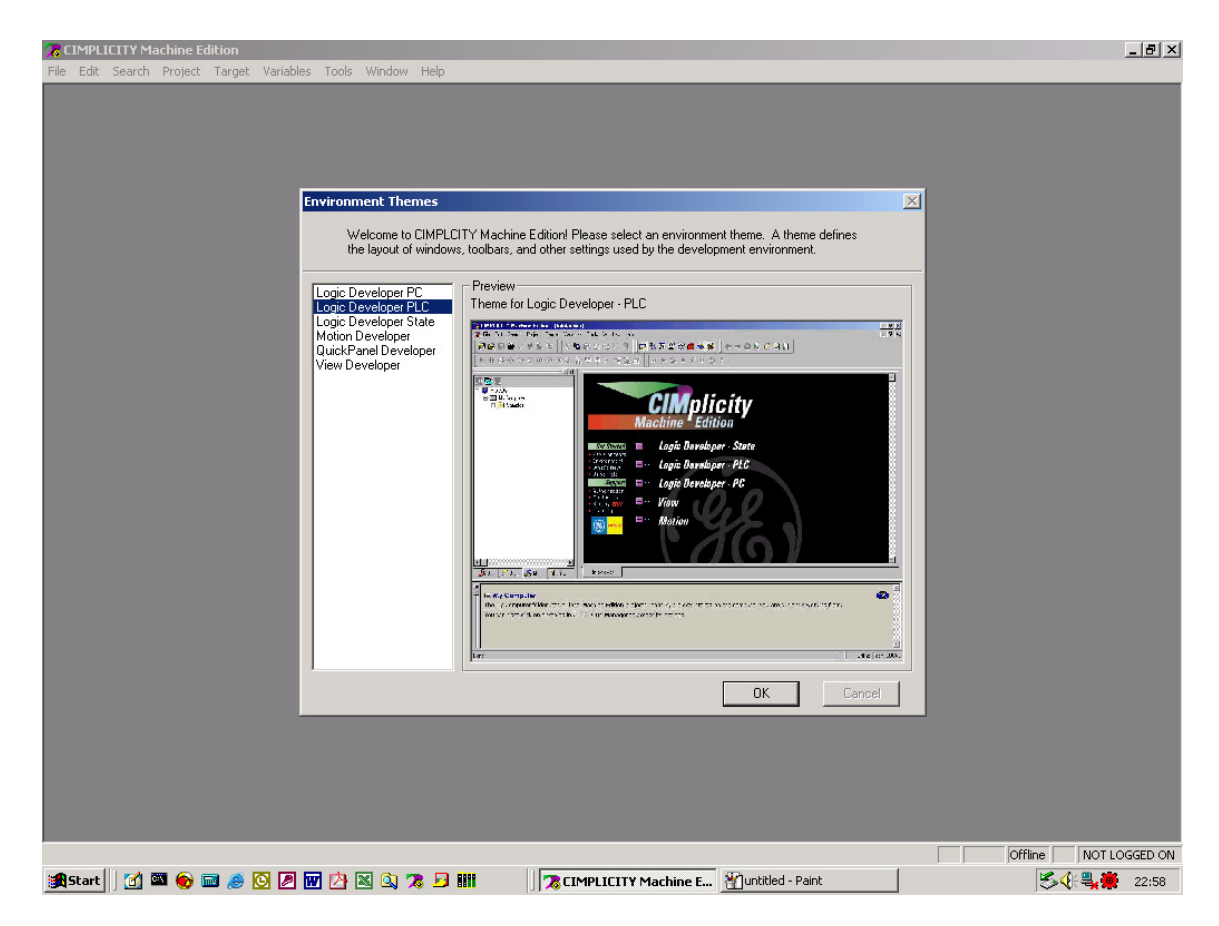

**Figura A.1 – Tela de abertura do CME Fonte: Autoria própria.** 

As aplicações que desenvolveremos, estão relacionadas a controles de processos executados por CLPs, assim a opção escolhida deverá ser: LOGIC DEVELOPER PLC.

O passo seguinte será criar um novo projeto – *New Project* – onde será definido o hardware utilizado e será desenvolvida a lógica de controle da aplicação.

Um novo projeto pode ser iniciado de duas formas:

*Empty project*: conforme Figura A.2, nesse caso estaremos criando um projeto vazio onde todo o hardware e lógica de controle deverão ser configurados e elaborados passo a passo.

*Machine Edition template*: essa opção permite utilizar um modelo padrão – *template* – como base para iniciar um projeto. Esse modelo possui uma estrutura de exemplo que pode ser adaptada a uma aplicação específica sem a necessidade de configurar todos os componentes de hardware do sistema ou iniciar uma programação a partir do zero.

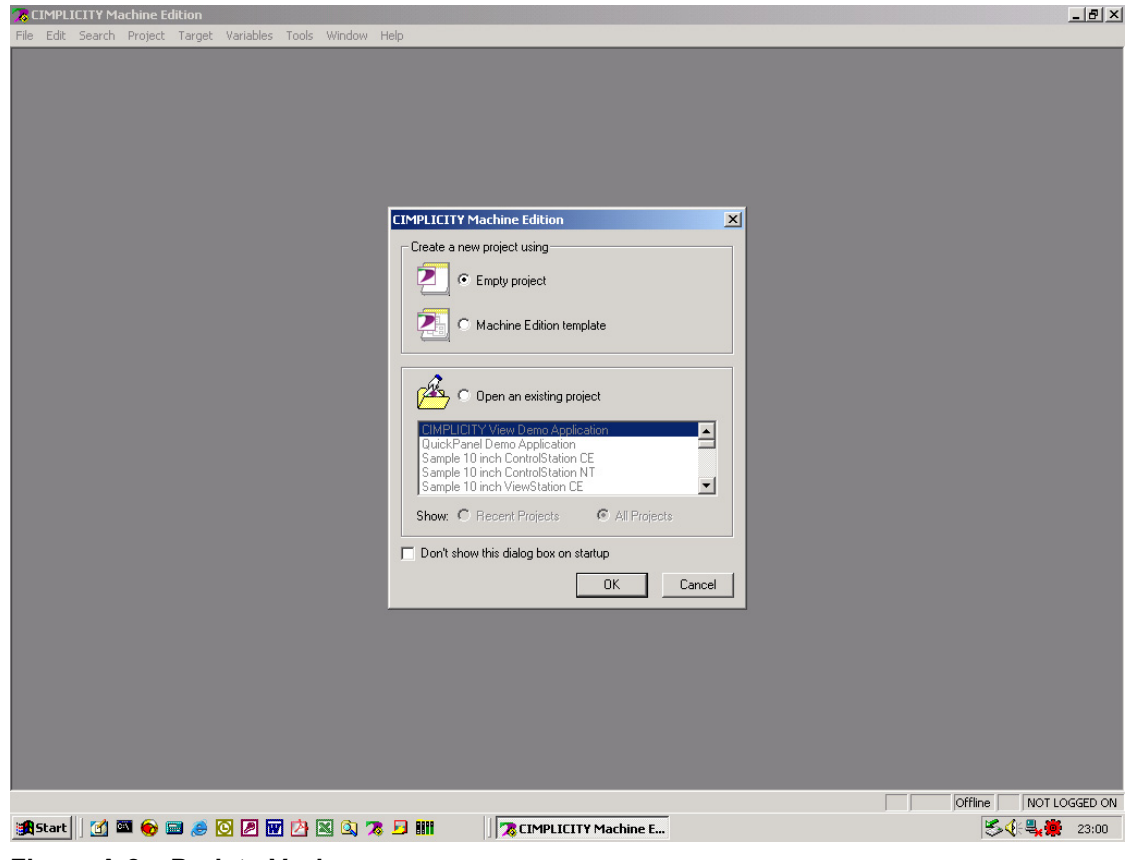

**Figura A.2 – Projeto Vazio Fonte: Autoria própria.** 

# **Criando um Novo Projeto Vazio**

No menu *File* selecione *New Project*. A janela acima será aberta. A seguir selecione a opção *Empty project*. Isso permitirá verificarmos todos os passos de construção de um projeto.

A próxima janela (Figura A.3) possui um campo para determinação do nome do projeto e um campo (habilitado somente quando selecionamos *Machine Edition Template*) onde definimos a família de *hardware* que utilizaremos. Essa família pode ser definida como padrão para todos os novos projetos a partir do botão *Set as default.* 

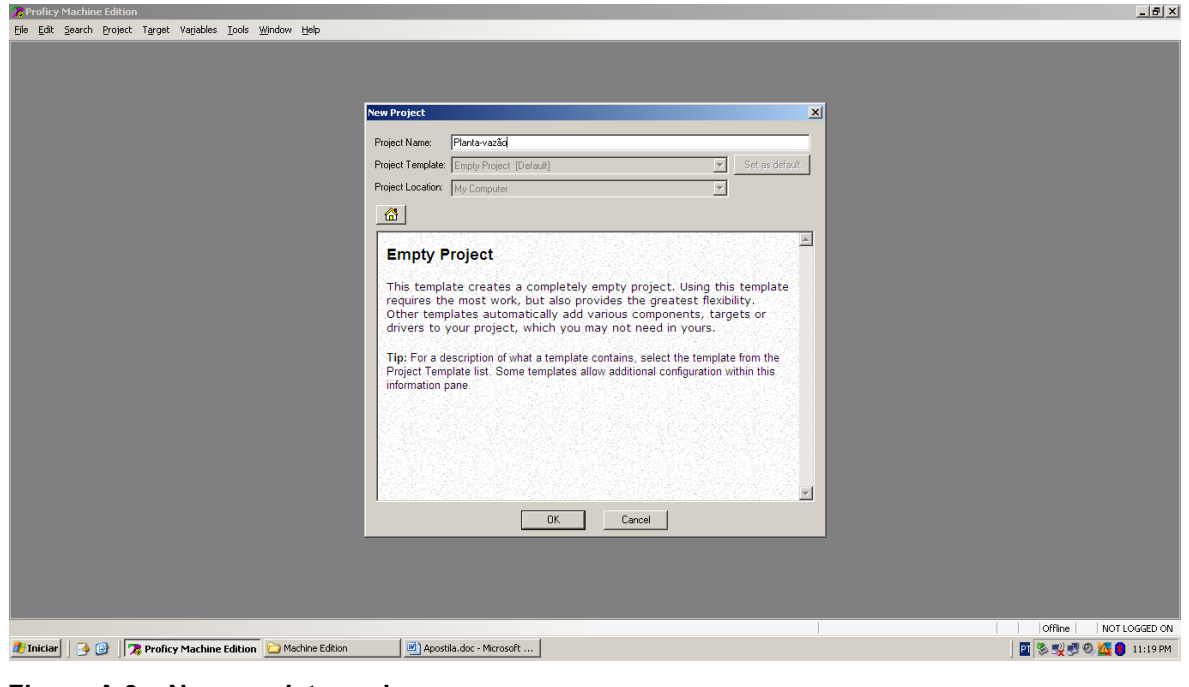

**Figura A.3 – Novo projeto vazio Fonte: Autoria própria** 

A Figura A.4 é a janela principal de trabalho do CME. Nela verificamos diversas janelas abertas simultaneamente na área de trabalho. Essas janelas serão abordadas na sequência.

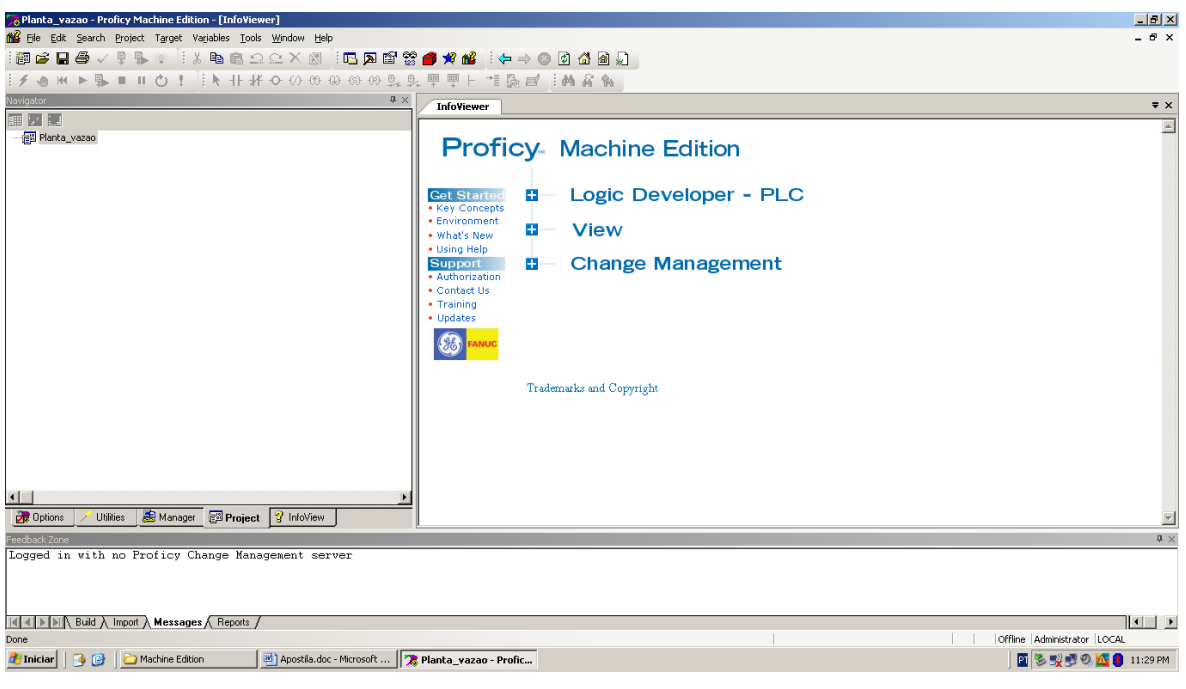

**Figura A.4– Tela principal Fonte: Autoria própria** 

Localizada na lateral esquerda está a janela do *Navigator*. Ela possui diversas abas inferiores que serão estudadas a seu tempo. Na aba *Manager* podemos verificar e acessar todos os projetos criados e os exemplos pré-definidos. No momento é importante verificarmos a aba *Project*, onde iniciaremos a estruturação de nossa aplicação. A janela *Navigator* pode ser aberta ou fechada através do botão localizado na barra de botões 154石含合成的

## **Configuração de Hardware do PLC**

Após nomear o projeto o passo seguinte é configurar todos os componentes de *hardware*. É necessário definir um *hardware* alvo – *Target*. O *target* representa a família de *hardware* que será utilizada e é determinado clicando-se o botão direito do *mouse* sobre o nome do projeto. Escolha *Add Target* e em seguida o PLC desejado, no caso *Pacsistems RX3i*, conforme a Figura A.5.

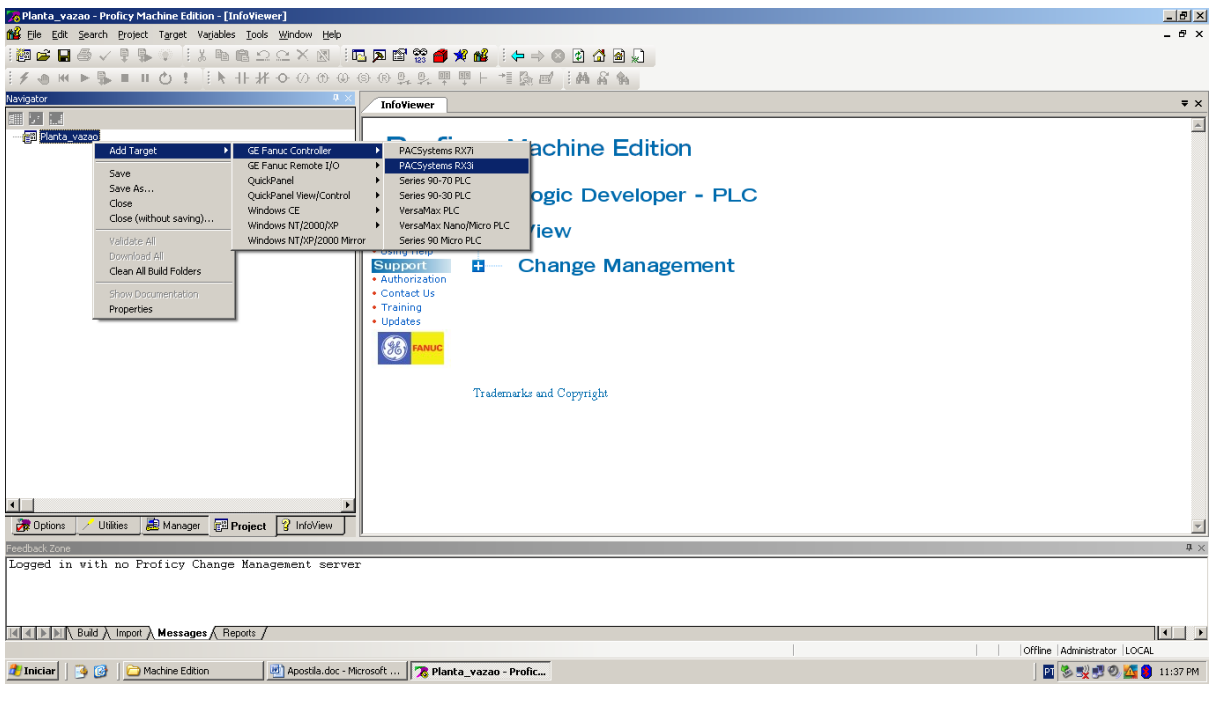

**Figura A.5 – Seleção de** *Hardware* **Fonte: Autoria própria** 

Automaticamente uma estrutura em árvore é criada pelo programa possuindo todos os elementos padrões para a aplicação, conforme visualizado na Figura A.6.

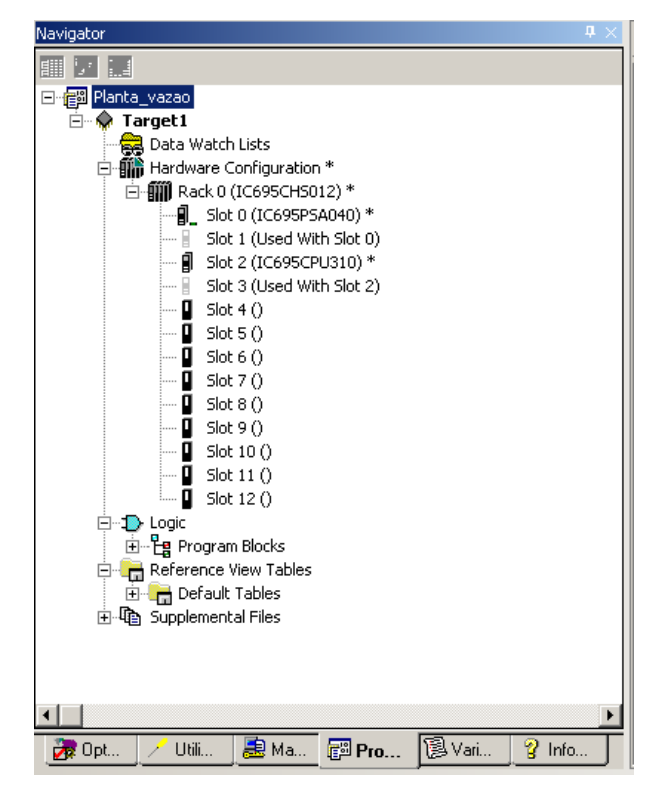

**Figura A.6– Estrutura padrão Fonte: Autoria própria.** 

Em seguida será preciso definir a configuração e adicionar à ela todo o *hardware* necessário no projeto. Os passos a seguir mostram como configurar o *rack* principal, a fonte de alimentação, a CPU e módulos I/O. Se o *hardware* coincidir com os parâmetros padrões, não será preciso alterá-los. Porém, se o *hardware* for diferente do padrão, deve-se considerar os seguintes procedimentos para parametrizar o projeto.

#### **Para alterar um** *rack*

O *rack* criado automaticamente consta 12 *slots* disponíveis, como o projeto é igual, será mantido o mesmo.

Caso fosse necessária alteração do *rack*, clicar o botão direito sobre o *Rack* Principal (*Rack* 0) e escolha *Replace Rack*. A caixa de diálogo *Module Catalogue* aparecerá listando todos os *racks* disponíveis para a substituição, selecionar o *rack* que se deseja e clicar em OK, a árvore da configuração de *Hardware* (*Hardware Configuration*) é utilizada para mostrar a alteração. Qualquer fonte de alimentação ou CPU que existia originalmente será mantida.

### **Para alterar uma fonte de alimentação**

A fonte de alimentação também é incluída automaticamente na estrutura e também é igual à usada no projeto (PSA040), não sendo necessário a alteração. Repare-se que a fonte já ocupou os *slots* 0 e 1.

Na necessidade de mudança clicar o botão direito sobre a fonte de alimentação (*Slot* 0) e escolha *Replace Module*. Na caixa de diálogo *Module Catalogue* aparecerão listadas as fontes de alimentação disponíveis, selecionar a fonte de alimentação que desejar e clicar em OK, a árvore de configuração de *Hardware* (*Hardware Configuration*) será utilizada para mostrar a alteração.

#### **Para alterar uma CPU**

A CPU do projeto também é a mesma criada pelo programa (CPU310), na necessidade de alteração, clicar o botão direito sobre o *Slot* 2 e escolha *Replace Module*. A caixa de diálogo *Module Catalogue* mostrará todas as CPUs disponíveis,

selecionar a CPU desejada e clicar em OK, será perguntado para se confirmar a alteração. Isso acontece pela grande quantidade de parâmetros da CPU que podem ser alterados, e a troca de CPU fará com que a nova CPU mantenha seus parâmetros padrões.

Clicar em OK, a árvore da configuração de *Hardware* (*Hardware Configuration*) é utilizada para mostrar as alterações.

## **Para adicionar os módulo I/Os**

O próximo módulo a ser adicionado é o cartão de comunicação *Ethernet*, para isso clicar com o botão direito sobre o próximo *slot* disponível (*slot* 4) e clicar em *Add Module*, abrirá a janela *Catalog*, selecionar a aba *Communications* e selecionar o módulo IC695ETM001, conforme Figura A.7.

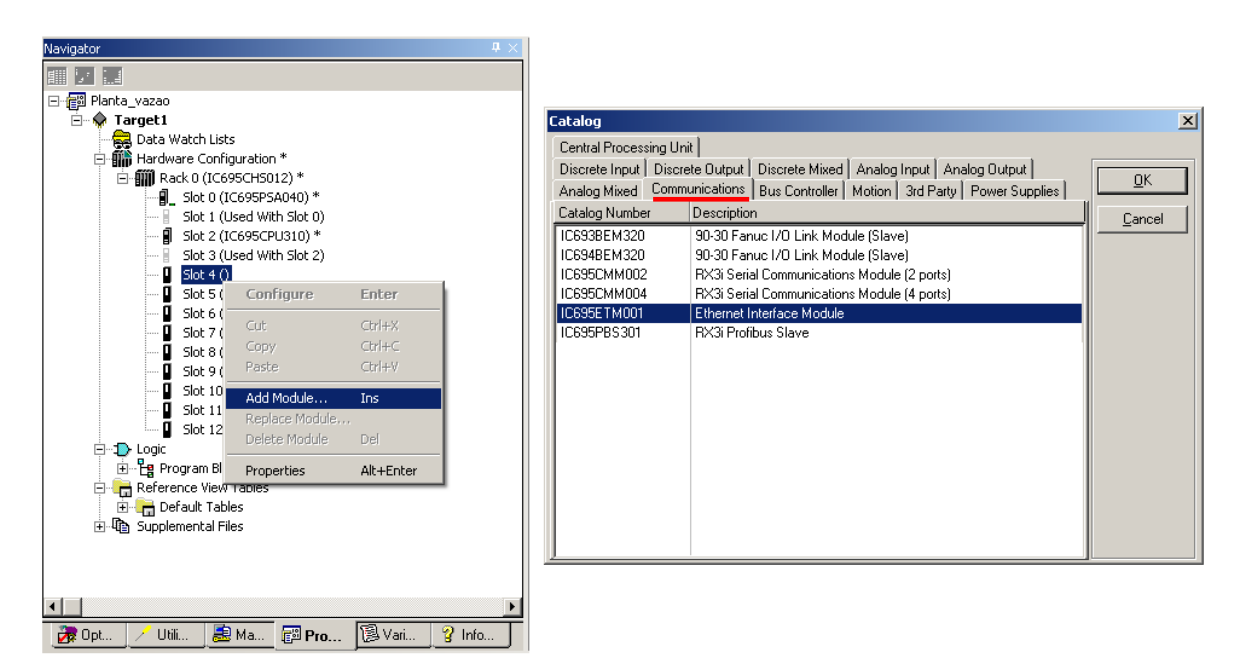

**Figura A.7 – Adição de módulo de comunicação Fonte: Autoria própria** 

A tela seguinte irá aparecer, note-se que o *slot* 4 ficará com uma advertência em vermelho, sendo obrigatório a configuração do módulo com respectivo endereço IP, no caso do projeto foi usado 126.1.2.30, também foi configurado a máscara de sub-rede (*SubnetMask*) com 255.255.0.0, como na Figura A.8.

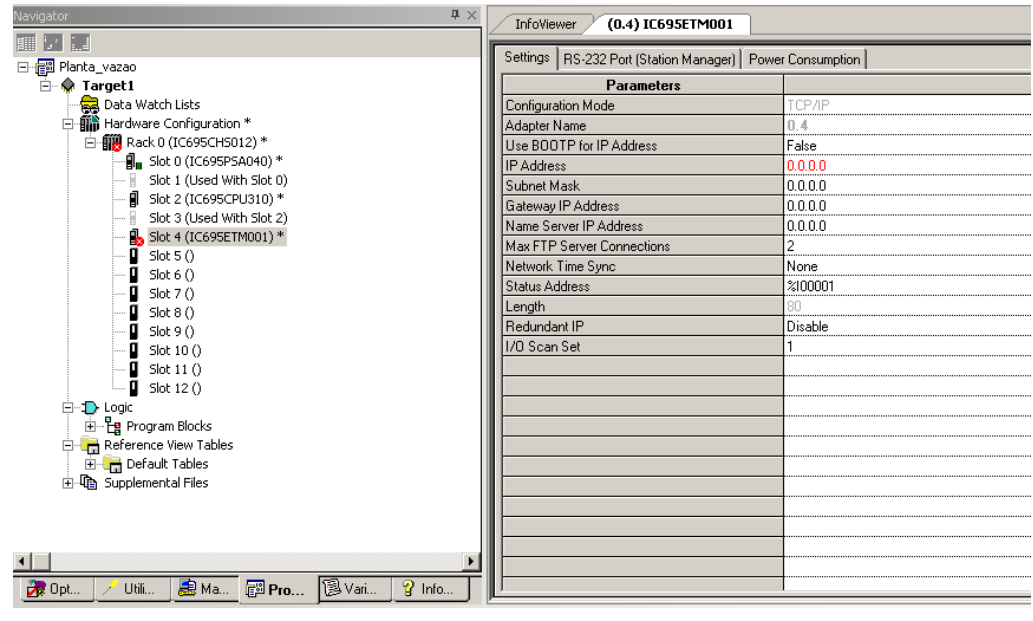

**Figura A.8 – Endereçamento TCP/IP Fonte: Autoria própria** 

O módulo seguinte será o *Profibus Máster*, sendo adicionado no *slot* 5, com o botão direito e clique em *Add Module*, na janela *Catalog* selecionar a aba *Bus Controler* e clicar no módulo IC695PBM300, como mostrado na Figura A.9.

| Navigator                          |                                       |            | $\mathbf{u} \times$ |                         |                                                                                      |                 |
|------------------------------------|---------------------------------------|------------|---------------------|-------------------------|--------------------------------------------------------------------------------------|-----------------|
| <br>N.                             |                                       |            |                     |                         |                                                                                      |                 |
| 日·图 Planta_vazao                   |                                       |            |                     |                         |                                                                                      |                 |
| $\Box$ $\Diamond$ Target1          |                                       |            |                     |                         |                                                                                      |                 |
| Data Watch Lists                   |                                       |            |                     | Catalog                 |                                                                                      | $\vert x \vert$ |
| <b>in</b> Hardware Configuration * |                                       |            |                     | Central Processing Unit |                                                                                      |                 |
| 白-III Rack 0 (IC695CH5012) *       |                                       |            |                     |                         | Discrete Input   Discrete Output   Discrete Mixed   Analog Input   Analog Output     |                 |
|                                    | <b>引。</b> Slot 0 (IC695PSA040) *      |            |                     |                         | Analog Mixed   Communications   Bus Controller   Motion   3rd Party   Power Supplies | 0K              |
|                                    | Slot 1 (Used With Slot 0)             |            |                     | Catalog Number          | Description                                                                          |                 |
|                                    | ■ Slot 2 (IC695CPU310) *              |            |                     | IC693BEM321             | 90-30 Fanuc I/O Link Module (Master)                                                 | Cancel          |
|                                    | Slot 3 (Used With Slot 2)             |            |                     | IC693BEM331             | 90-30 Genius Bus Controller (GBC)                                                    |                 |
|                                    | Slot 4 (IC695ETM001) *                |            |                     | IC693BEM341             | 90-30 2.5 MHz FIP Bus Controller                                                     |                 |
| $\overline{1}$ Slot 5 ()           |                                       |            |                     | IC693DNM200             | 90-30 DeviceNet Master                                                               |                 |
| O.<br>Slot 6()                     | Configure                             | Enter      |                     | IC694BEM321             | 90-30 Fanuc I/O Link Module (Master)                                                 |                 |
| Slot 7()<br>Slot 8()<br>0.         | Cut                                   | $CtrI + X$ |                     | IC694BEM331             | RX3i Genius Bus Controller (GBC)                                                     |                 |
| Slot $9()$<br>O                    | Copy                                  | $Ctrl + C$ |                     | IC695PBM300             | RX3i Profibus Master                                                                 |                 |
| Slot 10<br>0                       | Paste                                 | Ctrl+V     |                     |                         |                                                                                      |                 |
| 0<br>Slot $11$                     |                                       |            |                     |                         |                                                                                      |                 |
| 0<br>Slot 12                       | Add Module                            | Ins.       |                     |                         |                                                                                      |                 |
| 白·1 Logic                          | Replace Module                        |            |                     |                         |                                                                                      |                 |
| 由 Program Blo                      | Delete Module                         | Del        |                     |                         |                                                                                      |                 |
| Reference View                     | Properties                            | Alt+Enter  |                     |                         |                                                                                      |                 |
| Default Tables                     |                                       |            |                     |                         |                                                                                      |                 |
| <b>El The Supplemental Files</b>   |                                       |            |                     |                         |                                                                                      |                 |
|                                    |                                       |            |                     |                         |                                                                                      |                 |
|                                    |                                       |            |                     |                         |                                                                                      |                 |
|                                    |                                       |            |                     |                         |                                                                                      |                 |
| $\overline{\mathbf{1}}$            |                                       |            |                     |                         |                                                                                      |                 |
| <b>Dpt</b><br>Utili                | <mark>患</mark> Ma <mark>倒 Pro…</mark> | 图 Vari…    | $\sqrt{2}$ Info     |                         |                                                                                      |                 |

**Figura A.9–Adicionando módulo Profibus Fonte: Autoria própria** 

O módulo a ser inserido na sequência é de saída digital no *slot* 6, com o direito em *Add Module*, abra a aba *Discrete Output* e selecionar o módulo IC694MDL754, como na Figura A.10.

| $\mathbf{H}^{-1}$<br>Navigator                                         |                                                                                              |
|------------------------------------------------------------------------|----------------------------------------------------------------------------------------------|
| <br>b.                                                                 |                                                                                              |
| 日·图 Planta_vazao                                                       |                                                                                              |
| ⊟– <del>©</del> Target1                                                | Catalog<br>$\vert x \vert$                                                                   |
| Data Watch Lists                                                       | Analog Mixed   Communications   Bus Controller   Motion   3rd Party   Power Supplies         |
| <b>fin</b> Hardware Configuration *<br>Ėŀ                              | Central Processing Unit                                                                      |
| 白-III Rack 0 (IC695CH5012) *                                           | <b>OK</b>                                                                                    |
| $\frac{1}{2}$ Slot 0 (IC695PSA040) *                                   | Discrete Input Discrete Dutput   Discrete Mixed   Analog Input   Analog Dutput               |
| Slot 1 (Used With Slot 0)                                              | Catalog Number<br>Description<br>Cancel                                                      |
| <b>ii</b> Slot 2 (IC695CPU310) *                                       | IC693MDI 940<br>16 Circuit Output Relay 2A<br>$\blacktriangle$                               |
| Slot 3 (Used With Slot 2)                                              | IC694MDL310<br>12 Circuit Dutput 120 VAC 0.5A                                                |
| Slot 4 (IC695ETM001) *                                                 | IC694MDL330<br>8 Circuit Output 120/240 VAC 2A                                               |
| <b>■</b> Slot 5 (IC695PBM300) *                                        | IC694MDL340<br>16 Circuit Output 120 VAC 0.5A                                                |
| Slot $6()$                                                             | IC694MDL350<br>RX3i 16 Circuit Isolated Output 120/240 VAC                                   |
| Slot 7 (1<br>Configure<br>Enter                                        | IC694MDL390<br>5 Circuit Output 120/240 VAC 2A Isolated                                      |
| Slot 8 (1<br>$Cer++X$<br>Cut                                           | 8 Circuit Output 12/24 VDC 0.5A Positive<br>IC694MDI 732                                     |
| Slot 9 (<br>$Ctrl + C$<br>Copy                                         | IC694MDL734<br>6 Circuit Output 125 VDC 1A Positive / Negative<br>IC694MDL740                |
| Slot 10<br>Paste<br>Ctrl+V<br>a.                                       | 16 Circuit Output 12/24 VDC 0.5A Positive<br>IC694MDL741                                     |
| Slot 11                                                                | 16 Circuit Output 12/24 VDC 0.5A Negative<br>IC694MDL742                                     |
| Slot 12<br>Add Module<br>Ins.                                          | 16 Circuit Output 12/24 VDC 1A Positive<br>IC694MDL752                                       |
| 白 D Logic<br>Replace Module                                            | 32 Circuit Output 5/24 VDC 0.5A Negative<br>IC694MDL753                                      |
| 由 Program Blo<br>Delete Module<br>Del<br>Ėŀ                            | 32 Circuit Output 12/24 VDC 0.5A Positive<br>IC694MDL754<br>RX3i 32 Circuit Output with ESCP |
| Reference View<br>E Default Tab                                        | IC694MDL916<br>RX3i 16 Circuit 4A Output Relay                                               |
| Properties<br>Alt+Enter<br>由 ha Supplemental Fres-                     | IC694MDL930<br>8 Circuit Output Relay Isolated 4A                                            |
|                                                                        | IC694MDL931<br>8 Circuit Output Relay Form BC Isolated                                       |
|                                                                        | $\overline{\phantom{a}}$                                                                     |
|                                                                        |                                                                                              |
| $\vert \vert$                                                          |                                                                                              |
|                                                                        |                                                                                              |
| 图 Vari…<br>患Ma pp Pro<br>$\sqrt{2}$ Info<br>$\rightarrow$ Opt<br>Utili |                                                                                              |

**Figura A.10 – Adicionando módulo Saída Digital Fonte: Autoria própria** 

No *slot* 7 será adicionado o cartão de entrada digital, com o direito clicar em *Add Module*, na janela *Catalog* clicar em *Discrete Input* e localizar o módulo IC694MDL655, como na Figura A.11.

| Navigator                                                                      |                                                                                           |
|--------------------------------------------------------------------------------|-------------------------------------------------------------------------------------------|
| 疆<br>M                                                                         |                                                                                           |
| 日·图 Planta_vazao                                                               |                                                                                           |
| <b>E</b> On Target1                                                            | $\vert x \vert$<br>Catalog                                                                |
| Data Watch Lists                                                               |                                                                                           |
| <b>All</b> Hardware Configuration *<br>F                                       | Analog Mixed   Communications   Bus Controller   Motion   3rd Party   Power Supplies      |
| 白-III Rack 0 (IC695CH5012) *                                                   | Central Processing Unit<br><b>OK</b>                                                      |
| <b>引。</b> Slot 0 (IC695PSA040) *                                               | Discrete Input   Discrete Output   Discrete Mixed   Analog Input   Analog Output          |
| Slot 1 (Used With Slot 0)                                                      | Catalog Number<br>Description<br>Cancel                                                   |
| g<br>Slot 2 (IC695CPU310) *                                                    | 32 Circuit Input 24 VDC Positive / Negative Logic Fast<br>IC693MDL655<br>$\blacktriangle$ |
| Slot 3 (Used With Slot 2)                                                      | IC693MDL660<br>90-30 32 Circuit Input 24VDC Positive Logic                                |
| g<br>Slot 4 (IC695ETM001) *                                                    | IC694ACC300<br>Input Simulator Module                                                     |
| g<br>Slot 5 (IC695PBM300) *                                                    | IC694MDL230<br>8 Circuit Input 120 VAC Isolated                                           |
| g<br>Slot 6 (IC694MDL754) *                                                    | IC694MDL231<br>8 Circuit Input 240 VAC Isolated                                           |
| Slot $7()$<br>0                                                                | IC694MDI 240<br>16 Circuit Input 120 VAC                                                  |
| 0<br>Slot 8 (1<br>Configure<br>Enter                                           | IC694MDL241<br>16 Circuit Input 24 VDC                                                    |
| П<br>Slot 9 (1<br>$Ctr1+X$<br>Cut                                              | IC694MDL250<br>RX3i 16 Circuit Isolated Input 120 VAC                                     |
| Slot 10<br>0<br>$Ctr +C$<br>Copy                                               | IC694MDL260<br>RX3i 32 Circuit Input 120VAC                                               |
| α<br>Slot 11<br>Ctrl+V<br>Paste<br>п                                           | IC694MDL632<br>8 Circuit Input 125 VDC Positive / Negative Logic                          |
| Slot 12                                                                        | IC694MDL634<br>8 Circuit Input 24 VDC Positive / Negative Logic                           |
| 白 D Logic<br>Add Module<br>Ins.                                                | IC694MDL645<br>16 Circuit Input 24 VDC Positive / Negative Logic                          |
| 由 Program Bld<br>Replace Module                                                | IC694MDL646<br>16 Circuit Input 24 VDC Positive / Negative Logic Fast                     |
| Reference View<br>Fŀ<br>Delete Module<br>Del                                   | IC694MDL654<br>32 Circuit Input 5/12 VDC Positive / Negative Logic                        |
| <b>Ellen Default Tab</b>                                                       | 32 Circuit Input 24 VDC Positive / Negative Logic Fast<br>IC694MDL655                     |
| 由 ha Supplemental F<br>Alt+Enter<br>Properties                                 | IC694MDL658<br>RX3i 32 Point Input 48VDC Positive/Negative Logic Fast                     |
|                                                                                | IC694MDL660<br>RX3i 32 Circuit 24VDC Discrete Input                                       |
|                                                                                |                                                                                           |
| $\left  \cdot \right $                                                         |                                                                                           |
|                                                                                |                                                                                           |
| <mark>患 Ma… ■ Pro… </mark> 1 ③ Vari…<br>$\sqrt{2}$ Info<br><b>Det</b><br>Utili |                                                                                           |

**Figura A.11 – Adicionando módulo Entrada Digital. Fonte: Autoria própria.** 

No *slot* 8 será incluído o módulo de saída analógica com o direito em *Add module*, na aba *Analog Output*, selecionar o módulo IC694ALG392, composto de 8 saídas analógicas. Como na Figura A.12.

| $\sqrt{2}$<br>Navigator                                                                                                    |                                                                                                    |
|----------------------------------------------------------------------------------------------------|----------------------------------------------------------------------------------------------------|
|                                                                                                    |                                                                                                    |
| 日·图 Planta_vazao<br>⊟ A Target1<br>Data Watch Lists<br>白· <b>前</b> Hardware Configuration *<br>白-III Rack 0 (IC695CH5012) *<br><b>引。</b> Slot 0 (IC695PSA040) *<br>Slot 1 (Used With Slot 0)<br>■ Slot 2 (IC695CPU310) *<br>Slot 3 (Used With Slot 2)<br>g<br>Slot 4 (IC695ETM001) *<br>g<br>Slot 5 (IC695PBM300) *<br>g<br>Slot 6 (IC694MDL754) *<br>g<br>Slot 7 (IC694MDL655) *<br>Slot $8()$ | $\vert x \vert$<br>Catalog<br>Analog Mixed   Communications   Bus Controller   Motion   3rd Party   Power Supplies  <br>Central Processing Unit<br><b>OK</b><br>Discrete Input   Discrete Output   Discrete Mixed   Analog Input   Analog Output  <br>Catalog Number<br>Description<br>Cancel<br>ALG OUT 2<br>2 Circuit Output Generic Analog<br>IC693ALG390<br>2 Circuit Output Analog Voltage<br>IC693ALG391<br>2 Circuit Output Analog Current<br>IC693ALG392<br>8 Circuit Output Analog<br>IC694ALG390<br>2 Circuit Output Analog Voltage<br>IC694ALG391<br>2 Circuit Output Analog Current<br>IC694ALG392<br>8 Circuit Output Analog |
| o<br>Configure<br>Slot $9($<br>Enter<br>Slot 10<br>Cut<br>$Ctr +X$<br>0<br>Slot 11<br>$Ctr +C$<br>Copy<br>Slot 12<br>Paste<br>Ctrl+V<br>白·1 Logic<br>由 Program Blo<br>Add Module<br>Ins<br>Reference View<br>Ėŀ<br>Replace Module<br>E Pri Default Tab<br>Delete Module<br>Del<br>由 man Supplemental F<br>Properties<br>Alt+Enter                                                               | RX3i 4 Channel Output Analog Voltage/Current<br>IC695ALG704<br>IC695ALG708<br>RX3i 8 Channel Output Analog Voltage/Current<br>IC695ALG728<br>RX3i 8 Channel Output Analog Voltage/Current with HART<br>IC695ALG808<br>RX3i 8 Channel Isolated Analog Output                                                                                                    |
| $\vert \cdot \vert$<br>119 Vari…<br>Opt<br><sup>2</sup> Info<br><mark>患</mark> Ma pop Pro……<br>Utili                                                                                                    |                                                                                                    |

**Figura A.12 – Adicionando módulo saída Analógica Fonte: Autoria própria** 

Nota-se que ao incluir esse módulo, nas configurações está ativo apenas uma saída, sendo necessário ativar as demais, na aba *Settings* em *Active Channels* mude para 8, que é o número de saídas disponíveis nesse modelo.

Para selecionar o tipo de sinal de saída, na aba *Output Channel Data* está selecionado por padrão 0 a +10 V, no caso foi alterado para 4 a 20 mA para todas as saídas clicando em cima do valor e selecionando o desejado, como na Figura A.13.

|                   | Settings   Wiring   Output Channel Data   Power Consumption |             |                       |                     |
|-------------------|-------------------------------------------------------------|-------------|-----------------------|---------------------|
|                   | Parameters                                                  |             | Values                |                     |
| Active Channels   |                                                             |             |                       |                     |
| Stop Mode         |                                                             | <b>Hold</b> |                       |                     |
| Reference Address |                                                             | %AQ00001    |                       |                     |
| Length            |                                                             |             |                       |                     |
| Reference Address |                                                             | %100241     |                       |                     |
| Length            |                                                             | 8           |                       |                     |
| I/O Scan Set      |                                                             |             |                       |                     |
|                   |                                                             |             |                       |                     |
|                   |                                                             |             |                       |                     |
|                   | Settings   Wiring Output Channel Data   Power Consumption   |             |                       |                     |
|                   | Channel                                                     |             | Voltage/Current       |                     |
|                   |                                                             |             | 4,20 mA               |                     |
|                   | $\overline{\mathcal{L}}$                                    |             | 4,20 mA               |                     |
|                   | 3                                                           |             | 4,20 mA               |                     |
|                   |                                                             |             | 4.20 mA               |                     |
|                   | 5                                                           |             | $0, +10V$             |                     |
|                   | 6                                                           |             | $0, +10V$             |                     |
|                   |                                                             |             | $0. + 10V$            |                     |
|                   | 8                                                           |             | $0, +10V$             | $\vert \cdot \vert$ |
|                   |                                                             |             | $0, +10V$<br>-10,+10V |                     |
|                   |                                                             |             | 4,20 mA<br>0,20 mA    |                     |
|                   |                                                             |             |                       |                     |
|                   |                                                             |             |                       |                     |
|                   |                                                             |             |                       |                     |
|                   |                                                             |             |                       |                     |
|                   |                                                             |             |                       |                     |
|                   |                                                             |             |                       |                     |
|                   |                                                             |             |                       |                     |
|                   |                                                             |             |                       |                     |
|                   |                                                             |             |                       |                     |
|                   |                                                             |             |                       |                     |

**Figura A.13 – Configuração Saída Analógica Fonte: Autoria própria** 

O último módulo a ser adicionado é de entrada analógica no *slot* 9 com o direito em *add Module* e na aba *Analog Input* selecionar o módulo IC694ALG223 contendo 16 entradas analógicas, como mostra a Figura A.14.

| Navigator                              |                                  |                              |                         |                                                                                      |                 |
|----------------------------------------|----------------------------------|------------------------------|-------------------------|--------------------------------------------------------------------------------------|-----------------|
| <b>III</b> /<br>ПE                     |                                  |                              |                         |                                                                                      |                 |
| 日·图 Planta_vazao                       |                                  |                              |                         |                                                                                      |                 |
| <b>E</b> A Target1                     |                                  |                              | Catalog                 |                                                                                      | $\vert x \vert$ |
| Data Watch Lists                       |                                  |                              |                         | Analog Mixed   Communications   Bus Controller   Motion   3rd Party   Power Supplies |                 |
| <b>1 Hardware Configuration *</b><br>F |                                  |                              | Central Processing Unit |                                                                                      |                 |
|                                        |                                  |                              |                         | Discrete Input   Discrete Output   Discrete Mixed   Analog Input   Analog Output     | <b>OK</b>       |
|                                        | <b>引。</b> Slot 0 (IC695PSA040) * |                              |                         |                                                                                      |                 |
|                                        | Slot 1 (Used With Slot 0)        |                              | Catalog Number          | Description                                                                          | Cancel          |
|                                        | Slot 2 (IC695CPU310) *           |                              | ALG IN 4                | 4 Circuit Input Generic Analog                                                       |                 |
|                                        | Slot 3 (Used With Slot 2)        |                              | IC693ALG220             | 4 Circuit Input Analog Voltage                                                       |                 |
|                                        | Slot 4 (IC695ETM001) *           |                              | IC693ALG221             | 4 Circuit Input Analog Current                                                       |                 |
|                                        | Slot 5 (IC695PBM300) *           |                              | IC693ALG222             | 16 Circuit Input Analog Voltage                                                      |                 |
|                                        | Slot 6 (IC694MDL754) *           |                              | IC693ALG223             | 16 Circuit Input Analog Current                                                      |                 |
|                                        | Slot 7 (IC694MDL655) *           |                              | IC694ALG220             | 4 Circuit Input Analog Voltage                                                       |                 |
|                                        | Slot 8 (IC694ALG392) *           |                              | IC694ALG221             | 4 Circuit Input Analog Current                                                       |                 |
| Slot $9()$                             |                                  |                              | IC694ALG222             | 16 Circuit Input Analog Voltage                                                      |                 |
| 0<br>Slot 10 (                         | Configure                        | Enter                        | IIC694ALG223            | 16 Circuit Input Analog Current                                                      |                 |
| 0<br>Slot $110$                        | Cut                              | $Ctr1+2$                     | IC695ALG106             | RX3i 6 Channel Isolated Analog Input                                                 |                 |
| α<br>Slot 12 (                         | Copy                             | $Ctrl + C$                   | IC695ALG112             | RX3i 12 Channel Isolated Analog Input                                                |                 |
| 白·1>Logic                              | Paste                            | Ctrl+V                       | IC695ALG600             | RX3i Universal Analog Input                                                          |                 |
| 由 Program Blo                          |                                  |                              | IC695ALG608             | RX3i 8 Channel Input Analog Voltage/Current                                          |                 |
| Reference View                         | Add Module                       | Ins                          | IC695ALG616             | RX3i 16 Channel Input Analog Voltage/Current                                         |                 |
| El Pefault Tabl                        | Replace Module                   |                              | IC695ALG626             | RX3i 16 Channel Input Analog Voltage/Current with HART                               |                 |
| 由 Ga Supplemental Fil                  | Delete Module                    | Del                          | IC695ALG628             | RX3i 8 Channel Input Analog Voltage/Current with HART                                |                 |
|                                        | Properties                       | Alt+Enter                    |                         |                                                                                      |                 |
|                                        |                                  |                              |                         |                                                                                      |                 |
| $\left  \cdot \right $                 |                                  |                              |                         |                                                                                      |                 |
| <b>Det</b><br>Utili                    | 患Ma 國Pro                         | 119 Vari…<br>$\sqrt{2}$ Info |                         |                                                                                      |                 |

**Figura A.14 – Adicionando módulo Entrada Analógica. Fonte: Autoria própria.** 

Do mesmo modo, será necessário ativar as demais entradas em *Settings* digitar 16 que é o número de saídas desse modelo e na aba *Input Chennel Data* selecionar o tipo de sinal de entrada, no caso 4,20 mA, como na Figura A.15.

|                   | Settings   Wiring   Input Channel Data   Power Consumption |          |                                      |                                      |                                       |
|-------------------|------------------------------------------------------------|----------|--------------------------------------|--------------------------------------|---------------------------------------|
|                   | <b>Parameters</b>                                          |          |                                      | Values                               |                                       |
| Active Channels   |                                                            |          |                                      |                                      |                                       |
| Reference Address |                                                            | %AI00005 |                                      |                                      |                                       |
| Length            |                                                            |          |                                      |                                      |                                       |
| Reference Address |                                                            | %100249  |                                      |                                      |                                       |
| Length            |                                                            | 8        |                                      |                                      |                                       |
| 1/0 Scan Set      |                                                            |          |                                      |                                      |                                       |
|                   |                                                            |          |                                      |                                      |                                       |
|                   |                                                            |          |                                      |                                      |                                       |
|                   | Settings   Wiring   Input Channel Data   Power Consumption |          |                                      |                                      |                                       |
|                   | Channel                                                    |          | Current                              | <b>Alarm Low (Engineering Units)</b> | <b>Alarm High (Engineering Units)</b> |
|                   |                                                            |          | 4,20 mA                              | İ0                                   | 32000                                 |
|                   | $\overline{2}$                                             |          | 4,20 mA                              | lo.                                  | 32000                                 |
|                   | 3                                                          |          | 4,20 mA                              | 0                                    | 32000                                 |
|                   |                                                            |          | 4,20 mA                              | ۱o                                   | 32000                                 |
|                   | 5                                                          |          | 4,20 mA                              | 0                                    | 32000                                 |
|                   | 6                                                          |          | 4,20 mA                              | O                                    | 32000                                 |
|                   |                                                            |          | 4,20 mA                              | ۱o                                   | 32000                                 |
|                   | 8                                                          |          | 4,20 mA                              | 0                                    | 32000                                 |
|                   | 9                                                          |          | 4,20 mA                              | İ0                                   | 32000                                 |
|                   | 10                                                         |          | 4,20 mA                              | ١o                                   | 32000                                 |
|                   | 11                                                         |          | 4,20 mA                              | 0                                    | 32000                                 |
|                   | 12                                                         |          | 4,20 mA                              | o                                    | 32000                                 |
|                   | 13                                                         |          | 4,20 mA                              | 0                                    | 32000                                 |
|                   | 14                                                         |          | 4,20 mA                              | o                                    | 32000                                 |
|                   | 15                                                         |          | 4,20 mA                              | ۱o                                   | 32000                                 |
|                   | 16                                                         |          | $\overline{\mathbf{v}}$ 0<br>4,20 mA |                                      | 32000                                 |
|                   |                                                            |          | 4,20 mA                              |                                      |                                       |
|                   |                                                            |          | $0.20 \text{ mA}$<br>$4,20 mA+$      |                                      |                                       |
|                   |                                                            |          |                                      |                                      |                                       |
|                   |                                                            |          |                                      |                                      |                                       |
|                   |                                                            |          |                                      |                                      |                                       |
|                   |                                                            |          |                                      |                                      |                                       |
|                   |                                                            |          |                                      |                                      |                                       |

**Figura A.15 – Configuração Entrada Analógica. Fonte: Autoria própria.** 

Na configuração do endereço IP do módulo *Ethernet* visto anteriormente, é apenas configuração do módulo, sendo necessário configurar o projeto, para isso com o direito em *Target1* clicar em *properties*, na janela *Inspector* localize *Physical Port* e selecione *Ethernet*, abrirá a opção *IPAddress*, digitar o mesmo IP configurado no módulo 126.1.2.30.como mostra Figura A.16.

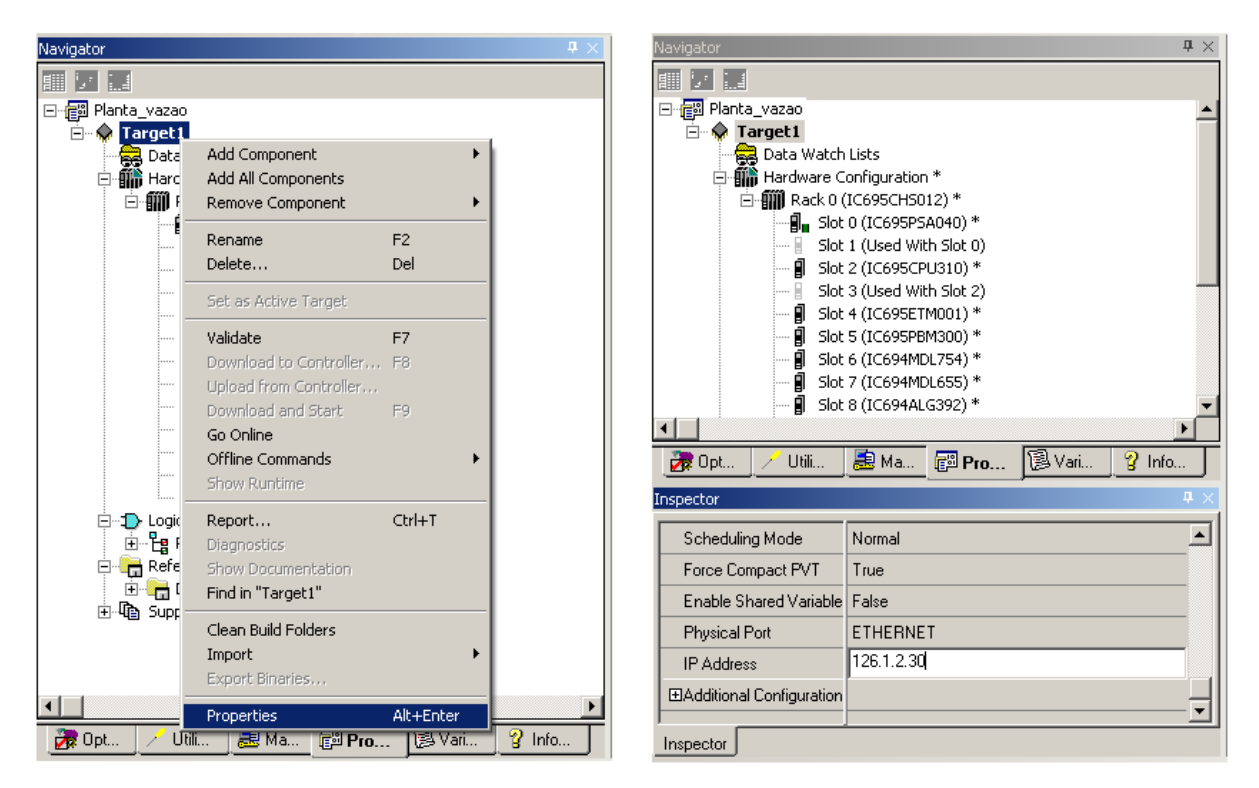

**Figura A.16 – Configuração do endereço IP no projeto. Fonte: Autoria própria.** 

Pronto, a configuração de *hardware* do CLP está configurado, faltando inserir o instrumentos de campo de farão parte da rede *Profibus* PA, para isso ir ao *slot* 5, clicar com o direito e selecionar *Add Slave*, abrirá a janela de *Slave catalog*, procurar pelo fabricante o instrumento desejado e clicar em ok para adicioná-lo, como mostra a Figura A.17.

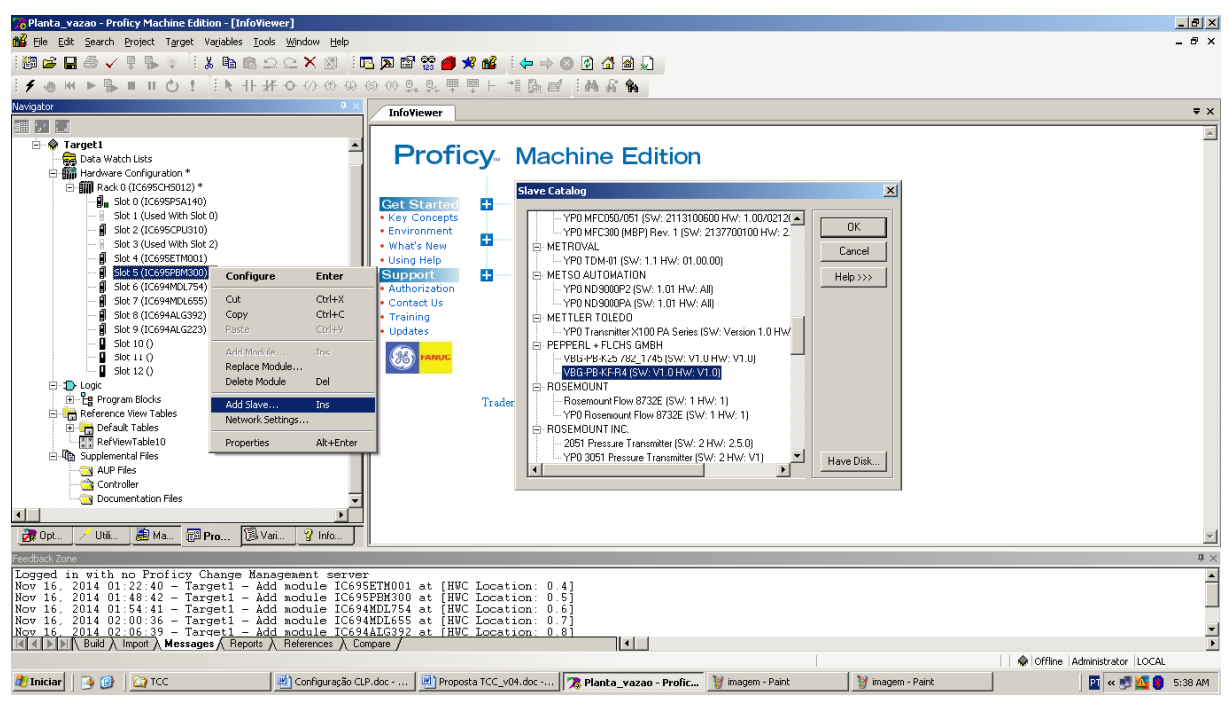

**Figura A.17 – Adicionando Instrumentos Fonte: Autoria própria** 

Este é o *gateway* DP/AS-i que será inserido no projeto, após clicar em OK abrirá a janela *Station* 1, na aba *General* fazer a seleção de endereço que deverá ser 2, após selecionar a aba *Modules* e clicar em *Add*, que abrirá a janela *Select New Module*, selecionar 32 *byte Digital In/Out (0-31B)*, pois esse serão os possíveis endereços disponíveis para os módulos *AS-i* da rede, como na Figura A.18.

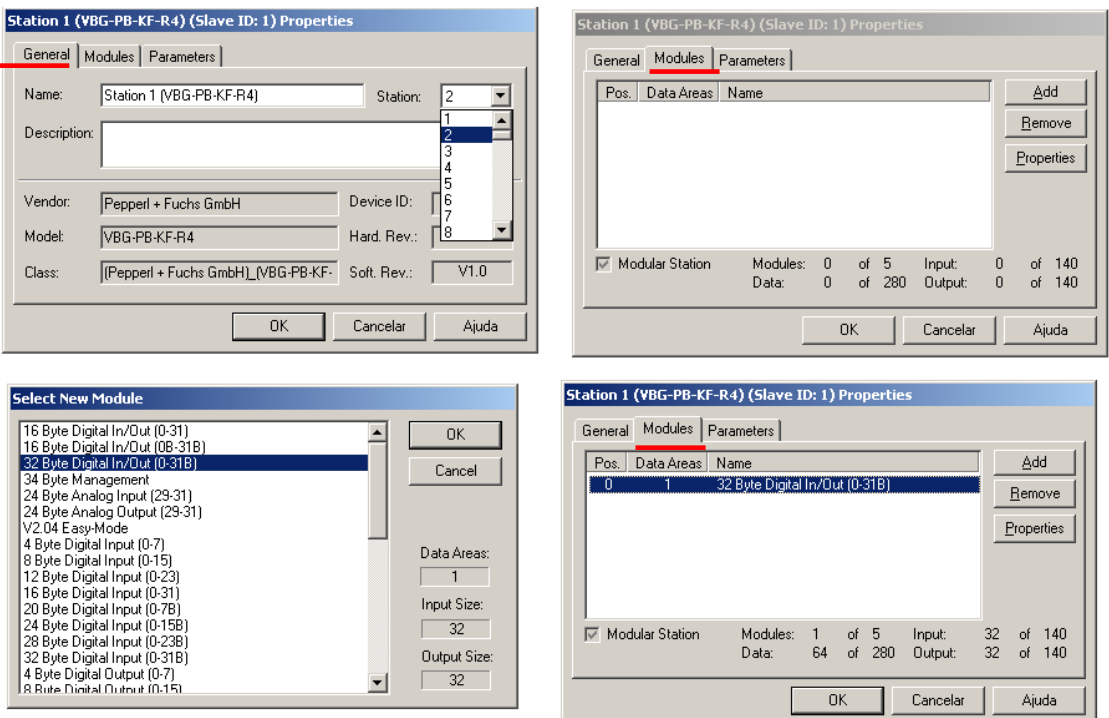

 **Figura A.18 – Adicão dos módulos da rede** *AS-i*   **Fonte: Autoria própria** 

Repetir esse procedimento para todos os instrumentos instalados na planta.

Depois de inseridos todos os instrumentos da rede *Profibus* PA a lista do projeto ficará como na Figura A.19:

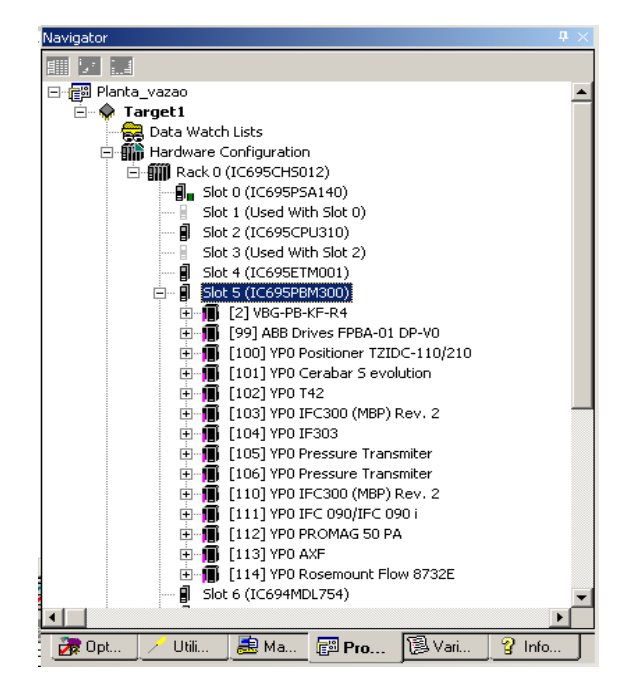

**Figura A.19 – Instrumentos adicionados Fonte: Autoria própria**

Finalmente, o CLP está configurado, reparar que do lado direito de cada módulo adicionado ficou com sinal de \* (asterisco), isso é sinal que o projeto ainda não foi salvo.

Para isso basta abrir o menu *file* e selecionar *save projet*, reparar que o asterisco não aparecerá mais.

Depois do projeto salvo, é hora de fazer a primeira conexão, para isso conectar um cabo de rede do micro ao cartão *Ethernet* com o CLP já ligado.

O endereço IP configurado anteriormente se encontra apenas no projeto, sendo necessário configurar o módulo físico, pois se encontra sem endereço.

Primeiro é preciso anotar o endereço *Mac* do módulo *Ethernet*, que é único para cada fabricante e cada módulo, o mesmo se encontra gravado no próprio módulo.

Com o direito sobre *Target1* selecione *Offline Commands* e *Set Temporary IP Address*; na janela seguinte digitar o endereço *MAC* do cartão *Ethernet* e o IP configurado no projeto, clique sobre *Set IP*, o mesmo assumirá este endereço a partir de então, como na Figura A.20.

Obs: o computador deve estar configurado na mesma classe de IP que irá configurar o CLP.

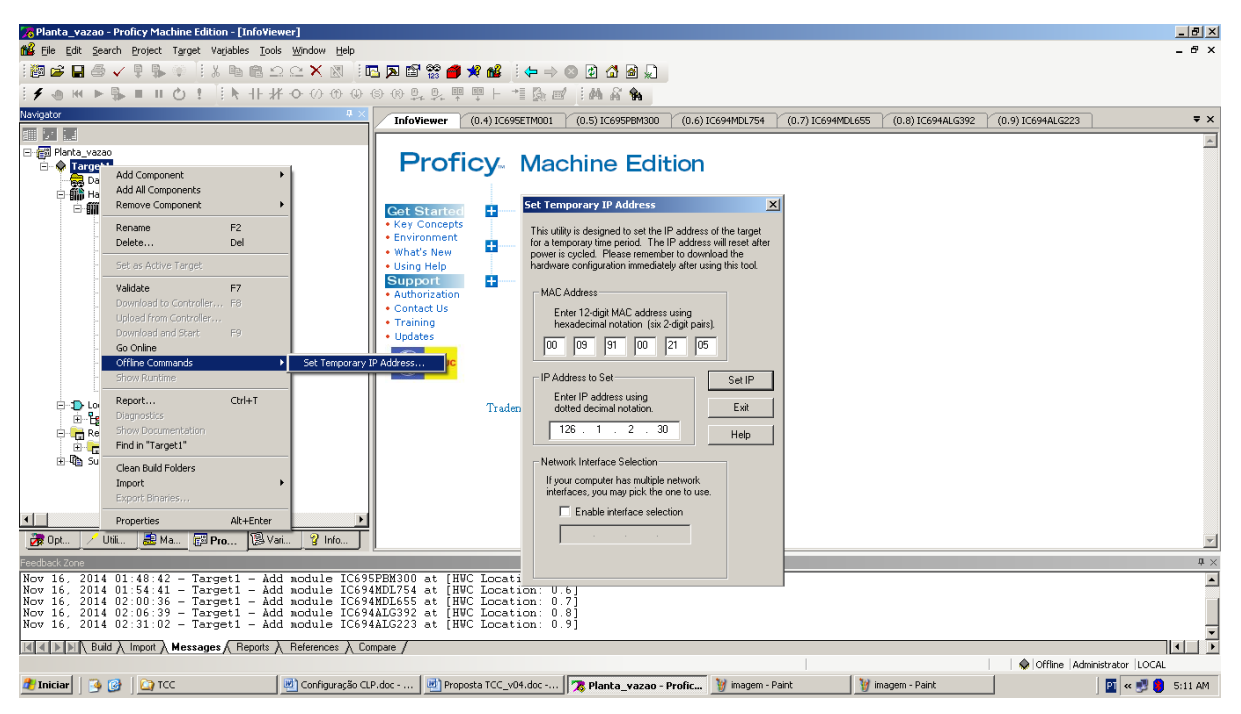

**Figura A.20 – Endereçando módulo Ethernet Fonte: Autoria própria** 

## **Modo** *Online*

Para fazer a conexão com o CLP, basta clicar sobre **f** na barra de ferramentas ou ir em menu, *Target*, *Go Online with "Target1"*, como na Figura A.21.

Para ir no modo *Offline*, basta clicar novamente em  $\bigg|$ .

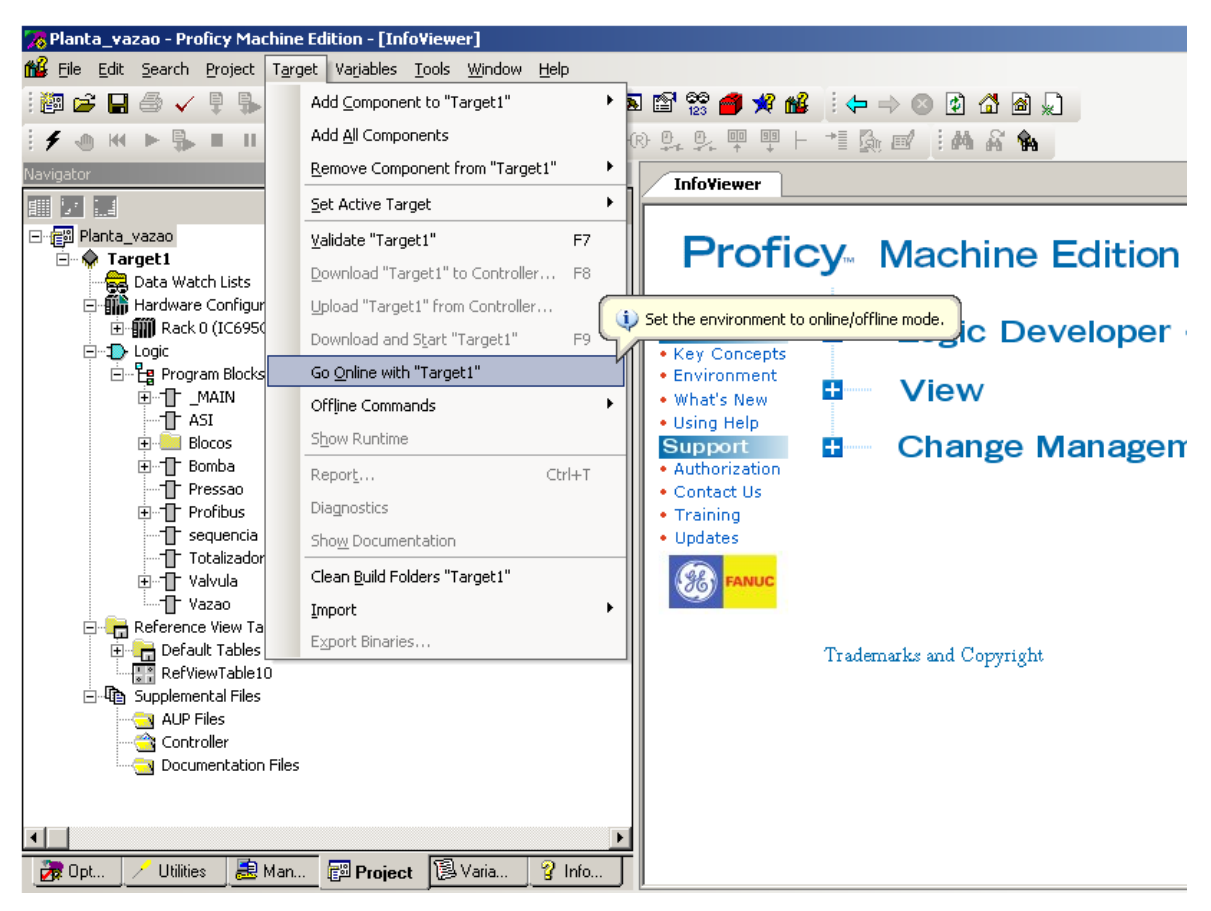

**Figura A.21 – Comando Online. Fonte: Autoria própria.** 

Pronto, assim já estará *online* com o CLP e aparecerá na barra inferior ao

Monitor, Stop Disabled, Config NE, Logic NE, Sweep= 0.0 ms | lado direito a seguinte mensagem Isso quer dizer:

Monitor: que você está online no modo monitor, sendo possível apenas monitorar o estado das variáveis;

*Stop Disabled*: Que a CPU está parada e todas as saídas desabilitadas;

*Config NE*: quer dizer que a configuração de *hardware* do projeto não está igual a configuração que esta no CLP;

*Logic NE*: quer dizer que a lógica do projeto não está igual a lógica do CLP;

*Sweep*= 0,0 ms: é o tempo de varredura de um *scan* do CLP, como o mesmo esta parado o tempo esta zerado.

Para fazer o *download* do programa ou alguma alteração é preciso entrar em modo Programador, para isso clique na **de la barra de ferramentas ou vá em** *Target, Online Commands*, e selecione *Set Programer mode*, como na Figura A.22.

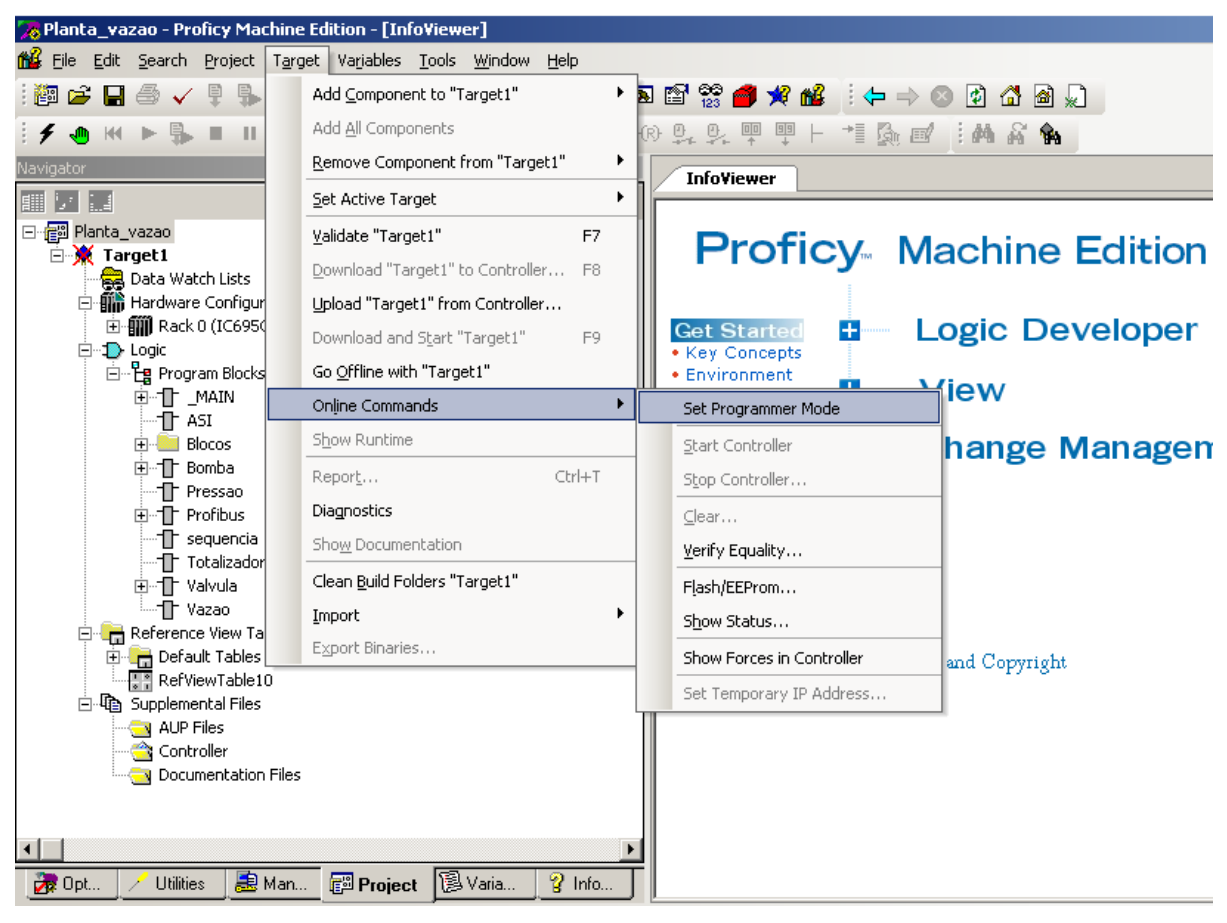

**Figura A.22 – Comando modo Programador Fonte: Autoria própria** 

Note-se que na barra inferior mudou o *status* para o modo programador

(*Programer*),

Porém, a CPU continua parada.

Para fazer o *download* do programa e colocar a CPU em *RUN*, clicar em

 na barra de ferramentas ou ir à *Target*, e clicar em *Download end Start "Target1"*, como na Figura A.23.

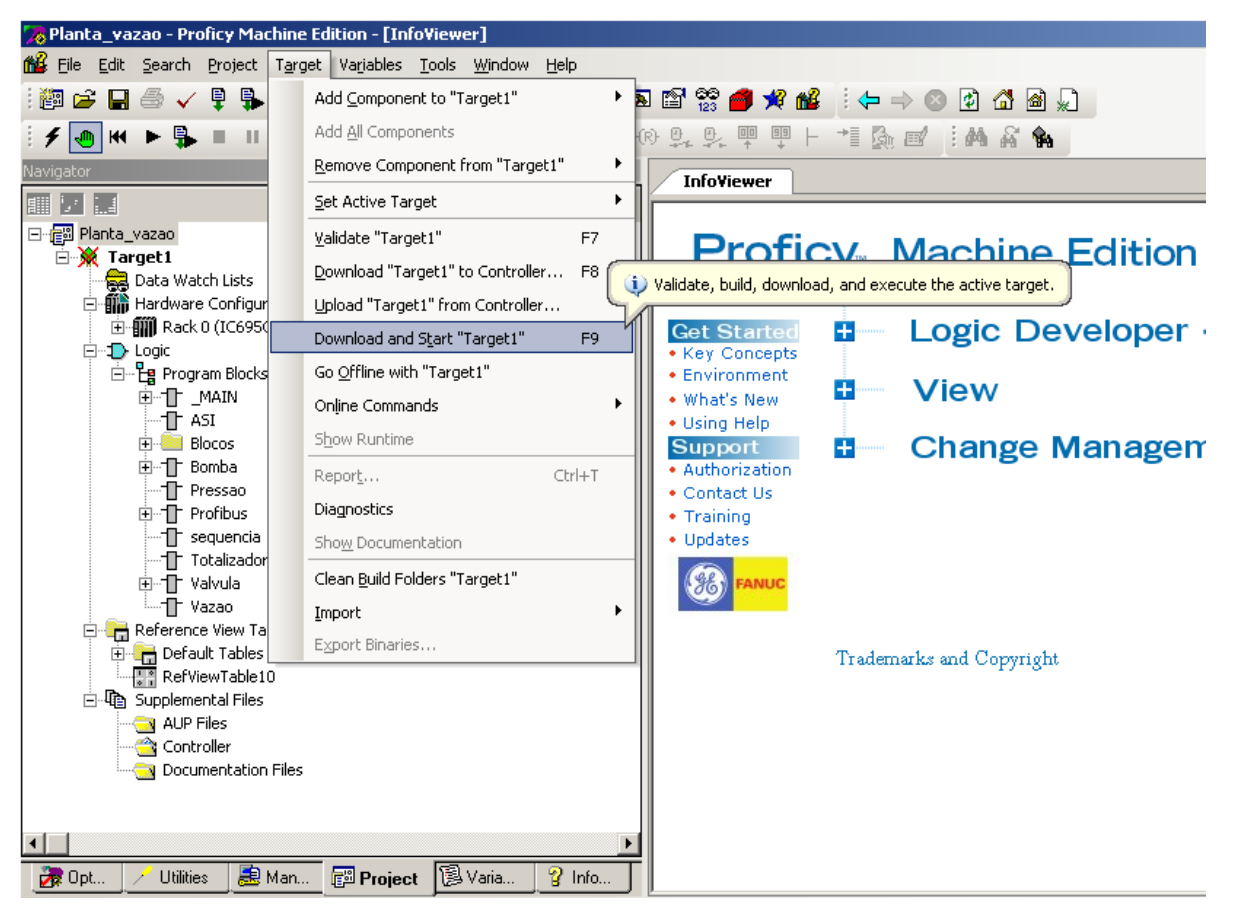

**Figura A.23 – Comando Download Fonte: Autoria própria** 

Aparecerá a seguinte mensagem, como na Figura A.24.

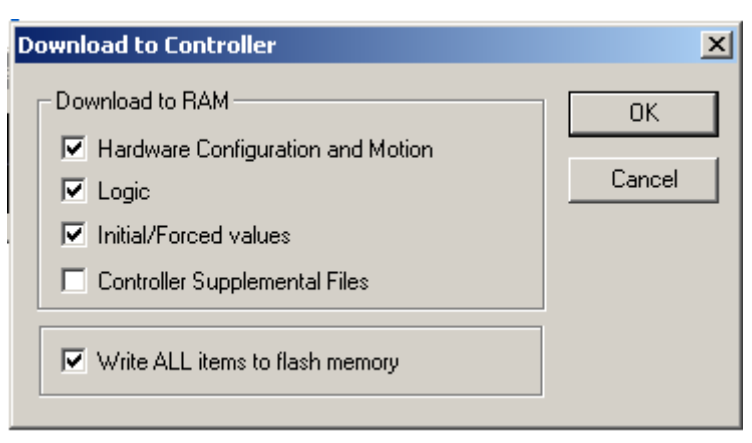

**Figura A.24 – Opções de download Fonte: Autoria própria** 

Como o CLP está sem nenhuma configuração, o *download* será de *hardware* e lógica que já estará selecionado, clicar em OK e o processo iniciará e aparecerá uma mensagem para habilitar as saídas, como na Figura A.25.

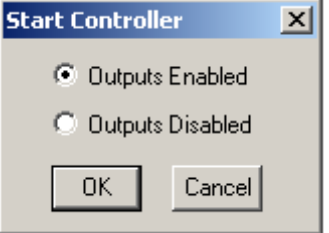

**Figura A.25 – Habilitar saídas Fonte: Autoria própria** 

Notar que o *status* na barra inferior já mudou.

 $\mid \bigotimes \mid$ Programmer, Run Enabled, Config EQ, Logic EQ, Sweep= 4.0 ms  $\mid$  ,

Agora, o dispositivo está em modo programador, a CPU está em *RUN* e com as saídas habilitadas, as configurações de *hardware* e lógica estão equalizadas e o tempo de *scan* do CLP está com 4,0 ms.

O CLP já estará executando as funções a ele designadas.

## **Referenciando as variáveis de saída**

Para referenciar uma bobina para uma saída física é preciso saber qual a referência de endereço para as saídas, na lista de *hardware* dar dois cliques sobre o módulo de saída, no caso *slot* 6, reparar que irá aparecer as configurações na janela à direita, em *Reference Address* estará %Q00017 e em *Length* está 32; isso quer dizer que o módulo tem 32 saídas disponíveis e que a primeira delas é a %Q00017, como mostra a Figura A.26.

| $\Box$<br>Navigator                                                                    | InfoViewer<br>(0.6) IC694MDL754<br>ASI |                                            |
|----------------------------------------------------------------------------------------|----------------------------------------|--------------------------------------------|
| 疆<br>日·图 Planta_vazao                                                                  | Settings   Wiring   Power Consumption  |                                            |
| <b>E</b> Contract1                                                                     | <b>Parameters</b>                      |                                            |
| Data Watch Lists                                                                       | Reference Address                      | %000017                                    |
| 白 11 Hardware Configuration                                                            | Length                                 |                                            |
| 白-III Rack 0 (IC695CH5012)                                                             | Module Status Reference                | %M00001                                    |
| <b>引。Slot 0 (IC695PSA140)</b>                                                          | Module Status Length                   | 0                                          |
| <br>Slot 1 (Used With Slot 0)                                                          | <b>ESCP Point Status Reference</b>     | %M00001                                    |
| ſ<br>Slot 2 (IC695CPU310)                                                              | <b>ESCP Point Status Length</b>        | 0                                          |
| Slot 3 (Used With Slot 2)                                                              | Outputs Default                        | Force Off (Must match module's DIP switch) |
| g<br>Slot 4 (IC695ETM001)<br>- A Slot 5 (IC695PBM300)                                  | 1/0 Scan Set                           |                                            |
| 由<br>g<br>Slot 6 (IC694MDL754)                                                         |                                        |                                            |
| g<br>Slot 7 (IC694MDL655)                                                              |                                        |                                            |
| g<br>Slot 8 (IC694ALG392)                                                              |                                        |                                            |
| Slot 9 (IC694ALG223)                                                                   |                                        |                                            |
| 0<br>Slot $10()$                                                                       |                                        |                                            |
| a<br>Slot $11()$                                                                       |                                        |                                            |
| a<br>Slot $12()$                                                                       |                                        |                                            |
| 由 D Logic                                                                              |                                        |                                            |
| <b>Prince View Tables</b>                                                              |                                        |                                            |
| <b>E</b> Default Tables                                                                |                                        |                                            |
| 무취 RefViewTable10                                                                      |                                        |                                            |
| 白 ha Supplemental Files                                                                |                                        |                                            |
| <b>ON</b> AUP Files<br>Controller                                                      |                                        |                                            |
| N Documentation Files                                                                  |                                        |                                            |
| $\blacktriangleleft$                                                                   |                                        |                                            |
|                                                                                        |                                        |                                            |
| 图 Varia<br>息 Man<br>poiect<br>$\sqrt{2}$ Info<br>$\rightarrow$ Opt<br><b>Utilities</b> |                                        |                                            |

**Figura A.26 – Referência das variáveis de saída. Fonte: Autoria própria.** 

Para referenciar as entradas digitais, o procedimento é o mesmo, dar dois cliques na lista de *hardware* do módulo de entrada digital e nas configurações, no caso irá aparecer em *Reference Address* %I00209 e *Length* 32, isso quer dizer que esse módulo tem 32 entradas disponíveis e a primeira delas é a %I00209, como na Figura A.27.

| $\mathbf{\mu}$ .<br>Navigator                                                                       | InfoViewer<br>(0.6) IC694MDL754<br>ASI | (0.7) IC694MDL655 |
|----------------------------------------------------------------------------------------------------|----------------------------------------|-------------------|
|                                                                                                    | Settings   Wiring   Power Consumption  |                   |
| 日· <mark>僧</mark> 』Planta_vazao                                                                     |                                        |                   |
| $\Box$ $\bigcirc$ Target1                                                                           | <b>Parameters</b>                      |                   |
| <b>B</b> Data Watch Lists                                                                           | Reference Address                      | %100209           |
| 白 tim Hardware Configuration                                                                        | Length                                 |                   |
|                                                                                                    | 1/0 Scan Set                           |                   |
| <b>引。Slot 0 (IC695PSA140)</b>                                                                       |                                        |                   |
| Slot 1 (Used With Slot 0)                                                                           |                                        |                   |
| A<br>Slot 2 (IC695CPU310)                                                                           |                                        |                   |
| Slot 3 (Used With Slot 2)                                                                           |                                        |                   |
| Ĥ.<br>Slot 4 (IC695ETM001)                                                                          |                                        |                   |
| - 81<br>Slot 5 (IC695PBM300)<br>中                                                                   |                                        |                   |
| g<br>Slot 6 (IC694MDL754)                                                                           |                                        |                   |
| g<br>Slot 7 (IC694MDL655)                                                                           |                                        |                   |
| g<br>Slot 8 (IC694ALG392)                                                                           |                                        |                   |
| g<br>Slot 9 (IC694ALG223)                                                                           |                                        |                   |
| Slot $10()$                                                                                         |                                        |                   |
| $\blacksquare$ Slot 11 ()                                                                           |                                        |                   |
| $\blacksquare$ Slot 12 ()                                                                           |                                        |                   |
| 由 D Logic                                                                                           |                                        |                   |
| Reference View Tables                                                                               |                                        |                   |
| 中 Befault Tables                                                                                    |                                        |                   |
| · Hill RefViewTable10                                                                               |                                        |                   |
| 白 ha Supplemental Files                                                                             |                                        |                   |
| <b>N</b> AUP Files                                                                                  |                                        |                   |
| Controller                                                                                          |                                        |                   |
| <b>Documentation Files</b>                                                                          |                                        |                   |
|                                                                                                    |                                        |                   |
| 图 Varia<br>$\sqrt{2}$ Info<br><mark>患</mark> Man  p Project<br>$\mathbb{Z}$ Opt<br><b>Utilities</b> |                                        |                   |

**Figura A.27 – Referência das variáveis de entrada Fonte: Autoria própria** 

O mesmo procedimento é feito para os módulos de entradas e saídas analógicas.

Para criar uma lógica em *ladder* é necessário abrir o*Target1, Logic*, e com o direito do mouse em *Program Blocks, New* e selecionar LD *Block*, como mostra a Figura A.28.

| Planta_vazao - Proficy Machine Edition - [InfoViewer] |                                    |                        |           |                                                                                                    |                   |                |
|-------------------------------------------------------|------------------------------------|------------------------|-----------|----------------------------------------------------------------------------------------------------|-------------------|----------------|
| n∰ File<br>Edit<br>Search                             | Target<br>Project                  | Variables              |           | Tools Window                                                                                                    | Help              |                |
| 胸房日参く                                                 | 부<br>ä.<br>÷<br>۰                  | $\frac{1}{10}$         |           | $\begin{smallmatrix}\n  \  \  \, \mathbb{B}\n  \  \, \mathbb{B}\n  \  \, \mathbb{C}\n  \  \, \mathsf{X}\n  \  \, \mathbb{N}\n  \  \, \mathbb{R}\n  \  \, \mathbb{R}\n  \  \, \mathbb{R}\n  \  \, \mathbb{R}\n  \  \, \mathbb{R}\n  \  \, \mathbb{R}\n  \  \, \mathbb{R}\n  \  \, \mathbb{R}\n  \  \, \mathbb{R}\n  \  \, \mathbb{R}\n  \  \, \mathbb{R}\n  \  \, \mathbb{R}\n  \  \, \math$ | - 1               | <b>隔风</b>      |
| F.<br>KК                                              | H.<br>Ò<br>- 9<br>■                | ÷<br>k.                |           |                                                                                                    |                   |                |
| Navigator                                             |                                    |                        |           |                                                                                                    |                   | $\mathbf{u}$ ) |
| <b>那方尾</b>                                            |                                    |                        |           |                                                                                                    |                   |                |
| 日· <mark>儒</mark> 』Planta_vazao                       |                                    |                        |           |                                                                                                    |                   |                |
| $\Box$ $\bigcirc$ Target1                             |                                    |                        |           |                                                                                                    |                   |                |
| ■ Data Watch Lists<br>白 前 Hardware Configuration      |                                    |                        |           |                                                                                                    |                   |                |
|                                                       | ⊡- <b>師il Rack 0 (IC695CHS012)</b> |                        |           |                                                                                                    |                   |                |
| 白-1 Logic                                             |                                    |                        |           |                                                                                                    |                   |                |
| <b>E</b> Program Block                                | New                                |                        |           | LD Block                                                                                                    |                   |                |
| ⊞ ⊞<br>i∓ Mani Bi                                     | Add C Block                        |                        |           | ST Block                                                                                                    |                   |                |
| 白· <mark>叶</mark> Reference                           | Print LD Blocks                    | Ctrl+P                 |           |                                                                                                    | FBD Block         |                |
| 国· 日 Defau                                            | Report of ST Blocks Ctrl+T         |                        |           | Folder                                                                                                    |                   |                |
| 長う RefVi<br>白 ha Suppleme                             | Paste Block                        | Ctrl+V                 |           |                                                                                                    |                   |                |
| $\sim$ AUP F                                          | Delete All Blocks                  | Del                    |           |                                                                                                    |                   |                |
| <del>ी</del> Contr<br><b>N</b> Docur                  | Properties                         |                        | Alt+Enter |                                                                                                    |                   |                |
|                                                       |                                    |                        |           |                                                                                                    |                   |                |
|                                                       |                                    |                        |           |                                                                                                    |                   |                |
|                                                       |                                    |                        |           |                                                                                                    |                   |                |
|                                                       |                                    |                        |           |                                                                                                    |                   |                |
|                                                       |                                    |                        |           |                                                                                                    |                   |                |
|                                                       |                                    |                        |           |                                                                                                    |                   |                |
|                                                       |                                    |                        |           |                                                                                                    |                   |                |
|                                                       |                                    |                        |           |                                                                                                    |                   |                |
|                                                       |                                    |                        |           |                                                                                                    |                   |                |
| <b>Dpt</b><br><b>Utilities</b>                        | ■ Man                              | <mark> </mark> Project |           | │ 1 SS Varia…                                                                                                    | $\mathbb{Z}$ Info |                |

**Figura A.28 – Adição do bloco em ladder Fonte: Autoria própria** 

Notar que será incluso um novo bloco que poderá ser renomeado de acordo com a preferência, no caso foi renomeado com Teste, com duplo clique sobre o mesmo, abrirá na janela a direita o espaço para montar a lógica em *ladder*, como na Figura A.29:

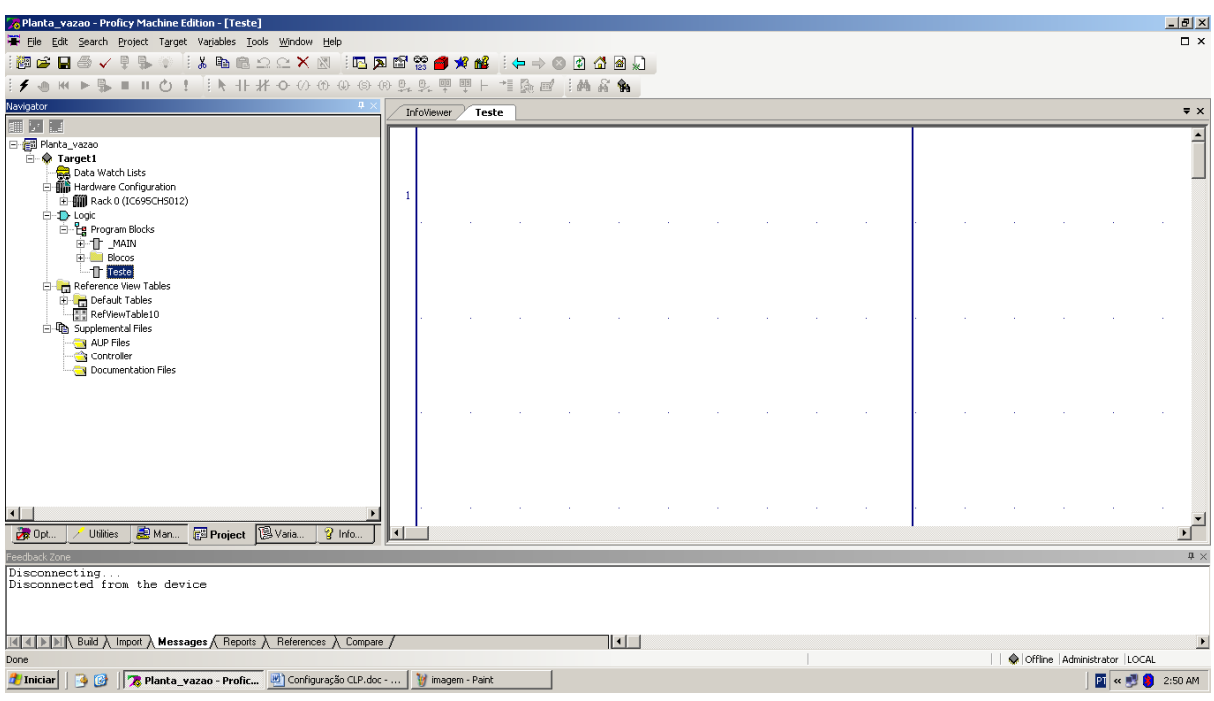

**Figura A.29 – Janela do bloco adicionado Fonte: Autoria própria** 

Para iniciar a programação em *ladder* poderá inserir um comentário para auxiliar na análise do projeto, clique em  $\frac{m}{2}$  na barra de ferramentas que abrirá o campo para digitar os comentários; para inserir um contato, selecionar na barra de ferramentas o desejado e clicar no local desejado na janela e o mesmo aparecerá para montagem em *ladder*, como na Figura A.30.

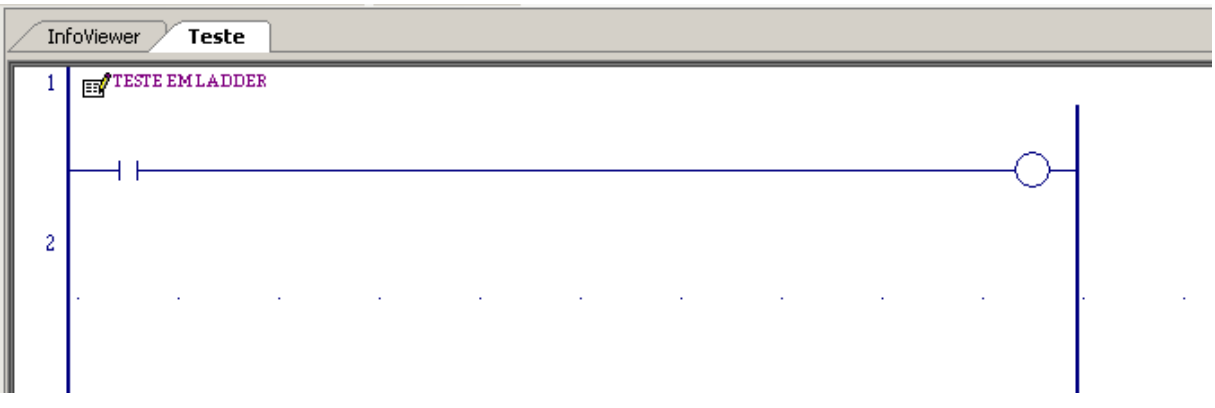

**Figura A.30 – Montagem em ladder. Fonte: Autoria própria.** 

Notar que as variáveis do contato e da bobina não estão referenciadas, para isso dar dois cliques sobre o contato e digitar 209I e *enter*, como visto anteriormente para referenciar a primeira entrada digital, dar dois cliques sobre a bobina e digitar 17Q e *enter* para referenciarmos a primeira saída digital, como na Figura A.31.

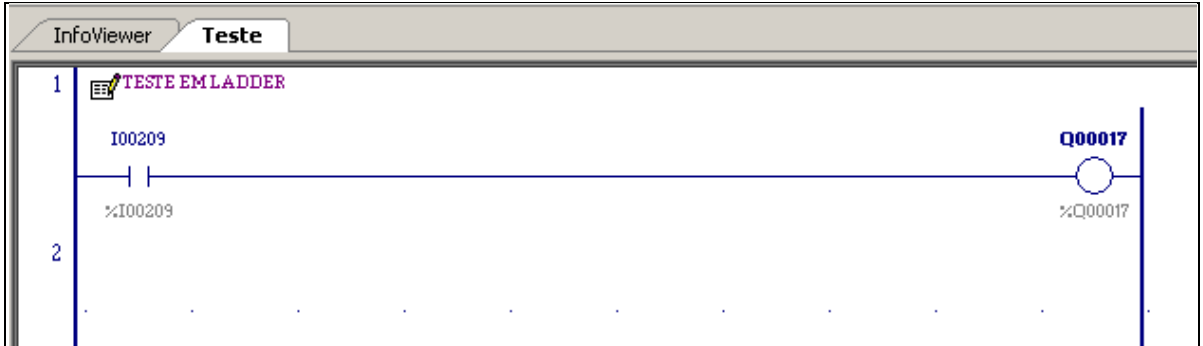

**Figura A.31 – Referenciando variáveis em ladder Fonte: Autoria própria** 

Para facilitar a montagem e análise da lógica, pode-se colocar comentários também nas variáveis, para isso clicar com botão direito sobre ela e selecionar *Properties*, como na Figura A.32.

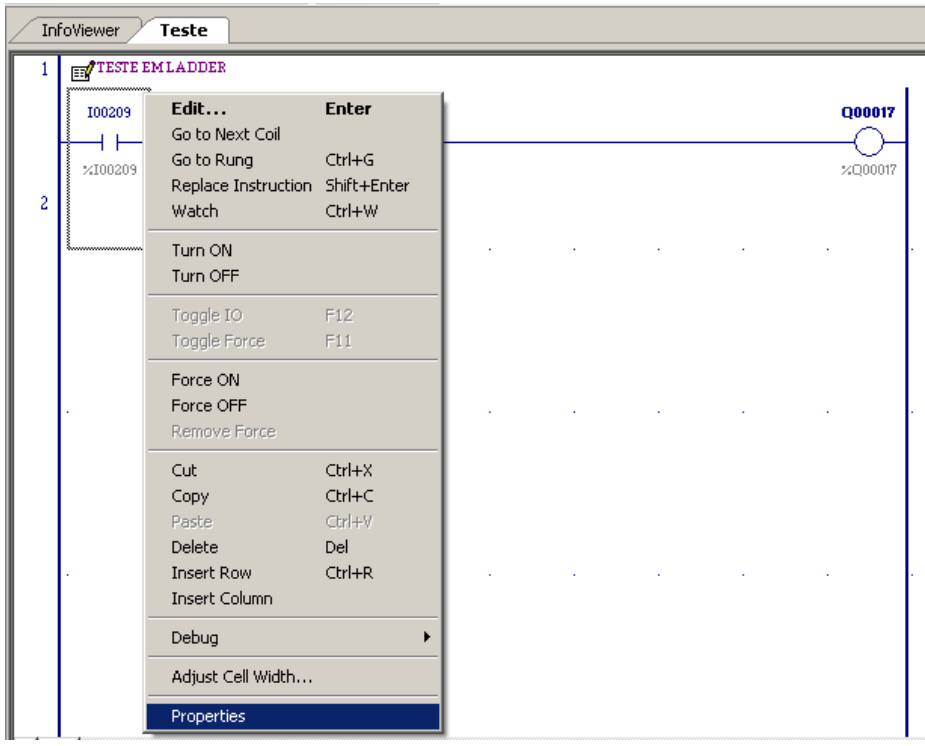

**Figura A.32 –Propriedade das variáveis Fonte: Autoria própria** 

Abrirá a janela *Inspector*, onde se disponibilizará o campo *Description* para colocar o comentário desejado, no caso foi Entrada 1, como a Figura A.33.

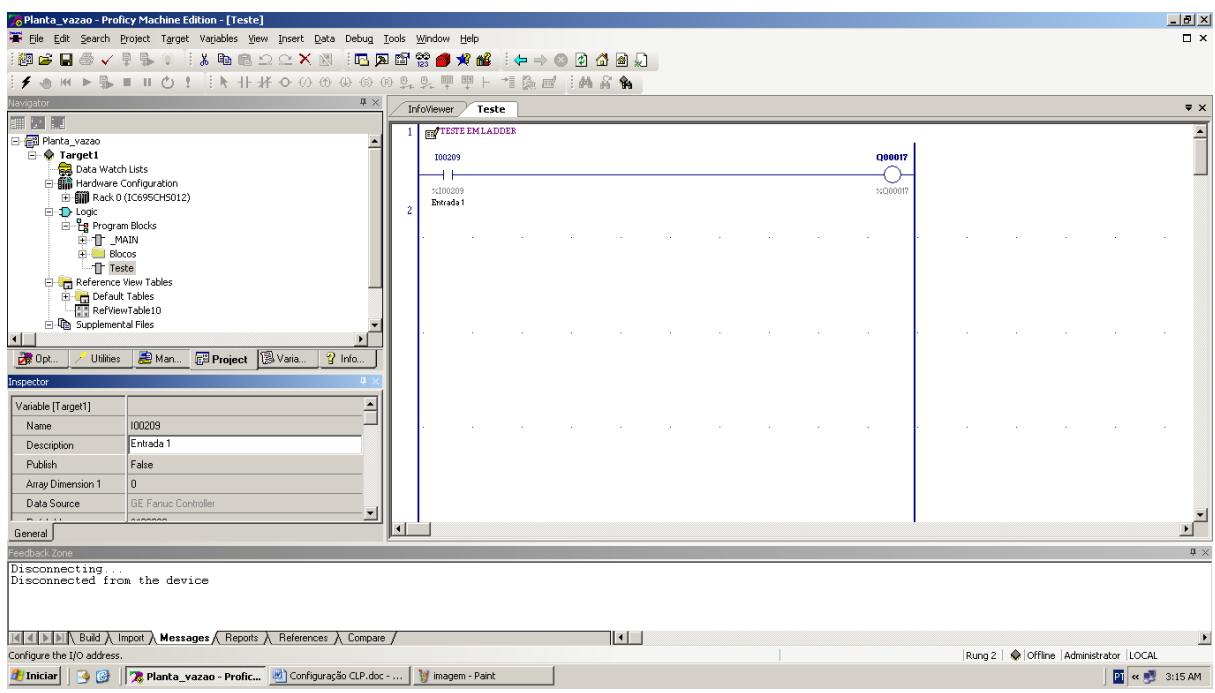

**Figura A.33 – Descrevendo as variáveis Fonte: Autoria própria** 

Como a janela *Inspector* já está aberta, basta clicar sobre a bobina que disponibilizará o campo para descrever o comentário desejado, no caso foi Saída 1, como na Figura A.34.

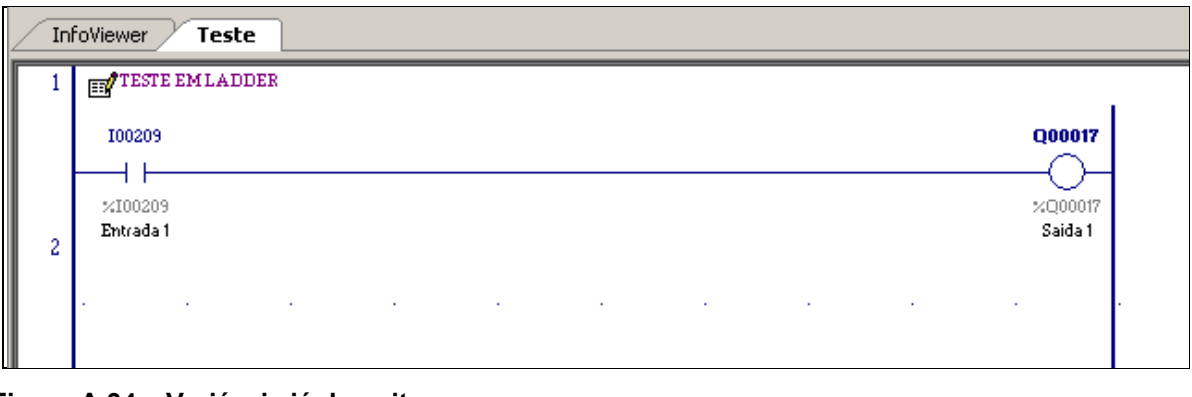

**Figura A.34 – Variáveis já descritas Fonte: Autoria própria** 

Para que seja executado a lógica feita no bloco "Teste" que foi inserido, o mesmo deve, obrigatoriamente, estar incluso no bloco *MAIN*, que é o bloco principal, e este por sua vez, faz a chamada dos demais, para isso com duplo clique sobre *MAIN*, abrirá a janela a direita, dar um duplo clique no primeiro espaço vazio e digitar *CALL*, aparecerá uma janela com o respectivo bloco e *enter*, como na Figura A.35.

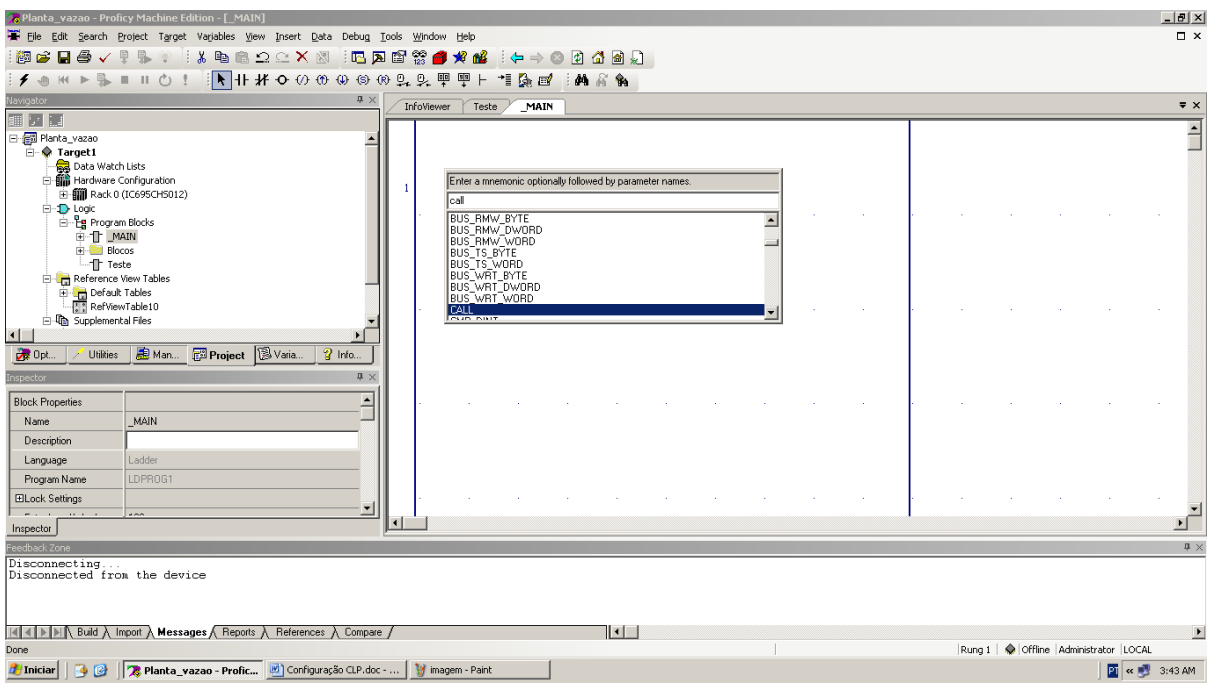

**Figura A.35 – Adicionando o bloco Call Fonte: Autoria própria** 

Automaticamente o bloco *CALL* será inserido na janela, como mostra a Figura A.36.

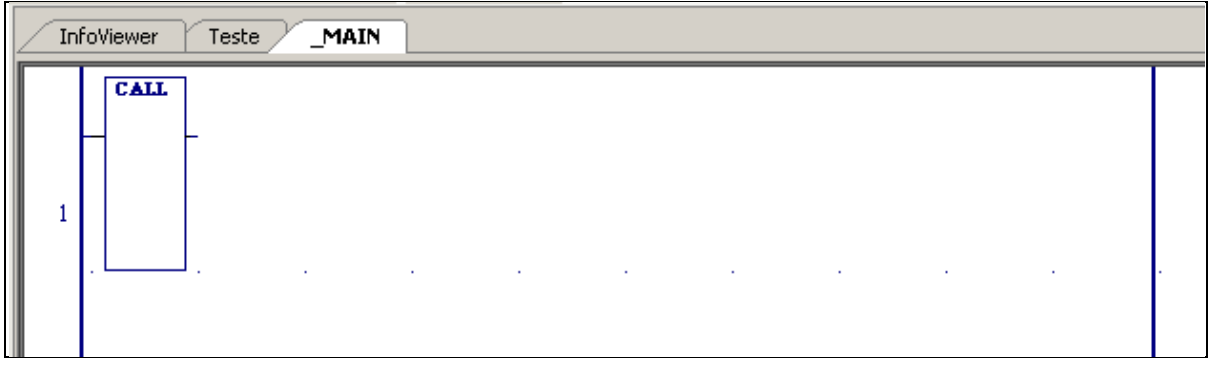

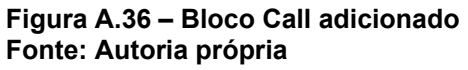

Basta dar duplo clique sobre o bloco *CALL* e selecionar o bloco "Teste" onde foi feito o *ladder*, como na Figura A.37.

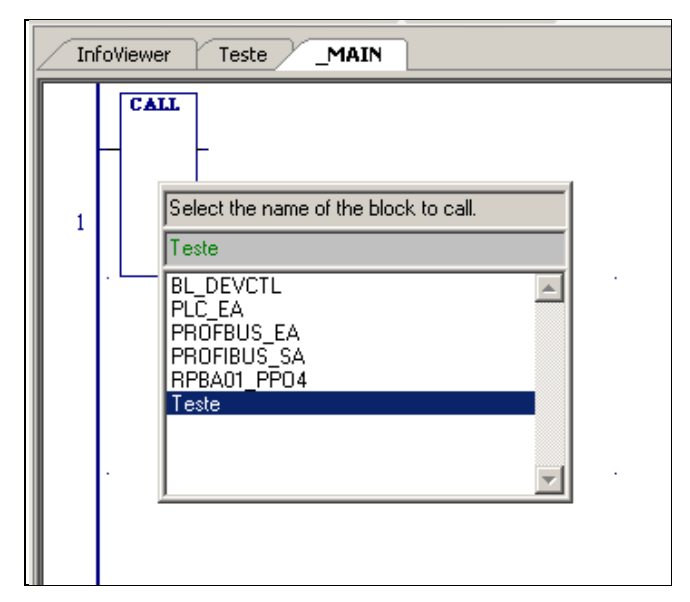

**Figura A.37 – Inserindo bloco "Teste" no bloco "Call" Fonte: Autoria própria** 

Note-se que o bloco *CALL* agora tem o bloco "Teste" incluso, como mostrado na Figura A.38.

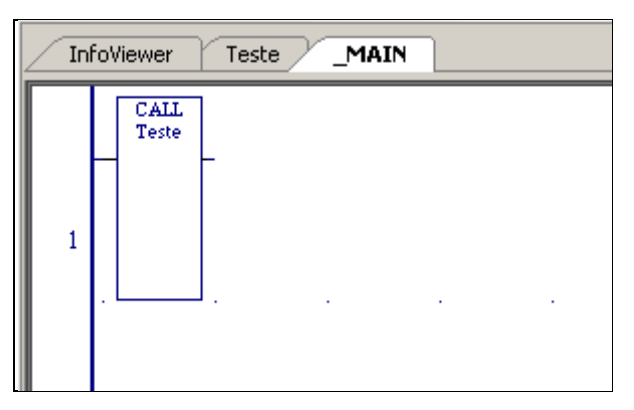

**Figura A.38 – Bloco "teste" inserido no bloco "Call" Fonte: Autoria própria** 

Para testar a lógica direto no CLP, basta salvar o projeto como já visto, e fazer o *download* da programação, como também já visto.

Caso se deseje fazer alguma alteração somente de lógica e manter a mesma configuração de *hardware*, o *download* pode ser feito mesmo com a CPU em modo *RUN*, ou seja, executando, basta seguir o procedimento para entrar online, clicando em  $\bigtriangledown$  na barra de ferramentas e depois em  $\bigcirc$  para poder fazer alteração, notar que o *status* agora é

Programmer, Run Enabled, Config EQ, Logic NE, Sweep= 4.0 ms , pois a configuração está equalizada e a lógica não, então clicar em  $\Box$  para fazer o *download* e aparecerá a seguinte mensagem, como na Figura A.39.

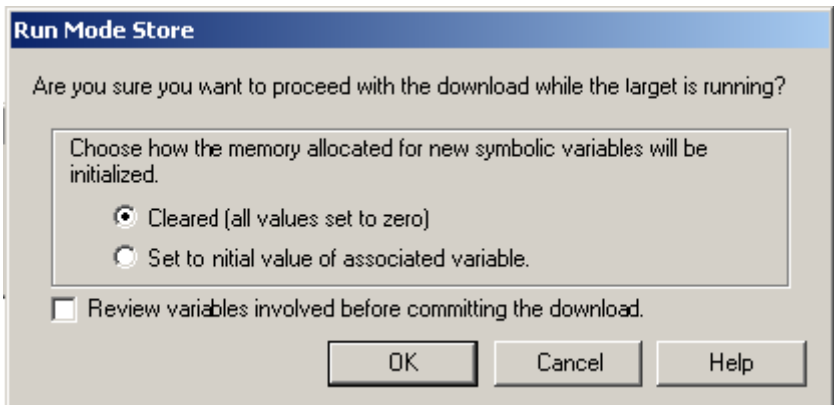

**Figura A.39 – Mensagem durante download Fonte: Autoria própria** 

Clicar em OK e o *download* prosseguirá, notar que agora o *status* mudou

para  $\frac{1}{2}$  Programmer, Run Enabled, Config EQ, Logic EQ, Sweep = 2.7 ms  $\frac{1}{2}$  dizendo que agora a configuração e lógicas estão equalizadas.

Para testar o funcionamento online, basta abrir a janela teste onde foi feito a lógica e acionar a primeira entrada digital direto na planta do CLP que se verá a primeira saída ser acionada, como na Figura A.40 a seguir:

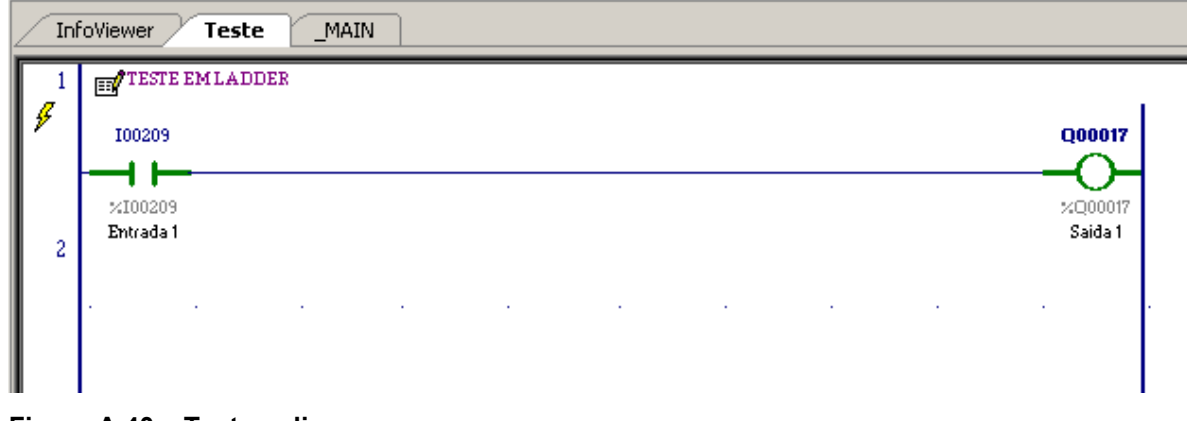

 **Figura A.40 – Teste online. Fonte: Autoria própria.** 

Para encerrar o programa, basta ir para o modo *Offline* ,como já visto, porém o mesmo não pode ser fechado simplesmente no X no canto superior direito; primeiramente deve-se fechar o projeto em execução. Para fechar ir em *File*, e selecione *Close Projet (without saving)...*, como mostra a Figura A.41.

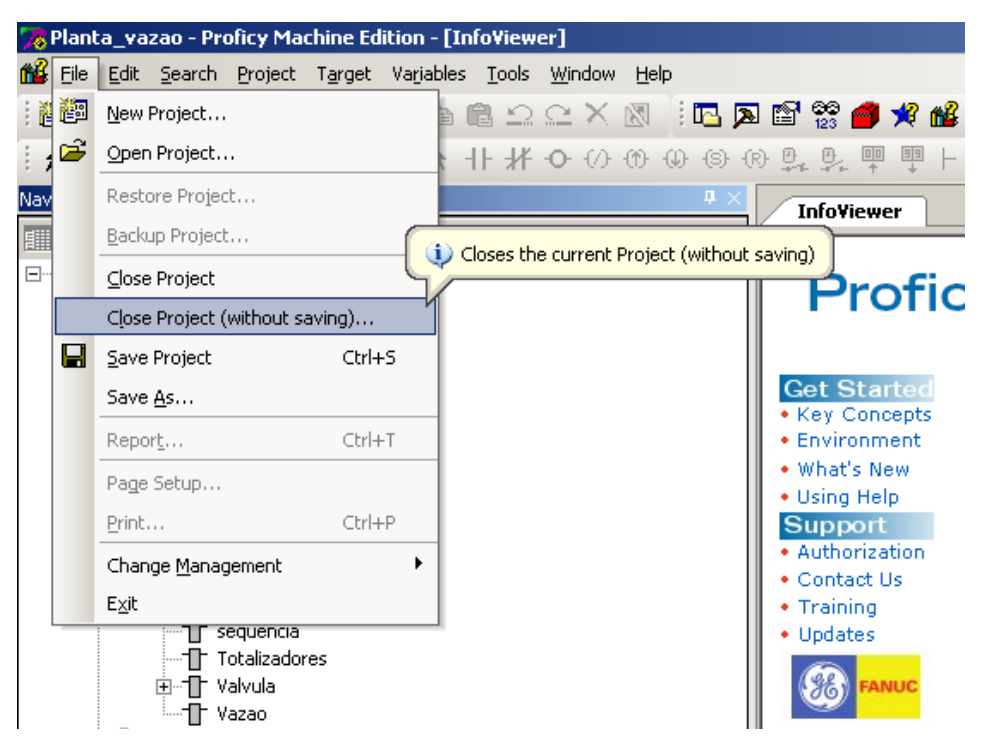

 **Figura A.41 – Fechando o projeto Fonte: Autoria própria** 

Aparecerá a seguinte mensagem, como a Figura A.42.

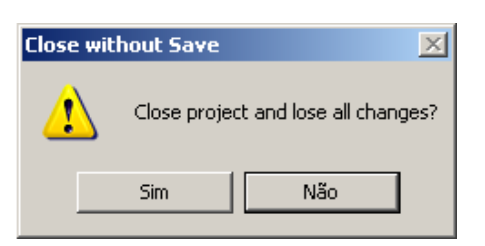

 **Figura A.42 – Mensagem ao fechar. Fonte: Autoria própria** 

Clicar em sim, só agora se poderá fechar o programa pelo X no canto superior direito.

Caso se feche o programa direto pelo X, automaticamente o projeto salvará sem pedir confirmação.

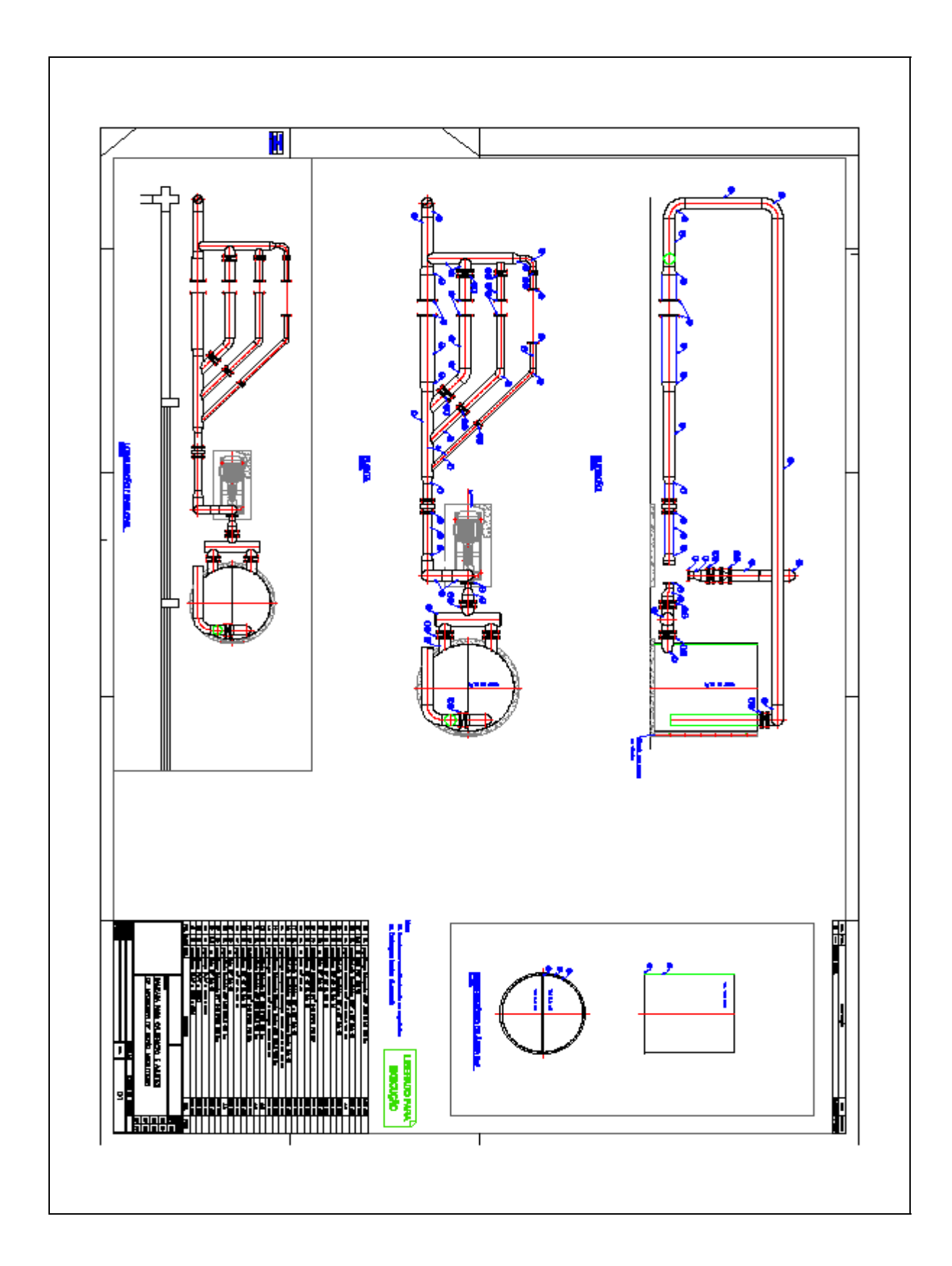

**Anexo B – Projeto da Planta de Vazão** 

**Figura B.1 – Projeto planta de vazão. Fonte: Autoria própria.**
## **Anexo C – Procedimento de Teste e Calibração**

### **PROCEDIMENTO**

## LIMPEZA E SECAGEM

- As células dos medidores de vazão deverão ser lavadas com água e sabão neutro para a total retirada da sujeira externa e interna;

- Após, as mesmas deverão ser previamente secadas com auxílio de ar comprimido;

- A secagem por completo se dará após as mesmas passarem pela estufa, com temperatura controlada a 100 ºC pelo período de 4 horas;

- Após esse período, retirar da estufa e aguardar até que as mesmas cheguem a temperatura ambiente, e só assim passar pelo procedimento de verificação.

\* O conversor deverá ser lavado externamente, não sendo necessária a secagem em estufa;

\* Para os modelos compactos (célula e conversor acoplados) deverá retirar a placa eletrônica. Obs.: caso seja necessário a lavagem da eletrônica, a mesma deve secar em estufa separada, com temperatura controlada não superior a 60ºC.

## PROCEDIMENTO DE VERIFICAÇÃO

### **Equipamentos utilizados:**

- Multímetro,

- Megômetro.

#### **Teste de resistência:**

Medir com a ponta de prova do multímetro em escala de resistência (Ω) no borne respectivo da bobina do medidor (ver manual do fabricante), que deverá obter valor em torno de 100 ohms  $(Ω)$ .

#### **Teste de isolação:**

Ligar os bornes da bobina do medidor, e com uso do megômetro, selecionar a tensão de 500 V, colocar uma das pontas de prova no jumper (bobina) e a outra na carcaça do medidor, iniciar a medição, que deve ser superior a 400 Mega Ohms (MΩ). Fazer o mesmo procedimento para os eletrodos, que neste caso deve-se obter valores superiores a 100 Mega Ohms (MΩ).

\* se os valores ficarem dentro da especificação de cada equipamento, o mesmo deverá seguir para o processo de calibração;

\* caso um desses valores sejam inferiores aos descritos, o instrumento deverá passar novamente pelo processo de limpeza e secagem, e repetindo esses valores deverá seguir para manutenção externa.

## INSTALAÇÃO DO INSTRUMENTO A SER CALIBRADO

Instalar a célula a ser calibrada na planta de vazão na respectiva tubulação referente ao diâmetro do instrumento;

Abrir as válvulas de bloqueio da mesma e verificar possíveis vazamentos, reapertar se necessário;

Fazer as ligações elétricas entre célula e conversor (ver manual);

Ligar os fios de comunicação Profibus na respectiva borneira (ver manual) ou do sinal 4~20 mA, conforme o caso;

Fazer a ligação elétrica do conversor (100~240 V).

#### PROCEDIMENTO DE CALIBRAÇÃO

Com o sistema supervisório em execução, selecionar:

- O diâmetro do instrumento a ser calibrado;

- A vazão máxima;
- Tempo de rampa, normalmente 120 seg.;
- Tempo de estabilização, normalmente 10 seg.;
- Tempo de teste, normalmente 60 min.;
- Pontos de teste, (pelo menos 3 pontos);
- Banda morta alta, normalmente  $5 \text{ m}^3/\text{h}$ ;
- Banda morta baixa, normalmente  $3 \text{ m}^3/\text{h}$ ;

Após apertar o botão "INICIAR" e aguardar e tempo de teste para emissão automática do relatório. Caso haja alguma divergência, apertar o botão "PARAR".

Será possível acompanhar cada etapa e os respectivos valores diretos na tela do supervisório.

# **Anexo D – Certificado de Calibração do Medidor Calibrado.**

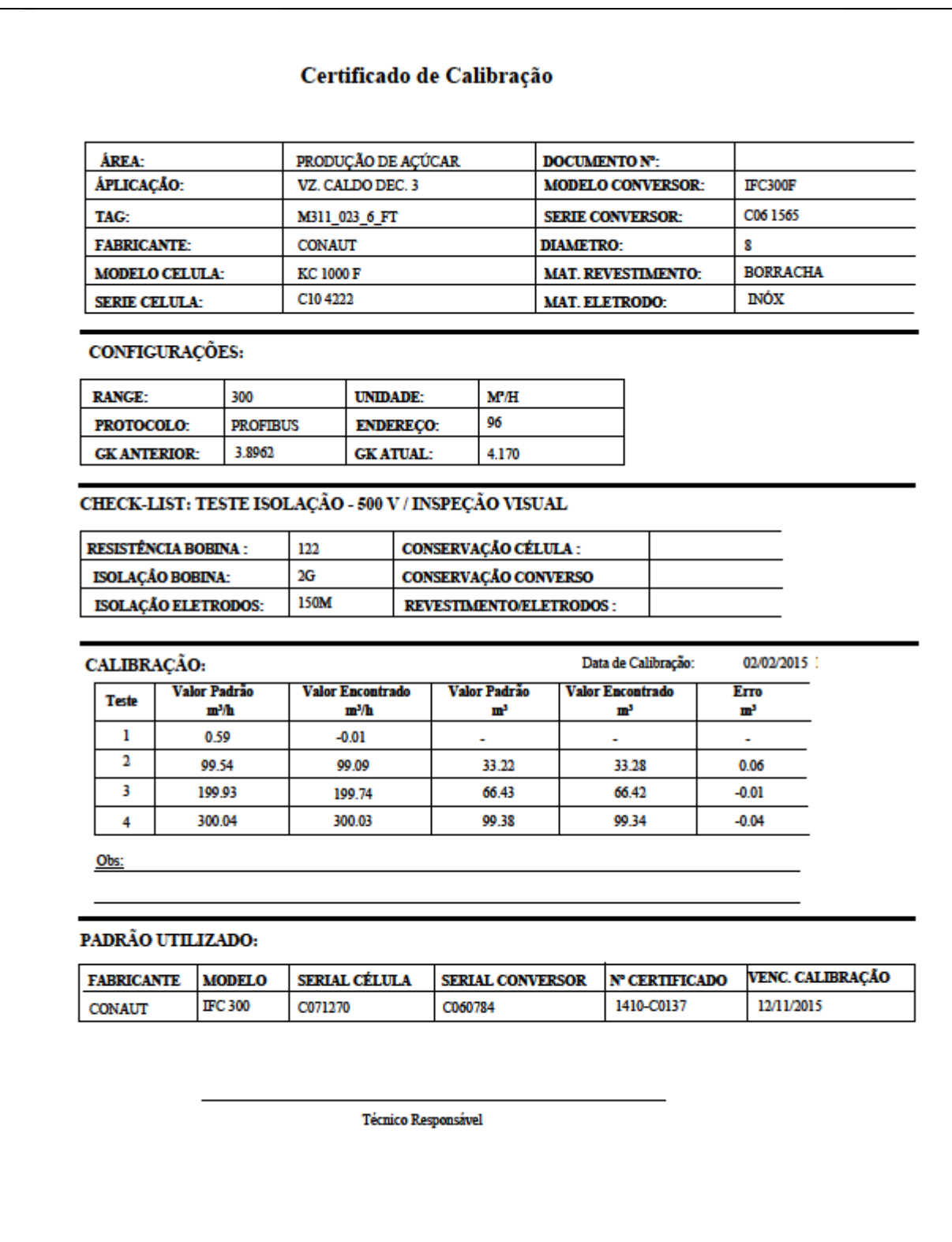

**Figura D.1 – Certificado de Calibração do Medidor calibrado. Fonte: Autoria própria.**